# **CITIZEN**

# **サーマルプリンター CL-S700 III/CL-S703 III 取扱説明書**

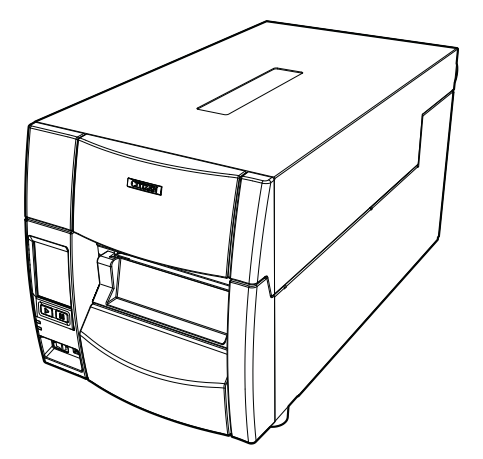

シチズン・システムズ株式会社

# **ご使用の前に**

### **ご使用の前に必ずお読みください**

- ご使用前に必ず本書をよくお読みください。読み終わった後は大切に保管し、 必要な時に読み直しできるようにしてください。
- 本書の内容は、予告無く変更されることがあります。
- いかなる手段によっても、本書の内容を無断で転写、転用、複写することを禁 じます。
- ●本書の運用結果につきましては、内容の記載漏れ、誤り、誤植等にかかわら ず、当社は一切の責任を負いかねます。
- ●本書に指定されている製品以外のオプションや消耗品を使用した場合、その結 果として発生したトラブルにつきましては、当社は一切の責任を負いかねま す。
- 本書で指示している部分以外は絶対に手入れや分解、修理を行わないでくださ い。
- お客様の誤った操作や取り扱い方法、使用環境に起因する損害については、責 任を負いかねますのでご了承ください。
- データなどは基本的に一過性の物であり、長期的、永久的な記憶、保存はでき ません。
- 故障、修理、検査などに起因するデータ損失の損害および損失利益などについ ては、当社は一切の責任を負えません。予めご了承ください。
- 本書の内容についての記載漏れや誤り、不明な点などございましたらご連絡く ださい。

### **電波障害自主規制**

この装置は、クラス A 機器です。この装置を住宅環境で使用すると電波妨害を引 き起こすことがあります。この場合には使用者が適切な対策を講ずるよう要求 されることがあります。

VCCI-A

# **周波数帯について**

### **使用上の注意**

この機器の使用周波数帯では、電子レンジなどの産業・科学・医療用機器のほ か、工場の製造ライン等で使用されている移動体識別用の構内無線局(免許を要す る無線局)及び特定小電力無線局(免許を要しない無線局)並びにアマチュア無線 局(免許を要する無線局)が運用されています。

- 1. この機器を使用する前に、近くで移動体識別用の構内無線局及び特定小電力 無線局ならびにアマチュア無線局が運用されていないことを確認してくだ さい。
- 2. 万一、この機器から移動体識別用の構内無線局に対して有害な電波干渉の事 例が発生した場合には、速やかに使用周波数を変更するか又は電波の発射を 停止した上、下記連絡先にご連絡頂き、混信回避のための処置等(例えば、 パーテーションの設置など)についてご相談ください。
- 3. その他、この機器から移動体識別用の特定小電力無線局あるいはアマチュア 無線局に対して電波干渉の事例が発生した場合など何かお困りのことが起 きたときは、次の連絡先へお問い合わせください。 シチズン・システムズ株式会社

電話(042)468-4993

**● 無線 LAN モデル** 

本機は、2.4GHz 帯を使用します。

変調方式として DS-SS 方式および OFDM 方式を採用し、与干渉距離は 約 40 m 以下です。

全帯域を使用し、かつ移動体識別装置の帯域は回避可能です。

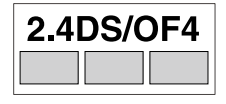

◆本製品は、外国為替および外国貿易法に基づく輸出規制品です。

本品を輸出するとき、または外国に持ち出す際には、当社販売担当者までご連絡く ださい。

◆ 電波法に基づく認証について

本製品の無線装置は、電波法に基づく小電力データ通信の無線設備として認証を受 けています。認証表示は無線設備上に表示されています。従って、本製品を使用す るときに無線局の免許は必要ありません。ただし、以下の事項を行うと法律で罰せ られることがあります。使用上の注意に反した機器の利用に起因して電波法に抵触 する問題が発生した場合、当社ではこれによって生じたあらゆる損害に対する責任 を負いかねます。

- 本製品の無線装置を分解 / 改造すること。
- 本製品の無線装置に貼られている認証ラベルを剥がすこと。
- CITIZEN は、シチズン時計株式会社の登録商標です。
- Datamax®、IClass™、Prodigy Plus®は米国 Datamax-O'Neil 社の登録商標 または商標です。
- Zebra®、Eltron®、ZPL2™、EPL2™は米国 ZIH Corp.の登録商標です。
- Ethernet およびイーサネットは、富士ゼロックス株式会社の登録商標です。
- Maxi Code は米国 United Parcel Service 社の登録商標です。
- QR Code は株式会社デンソーウェーブの登録商標です。
- PDF417 は米国 Motorola, Inc. の米国およびその他の国における商標または登 録商標です。
- TrueType™は Apple Inc. の商標です。
- l UFST™、CG Triumvirate™、CG Triumvirate Condensed Bold™は Monotype Imaging, Inc. の商標です。
- RarTender は SFAGULL SCIENTIFIC 社の登録商標です。
- ●本製品では「Noto Sans Display Medium」、「Noto Sans Display Regular」、 「Noto Sans Display SemiCondensed Regular」、「Notosans CJK JP Medium」、「Notosans CJK JP Regular」、「CS Sans CJK JP」、「CS Sans CJK SC 」、「 CS Sans CJK KR 」( https://scripts.sil.org/cms/scripts/ page.php?item\_id=OFL\_web)を使用しています。
- ●本製品はファイルシステム機能として株式会社京都ソフトウェアリサーチの 「Fugue」を搭載しています。

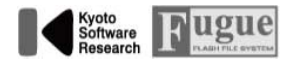

Fugue© 1999 Software Research, Inc. All Rights reserved.

- その他すべての商標は各所有者の財産です。
- シチズン・システムズではライセンスに基づき使用しています。

Copyright© シチズン・システムズ株式会社 2023 年

# **ライセンスに関するお知らせ**

本製品には、当社が権利を有するソフトウェアのほかに、当社がその著作権者とのラ イセンスに基づき使用しているオープンソースソフトウェア(以下、「OSS」)が搭載さ れております。当社は、このライセンス条件に基づき、著作権表記やライセンス条項 等の情報をお客様に通知する義務があります。

1. 本製品に含まれる GNU General Public License、および GNU Lesser General Public License の適用対象となる OSS について、それぞれのライセ ンス条件に基づきソースコードを開示しています。当該 OSS の複製、改変、あ るいは、頒布を希望される方は、以下の URL よりソースコードのダウンロード を行ってください。

#### **https://www.citizen-systems.co.jp/printer/download/oss/cls70xiii/download/**

当該 OSS については、現状有志のまま提供されるものとし、いかなる種類の保 証責任を当社は一切負いません。また、ソースコードの開示期間は、本製品の販 売終了後 3 年間までとさせていただきます。なお、ソースコードの内容等につい てのご質問については、一切お答えができませんので、あらかじめご了承くださ  $\left\{ \cdot \right\}$ 

2. 本製品に含まれる OSS の一覧と、それに対応する各ライセンスの全文は、以下 の URL から参照できます。

**https://www.citizen-systems.co.jp/printer/download/oss/cls70xiii/license/**

# 安全上のご注意… 必ずお守りください!

- お使いになる方や他の人への危害、財産への損害を防ぐため、必ずお守りいただき たい事項を次のように表示しています。
- 表示された指示内容を守らずに、誤った使用によって起こる危害および損害の度合 いを次のように説明しています。

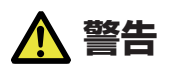

この表示を守らずに、誤った使い方をすると「死亡または重傷などを負う可能性が想定され る」内容を示しています。

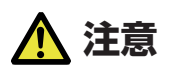

この表示を守らずに、誤った使い方をすると「障害を負う可能性、または物的損害が発生する 可能性が想定される」内容を示しています。

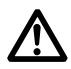

:このマークは気をつけていただきたい「注意喚起」の絵表示です。

#### **警告事項 警告** ■ 以下の事項は本機が破損もしくは故障したり、過熱、発煙する恐れがあり、火災、感雷の原 **因となりますので絶対に行わないでください。破損、故障した場合は電源を切り電源プラグ をコンセントから抜き、販売店へご連絡ください。** ●本機を踏んだり、落としたり、叩いたりなど強い力や衝撃を与えないでください。 ● 通気性の悪い場所への設置や本機の開口部をふさぐような使用はおやめください。 ● 実験室など化学反応を起こすような場所、空気が塩分やガスを含んでいるような場所へ の設置はおやめください。 ● 指定された電源電圧 (100V)、周波数 (50Hz or 60Hz) 以外で使用しないでくださ  $\left\{ \cdot \right\}$ ● 電源コード、インターフェースケーブルの抜き差しをケーブルを持って行ったり、ケー ブルに重さがかかる状態で本機を引っ張ったり、持ち運んだりしないでください。 ● 本機内にクリップ、虫ピン等の異物を落としたり、入れないようにしてください。 ● 電源コードのタコ足配線をしないでください。 ● 本機にお茶、コーヒー、ジュースなどの飲み物をこぼしたり、殺虫剤を吹きかけたりし ないでください。水などこぼした場合は、電源を切り電源コードをコンセントから抜き、 販売店にご連絡ください。 ●本機の分解、改造を行わないでください。

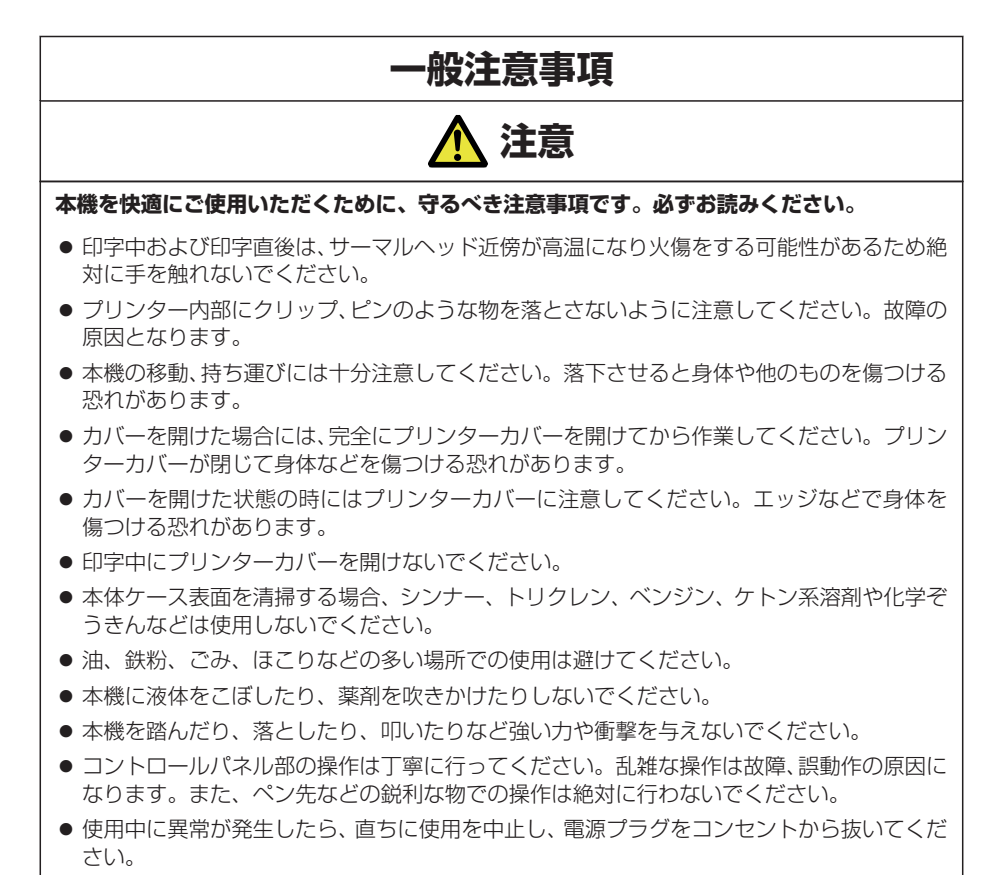

● 故障の時は本機の分解を行わず、必ずサービスマンにお任せください。

### **設置上の注意事項**

 **注意**

- 火気や水気のある場所、直射日光の当たる場所、暖房器具や熱器具のそば等、温度の異常に 高い場所、低い場所、湿気やほこりの多い場所でのご使用、保管はしないでください。
- 実験室など化学反応を起こすような場所に設置しないでください。
- 空気が、塩分やガスを含んでいるような場所には設置しないでください。
- プリンターは水平で安定した卓上で、通気性のよい所に設置してください。(開口部は壁等 で絶対に塞がないように注意してください。)
- ■本機の上に物を載せないでください。
- ラジオやテレビの近くで使用したり同じコンセントを使用したりしますと受信障害の原因 となることがありますので、注意してください。
- 指定された電圧、周波数以外で使用をしないでください。
- 電源コードは、必ず付属のものを使用してください。また、付属の電源コードを他の製品に 使用しないでください。
- 電源コードの上に物を置いたり踏んだりしないでください。
- 電源コードまたはインターフェースケーブルを持って本体を引っ張ったり、持ち運びしない でください。
- 雷源コードのタコ足配線は避けてください。
- 電源コードを束ねて使用しないでください。
- 電源コードの抜き差しは必ず電源プラグを持って行ってください。
- コネクターの接続は確実に行ってください。特に極性が逆に接続されると、内部の素子が破 壊されることがあります。
- インターフェースケーブルの取り付けや取り外しは、必ず電源スイッチを"OFF"にして から行ってください。
- 信号線を長く配線したり、フイズの多い機器と接続したりすることは極力避けてください。 やむをえず配線する時は各信号毎にシールド線、ツイストペア線などを使用するよう十分な 対策をしてください。
- ■機器の近くにコンセントがあり、かつそのコンセントから電源プラグを抜き、容易に電源を 遮断できるように設置してください。
- コンセントは、アース端子止めネジ付タイプを使用してください。使用しないと、静電気で ケガをする恐れがあります。

目次

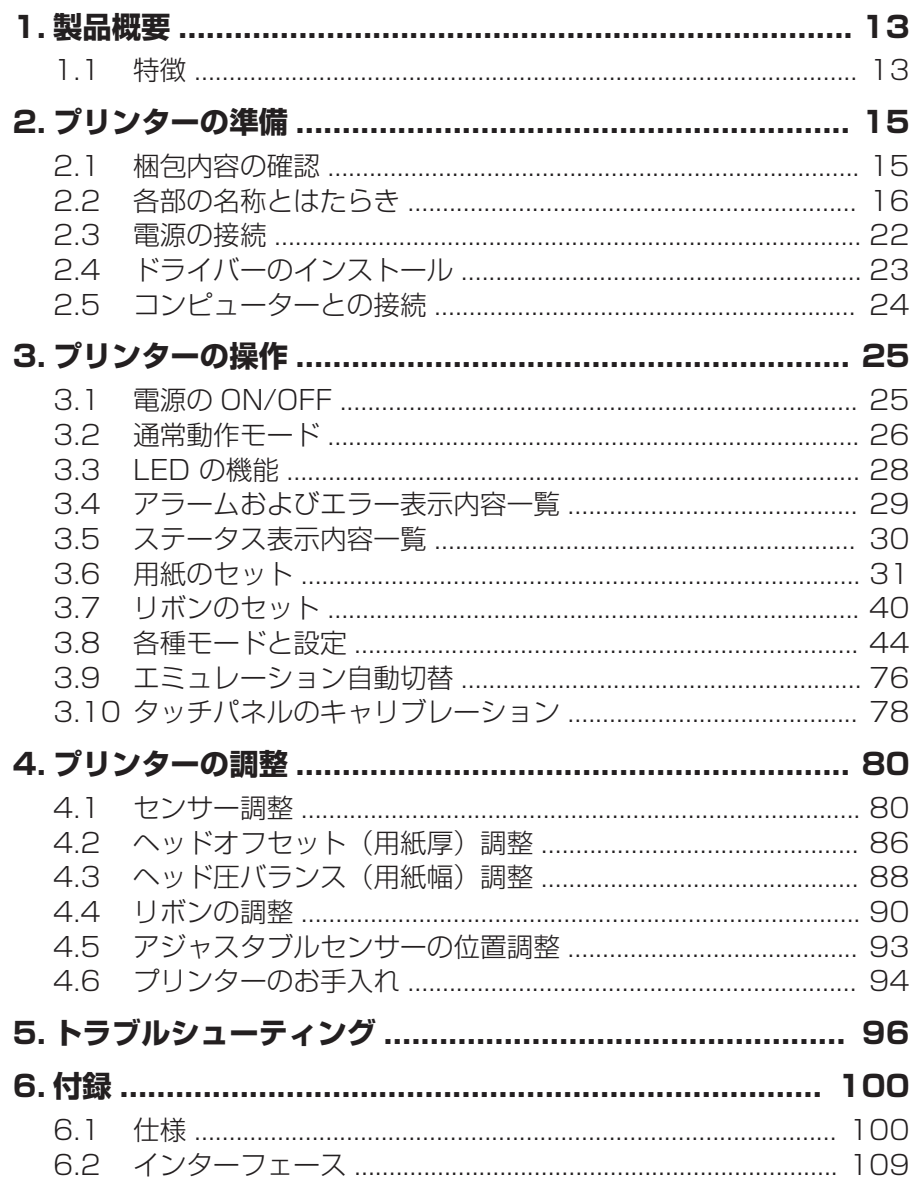

# <span id="page-12-0"></span>**1. 製品概要**

この度は CITIZEN サーマルトランスファープリンターをお買い求め頂きありがとう ございます。本プリンターは、ラベル・タグ・チケット等の広い用途に対応した製品 です。

### **1.1 特徴**

#### **<カラータッチパネル搭載>**

コントロールパネル上にはカラータッチパネルを搭載。GUI 操作により操作性が大幅 に向上しました。また、エラーやアラート発生時にイラストで対応方法を表示し、よ り直感的に操作ができます。

#### **<簡単アクセス・簡単操作>**

本プリンターは、日常行う全てのプリンター操作がプリンター正面のコントロールパ ネル側からできます。プリンターの電源スイッチもコントロールパネルの下側にあ り、スイッチのアクセスも簡単です。

#### **<省スペースなプリンター設計>**

コントロールパネル側のトップカバーが真上に大きく開くため、プリンターの側面部 に余分なスペースをとる必要がありません。また、用紙(ラベル)やリボンを交換す る際、プリンター周辺にあるものを動かさずにトップカバーの開閉操作ができます。

#### **<簡単な用紙セット>**

金属製のプルオープン式のプリントヘッドメカニズムを採用、用紙搬送周辺のスペー スが広くとれ、用紙(ラベル)やリボンの取り付けや取り外し操作、そしてヘッドク リーニングを簡単に行うことができます。

#### **<柔軟な用紙対応>**

アジャスタブルセンサーを標準装備、多様なサイズやタイプの用紙(ラベル紙やタグ 紙)に対応し、紙間や黒線の検出位置を紙幅方向に調整することができます。

#### **<最適なリボンテンション>**

ユニークな自動リボンテンション調整機構、ARCP™(Active Ribbon Control and Positioning)の採用により、リボンの使いはじめから最後までリボンテンションを均 一に保つことができます。適正なリボンテンションによりリボンのしわが無くなり、 特に小さいラベル紙の印字位置が改善されます。さらにリボンのスリップによる用紙 汚れも無くなります。

#### **<インターフェース/ オプション>**

USB に加え、イーサネットインターフェースを標準装備。さらにオプションインター フェースも装着可能。オプションインターフェースには、シリアル、パラレル、有線/ 無線 LAN を用意。さらにオートカッター/ 剥離ユニットもオプションとしてご利用 いただけます。

#### **< USB ホスト機能標準搭載>**

USB メモリーやバーコードスキャナーを接続してデータを読み込み、スタンドアロー ンでの印刷(Standalone 印刷)が行えます。また、USB メモリーで設定の保存と更 新/ファームウェアの更新/印刷テンプレートの登録が簡単に行えます。

#### **<印刷プレビュー機能搭載>**

印刷する前に、印刷イメージをカラータッチパネル上に簡易表示して確認することが できます。

### <span id="page-14-0"></span>**2.1 梱包内容の確認**

プリンター本体と下記の付属品が全て揃っていることをご確認ください。

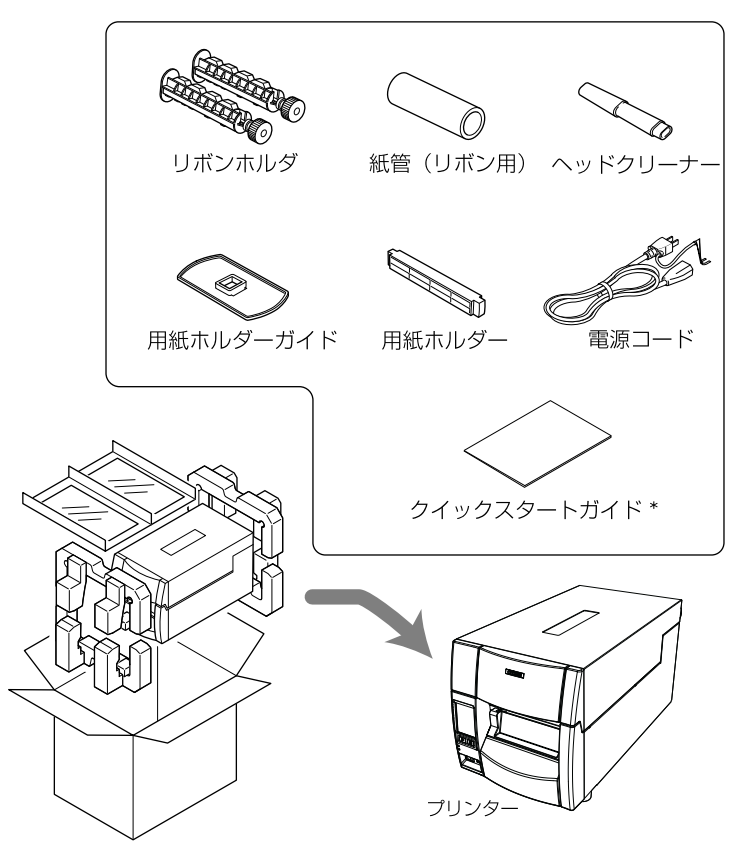

梱包箱や梱包材などは、輸送時に必要となりますので、必ず保管しておいてください。 ※ ドライバー、SDK、ユーティリティ、BarTender(ラベル作成ソフト) はクイッ クスタートガイド記載の URL から入手できます。

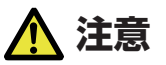

- <span id="page-15-0"></span>■ プリンターの移動、持ち運び、梱包箱からの本機の取り外しには十分注意してください。落 下させると身体や他のものを傷つける恐れがあります。
- 梱包箱から取り出す際にはプリンター本体を持って行ってください。緩衝材を持ってプリ ンター本体を取り出すと、緩衝材が割れてプリンター本体が落下する恐れがあります。

### **2.2 各部の名称とはたらき**

#### **本体前面**

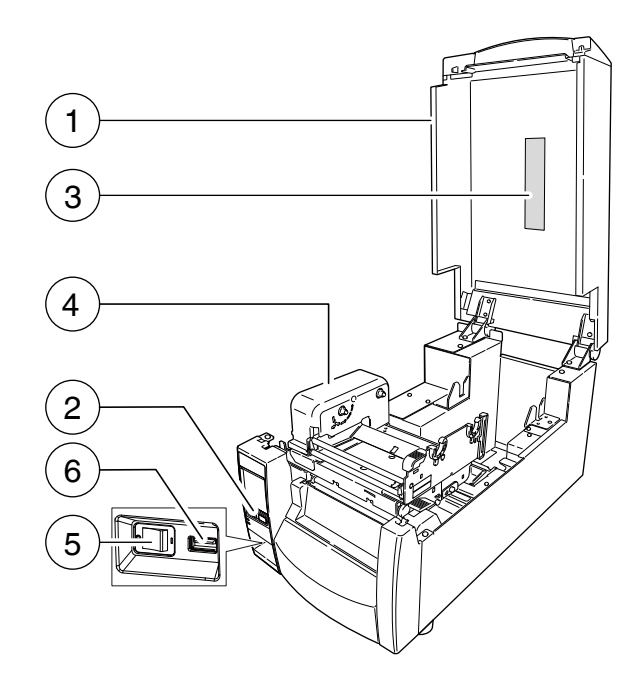

1: トップカバー

用紙(ラベル)やリボンを交換またはセットする時、上に開けます。

2: コントロールパネル 各種設定の操作を行います。

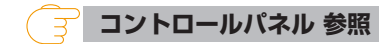

3: トップカバー窓

リボンや用紙(ラベル)の残量を確認することができます。

4: リボン駆動ユニット

5: 電源スイッチ

プリンター本体の電源スイッチです。

#### **[3.1 電源の ON/OFF 参照](#page-24-0)**

 **[3.7 リボンのセット 参照](#page-39-0)**

6: USB ホストコネクター

USB メモリーやバーコードスキャナーを接続します。

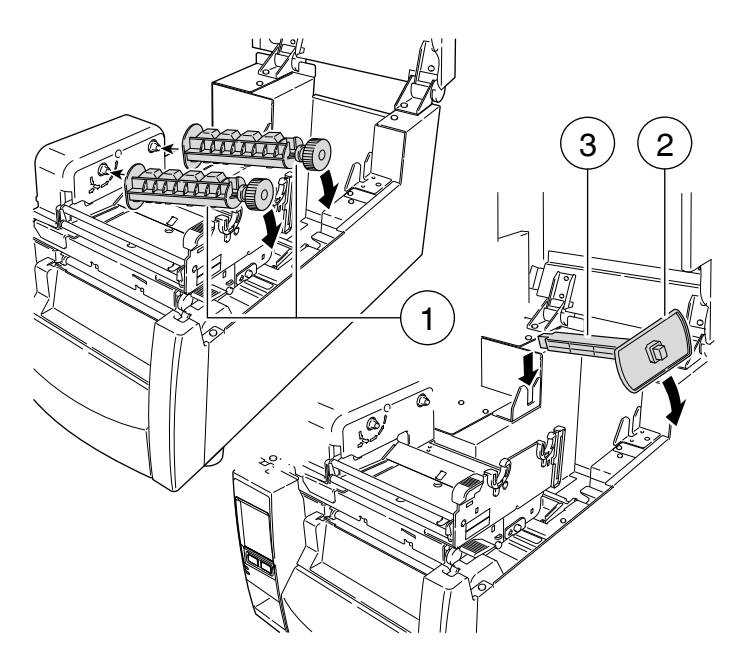

1: リボンホルダー

リボンおよび紙管を取り付けます。

2: 用紙ホルダーガイド

用紙サイズに合わせてガイドを用紙ホルダー上でスライドさせます。

3: 用紙ホルダー

用紙ホルダーに用紙(ラベル)を通します。

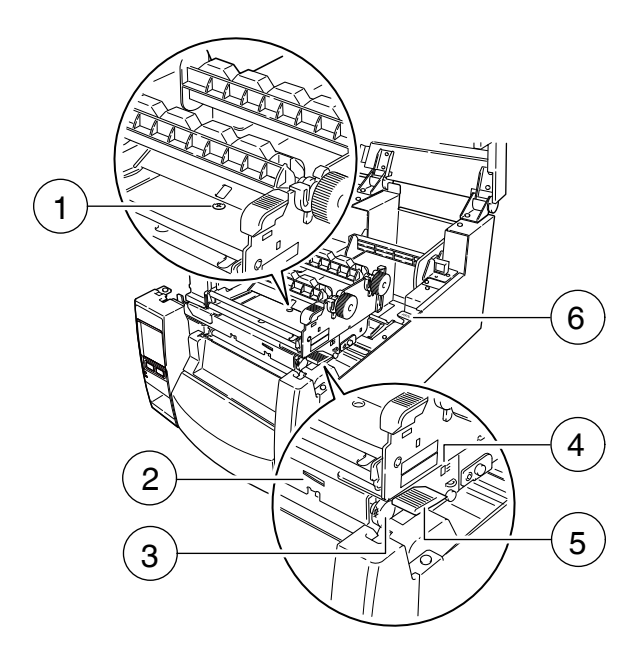

1: ヘッドオフセット(用紙厚)調整ネジ 用紙(ラベル)の厚みに合わせて調整します。

#### **[4.2 ヘッドオフセット\(用紙厚\)調整 参照](#page-85-0)**

2: ヘッド圧バランス(用紙幅)調整確認窓 窓部にある目盛を見ながら調整します。

3: ヘッド圧バランス(用紙幅)調整ノブ 用紙(ラベル)の幅に合わせて調整します。

#### **[4.3 ヘッド圧バランス\(用紙幅\)調整 参照](#page-87-0)**

- 4: ヘッドオフセット(用紙厚)調整確認窓 窓部にある目盛を見ながら調整します。
- 5: ヘッドオープンレバー

レバーを押すことによりヘッドユニットが上へ開けられ、用紙(ラベル)を装着 することができます。印刷中はヘッドユニットをロックします。

6: センサーアームオープンレバー

用紙(ラベル)をセットする時に、このレバーを押してヤンサーアームを持ち上 げます。

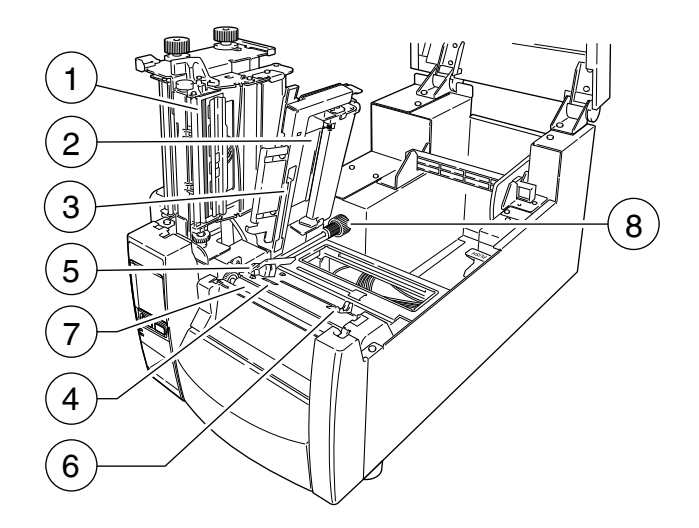

- 1: サーマルプリントヘッド 印刷用ヘッドです。
- 2: センサーアーム

アームを持ち上げることにより用紙(ラベル)を装着することができます。 アームを下げることにより用紙(ラベル)を抑えることができます。

3: アジャスタブルセンサー

ラベル紙やタグ紙の位置を検出します。

#### **全 [4.1 センサー調整 参照](#page-79-0)**

4: フロントセンサー

ラベル紙やタグ紙の位置を検出します。プリントヘッドに近いため、小さいラベ ル紙を使用した時に正確に位置を検出します。

#### **[3.6 用紙のセット 参照](#page-30-0)** ਤ

5: 固定用紙ガイド

用紙(ラベル)の左端をこのガイドに合わせてセットします。

6: 可変用紙ガイド

用紙サイズに合わせて水平方向に移動させます。

7: プラテン

サーマルプリントヘッドと組み合わされ、用紙(ラベル)を前後に送ります。

8: アジャスタブルセンサー調整ノブ アジャスタブルセンサーの左右の位置調整を行います。 <span id="page-19-0"></span>詳細については「4. プリンターの調整」を参照してください。

#### **[4. プリンターの調整 参照](#page-79-0)**

#### **コントロールパネル**

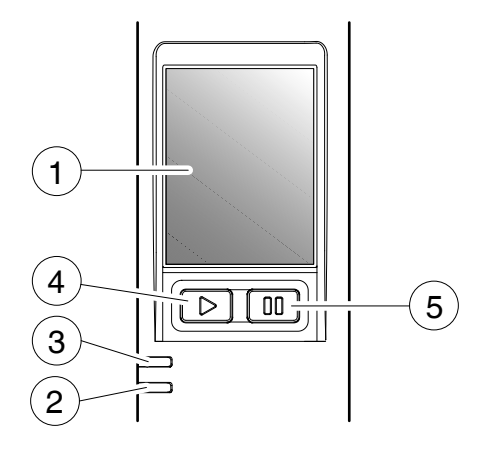

1: 液晶ディスプレイ (LCD)

プリンターの動作状態が表示されます。

2: 電源 LED

プリンターの電源を入れると点灯します。(緑色)

 **[3.3 LED の機能 参照](#page-27-0)**

3: エラー LED

プリンターがアラーム状態の時、点灯/点滅します。(赤色)

 **[3.3 LED の機能 参照](#page-27-0)**

4: フィードキー

用紙送りをします。

5: ポーズキー

印刷の停止またはアラームを解除します。

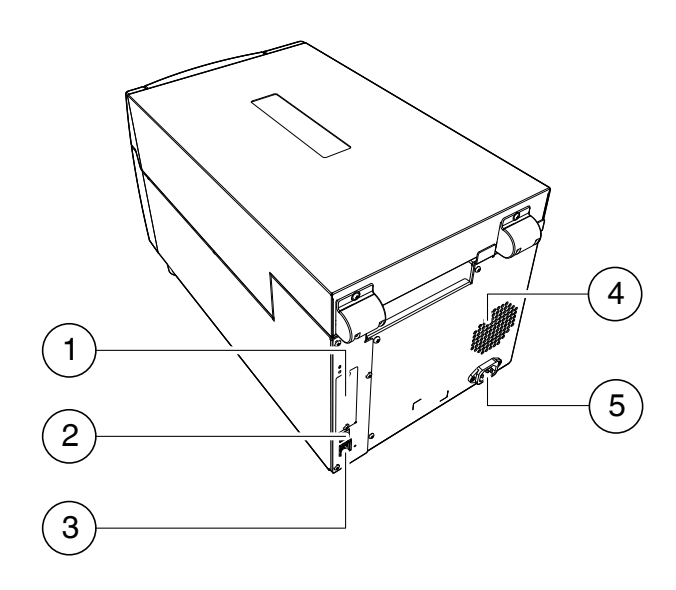

1: オプションインターフェース

インターフェースカバーを取り外して、オプションのインターフェースボードを 追加で装着できます。オプションインターフェースを使用する場合は、お買い求 めの販売店にご連絡ください。

 **[ミドルレンジ・オプション有線 LAN/無線 LAN インターフェース\(IF1-](#page-121-0) [EFXx、IF1-WFXx\) 参照](#page-121-0)  [ハイエンド・オプション有線 LAN/無線 LAN インターフェース\(IF1-](#page-121-0) [ESxx\) 参照](#page-121-0)**

2: USB インターフェース(USB2.0) ホストコンピューターからのデータを USB 通信にて受信します。

 **[USB インターフェース 参照](#page-108-0)**

3: 有線 LAN インターフェース

ホストコンピューターからのデータを有線 LAN 通信にて受信します。

 **[有線 LAN インターフェース 参照](#page-108-0)**

4: 放熱孔

プリンター内部の熱を放出します。 紙などで塞がないようにしてください。 <span id="page-21-0"></span>5: 電源インレット

付属の電源コードのコネクターが接続されます。

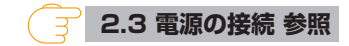

### **2.3 電源の接続**

1. プリンターの電源スイッチが OFF になっていることを確認してください。

2. 電源コードのコネクターをプリンター本体の電源インレットに差し込みます。

3. 電源コードのプラグをコンセントに差し込みます。

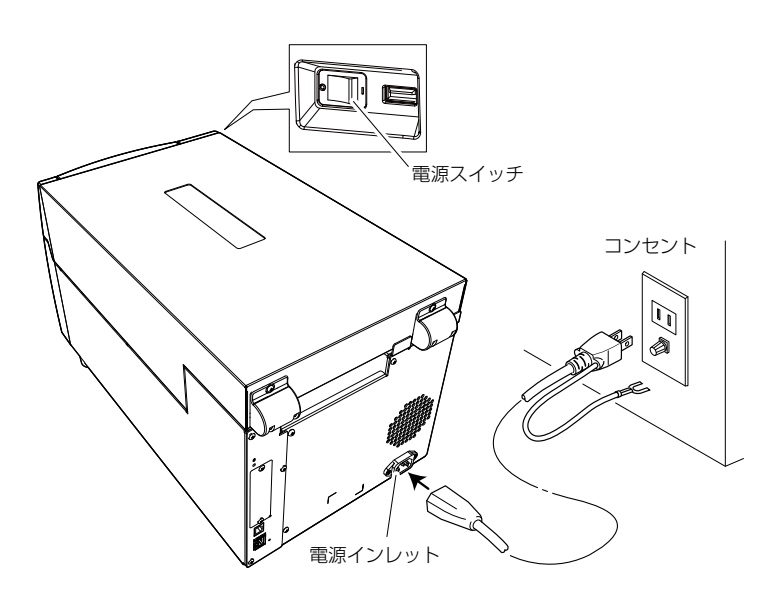

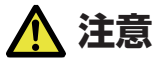

コンセントは、アース端子止めネジ付タイプを使用してください。使用しないと静電気でケガ をする恐れがります。また、故障や漏電、落雷の時に感電する恐れがあります。

## <span id="page-22-0"></span>**2.4 ドライバーのインストール**

プリンタードライバーをホストコンピューターにインストールします。

プリンタードライバーはシチズン・システムズのサポートサイトからダウンロードで きます。

最新のドキュメント、ドライバー、ユーティリティーなどが同サイトにて入手できま す。

**https://www.citizen-systems.co.jp/printer/download/**

ダウンロードが終わりましたら、画面の案内に従いインストールを開始してください。

### <span id="page-23-0"></span>**2.5 コンピューターとの接続**

- 1. プリンターとコンピューターの電源スイッチが OFF になっていることを確認してくださ い。
- 2. プリンター背面のインターフェースコネクターに接続ケーブルをしっかりと差し込みます。 ロックネジがあるものはロックネジを締めて固定します。
- 3. 接続ケーブルのもう一方を、ホストコンピューターのインターフェースコネクターへしっか りと差し込みます。

ロックネジがあるものはロックネジを締めて固定します。

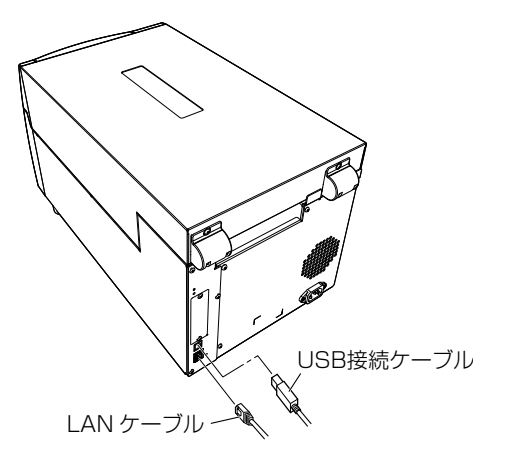

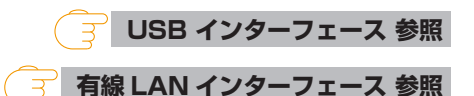

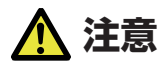

有線 LAN インターフェースに USB ケーブルを接続しないようにしてください。コネクター が破損する恐れがあります。

#### **メモ**

同時に複数のインターフェースを接続しないでください。

<span id="page-24-0"></span>**3. プリンターの操作**

### **3.1 電源の ON/OFF**

#### **電源の入れ方**

- 1. プリンター前面の電源スイッチを()側に押します。
- 2. コントロールパネルの電源 LED が点灯します。

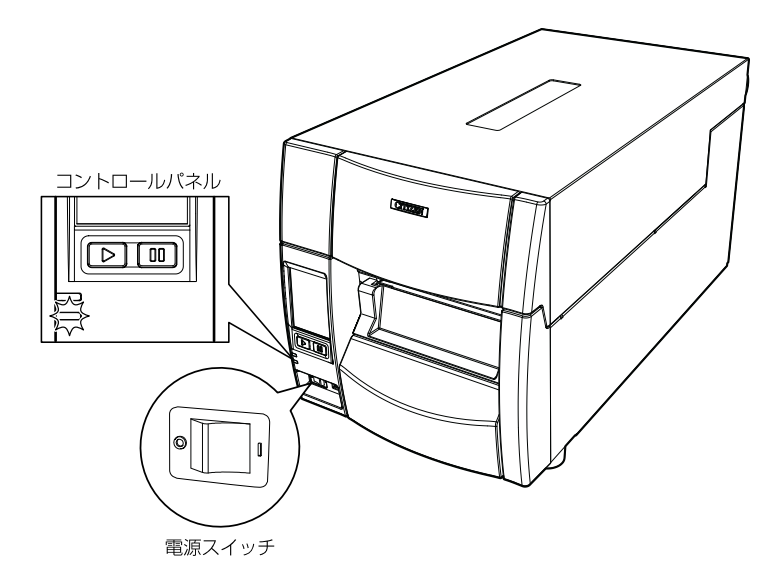

#### **電源の消し方**

1. プリンター前面の電源スイッチを (O) 側に押します。

2. 電源 LED が消灯します。

<span id="page-25-0"></span>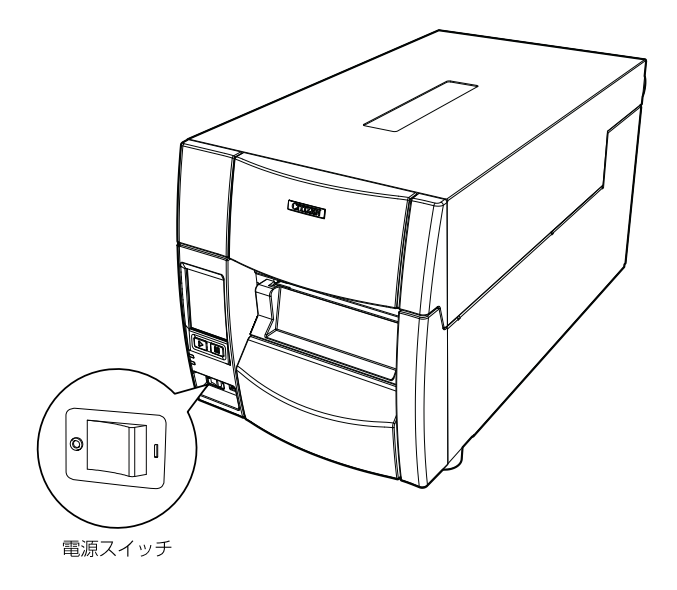

### **3.2 通常動作モード**

電源投入時は通常動作モードになります。各操作キーには以下の機能があります。

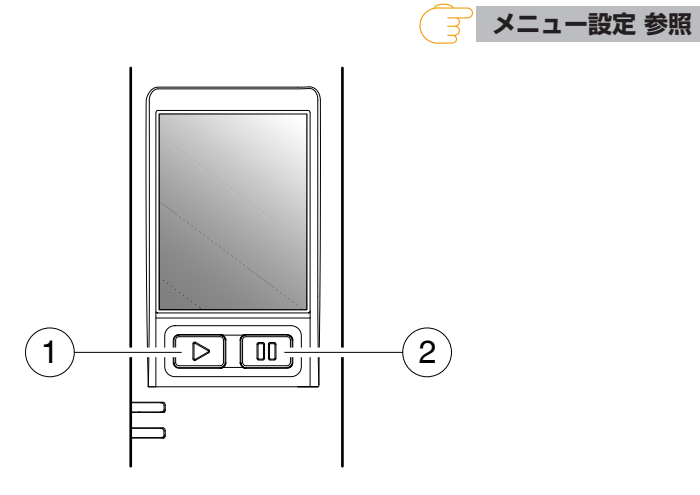

1: フィードキー:用紙送りをします。

• 一度押すと用紙(ラベル)を送り、印刷開始位置で停止します。 フィ−ド量はラベル紙使用の場合は自動で紙の先頭を検出し、連続紙を指定し た場合は一定量フィードした後、停止します。

- 手切り (ティアオフ) の設定が有効の場合は、手切り (ティアオフ) 位置まで 用紙(ラベル)を送り停止します。
- オプションのカッターユニットが装着されている場合は、カット位置まで用紙 (ラベル)を送りカット動作を行います。 印刷後動作の機能選択メニューが「カット」に設定され、カッターユニットが 搭載されている場合、フィード毎にカット動作を行います。
- オプションの剥離ユニットが装着されている場合は、剥離位置まで用紙(ラベ ル)を送ります。 剥離位置に用紙(ラベル)が待機している状態では、フィードキーを押しても

フィード動作は行いません。

- 2: ポーズキー:印刷の停止およびアラームを解除します。
	- 一度押すとディスプレイに"ポーズ"が表示され、プリンターが一時停止状態に なります。
	- 印刷中 に 一度押すとラベルの発行終了後にポーズ状態になりま す。

再度キーが押された場合は印刷可能状態となり、受信済みの印刷データを印刷 します。ポーズ状態でポーズキーを 4 秒以上押すと、1 バッチ分のラベル発行 データをキャンセルすることが出来ます。(キャンセルされると"ジョブ取り消 し"と表示されます)

• 一度押すとヘッド抵抗値異常を示すアラームを解除できます。

# <span id="page-27-0"></span>**3.3 LED の機能**

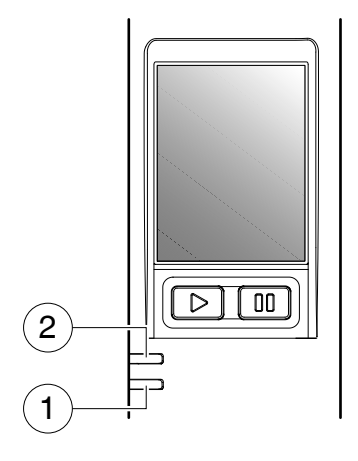

1: 電源 LED

プリンターの電源を投入すると点灯します。(緑色)

2: エラー LED

プリンターがエラー状態の時、点滅します。(赤色)

# <span id="page-28-0"></span>**3.4 アラームおよびエラー表示内容一覧**

LED は通常動作モードのほかにプリンター本体に異常が検出されると、アラームが鳴 り、エラー LED の点滅でエラーの内容を表示します。エラーの内容はディスプレイに 表示されます。

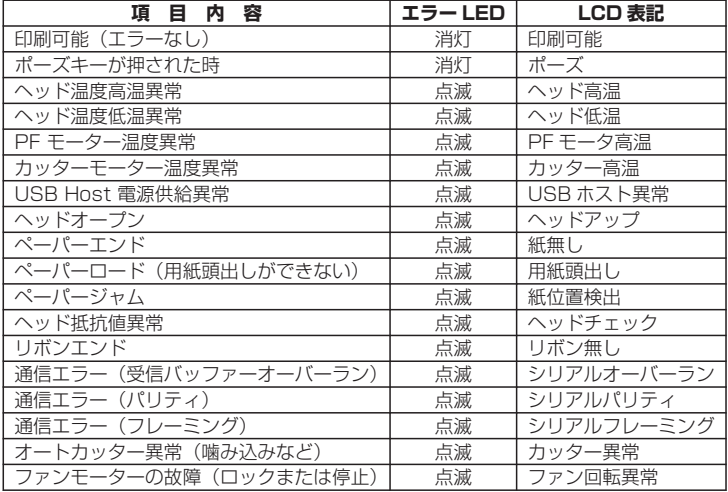

# <span id="page-29-0"></span>**3.5 ステータス表示内容一覧**

通信中のインターフェースやプリンターの動作モード、周辺機器の接続状態等をトッ プ画面の上部にアイコン表示します。

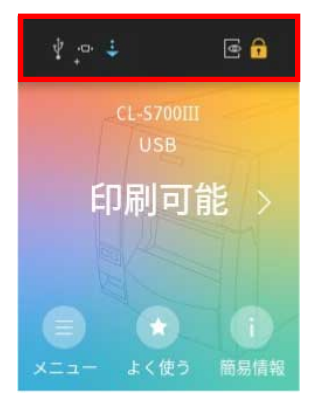

#### **ステータス表示内容一覧:**

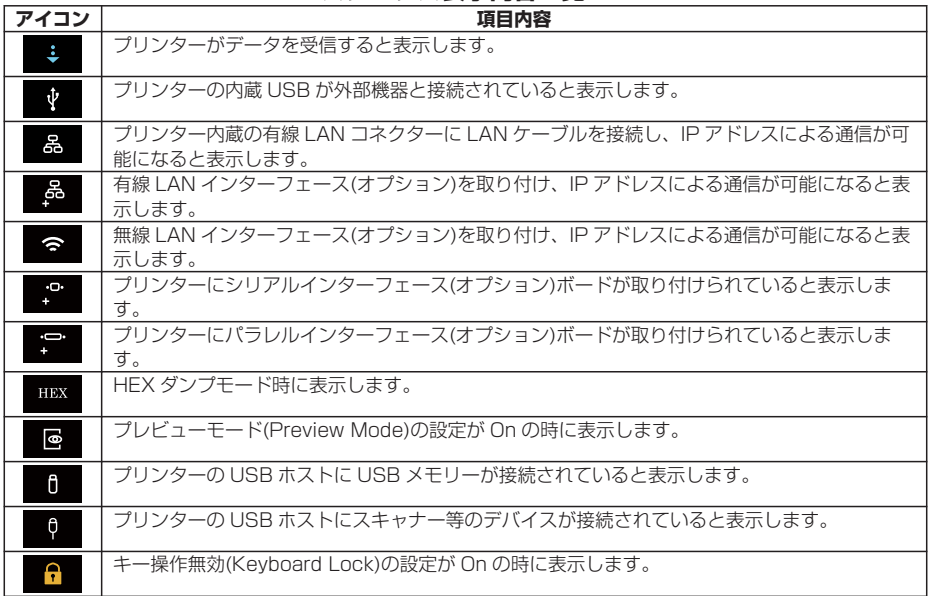

### <span id="page-30-0"></span>**3.6 用紙のセット**

#### **用紙サイズについて**

使用できる用紙(ラベル)の種類とサイズは以下の通りです。

ラベル、タグ紙の位置検出はラベル検出センサー(透過センサー)または黒線検出セン サー(反射センサー)で行います。

ラベル検出センサー(透過センサー):ラベル紙の紙間、タグ紙のノッチ検出 黒線検出センサー(反射センサー):黒線検出

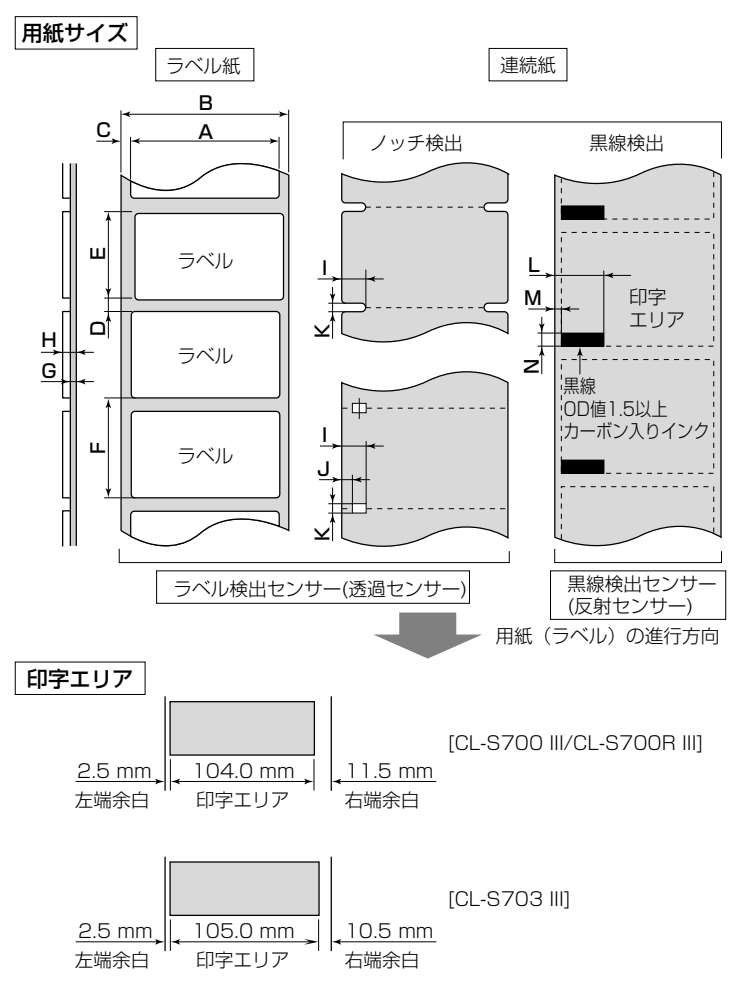

#### **印字位置精度**

#### **ヘッド位置の印字位置精度**

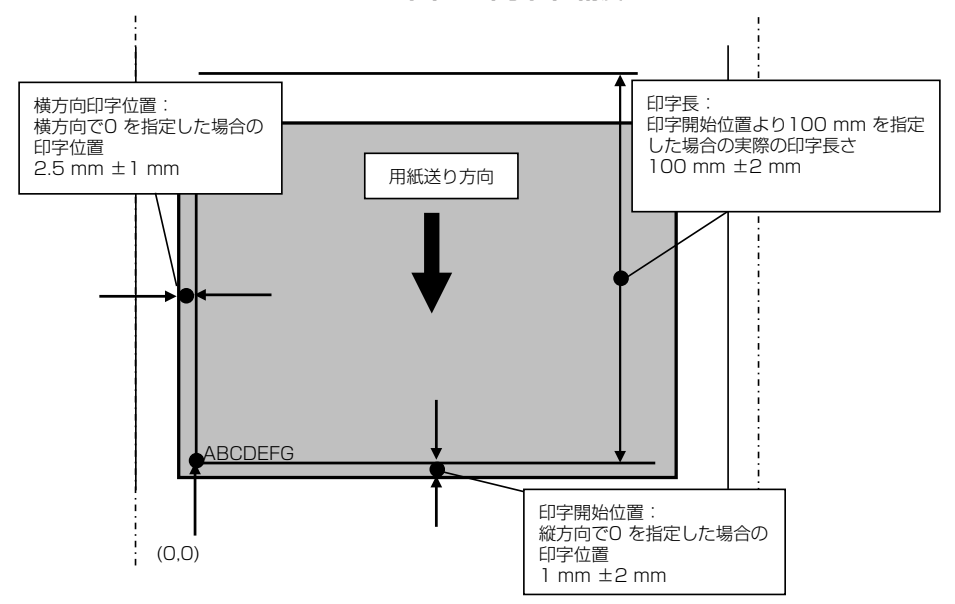

#### **フロントセンサー使用時**

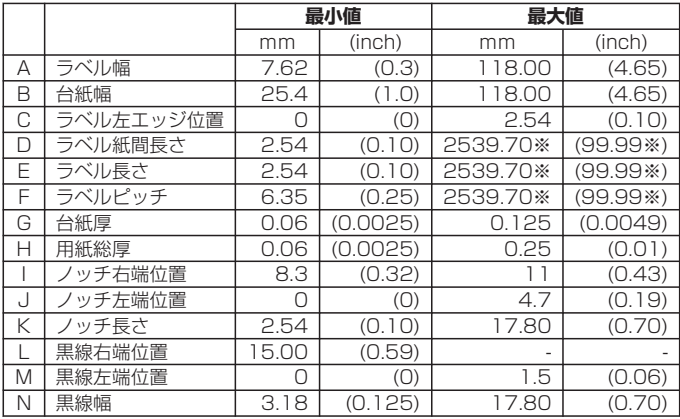

- ラベル紙間と黒線の両方がある用紙(ラベル)ではラベル検出センサー(透過セン サー)をご使用ください。
- ノッチも黒線も無い用紙(連続紙)では連続紙検出センサー(反射センサー)をご使用 ください。
- ファンフォールド紙ではラベル検出センサー(透過センサー)をご使用ください。
- ラベルピッチ(F)が 1 インチ以下のラベル紙をご使用の場合は、メニュー設定モード の"小型ラベルピッチ"の値をご使用のラベル紙に合わせてください。
- ※ CL-S703 III の場合は 1625.60 mm (64.00 inch)

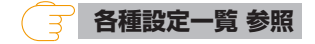

#### **アジャスタブルセンサー使用時**

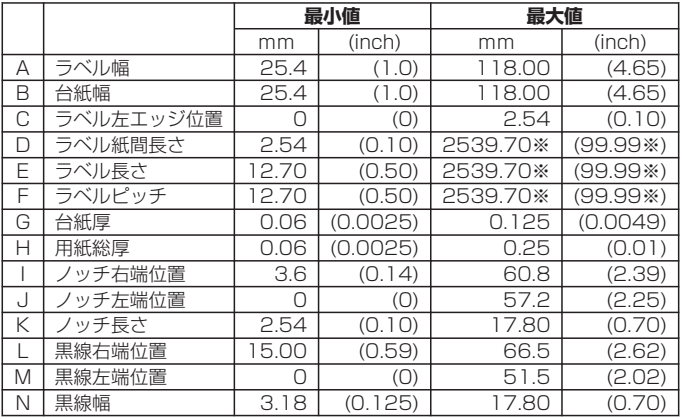

- ラベル紙間と黒線の両方がある用紙(ラベル)ではラベル検出センサー(透過セン サー)をご使用ください。
- ノッチも黒線も無い用紙(連続紙)では連続紙検出センサー(反射センサー)をご使用 ください。
- ファンフォールド紙ではラベル検出センサー(透過センサー)をご使用ください。
- ラベルピッチ(F)が 1 インチ以下のラベル紙をご使用の場合は、メニュー設定モード の"小型ラベルピッチ"の値をご使用のラベル紙に合わせてください。

※ CL-S703 III の場合は 1625.60 mm (64.00 inch)

 **[各種設定一覧 参照](#page-54-0)**

1. ヘッドオープンレバーを押して、左の図のようにヘッドユニットを開きます。次にセンサー アームオープンレバーを押して、センサーアームを右の図のように持ち上げます。

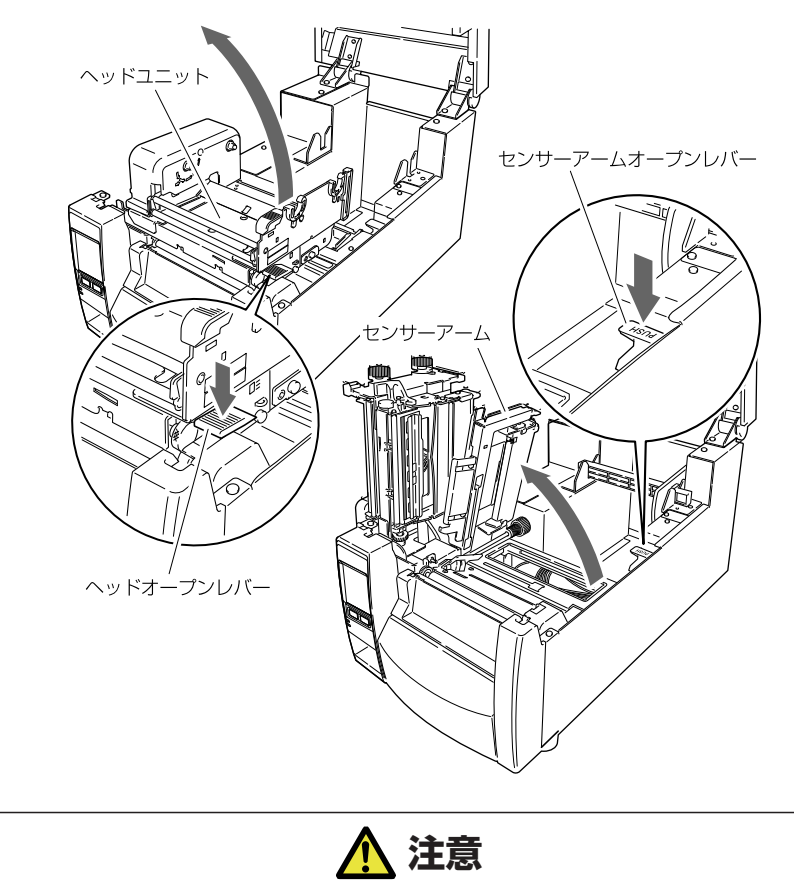

ヘッドユニットを開けたときは、以下の点に注意してください。

● サーマルヘッドには触れないでください。

2. はじめに用紙ホルダーと用紙ホルダーガイドを組み立ててください。

3. 用紙(ラベル)を 2 で組み立てた用紙ホルダーに装着します。プリンターの正面から見て、 用紙(ラベル)の右側に用紙ホルダーガイドをセットします。

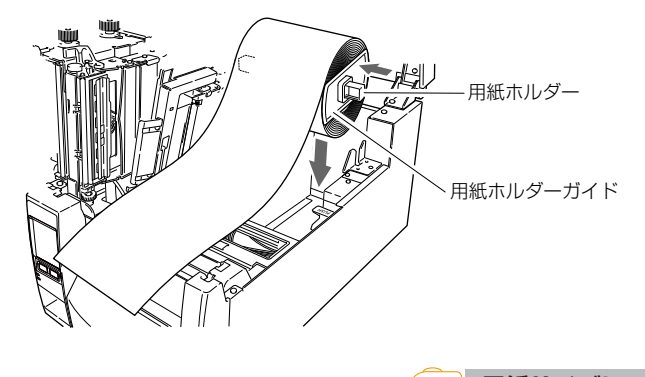

- **[用紙サイズについて 参照](#page-30-0)**
- 4. 上記のように用紙(ラベル)をプリンターにセットしてください。
- 5. 用紙(ラベル)を左側にスライドさせ、それに合わせて用紙ホルダーガイドを用紙(ラベ ル)に押し当てます。

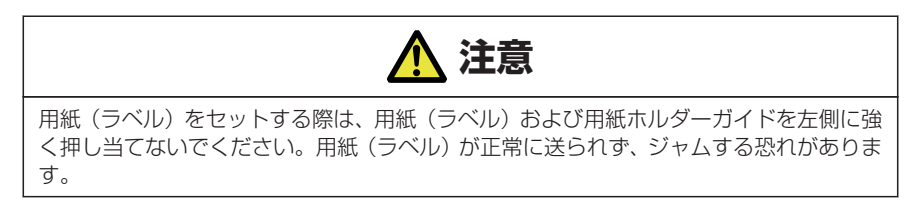

6. 用紙(ラベル)を左側の固定用紙ガイドに合わせ、右側の可動用紙ガイドを用紙幅に合わせ てスライドさせてセットし、センサーアームを下げてください。

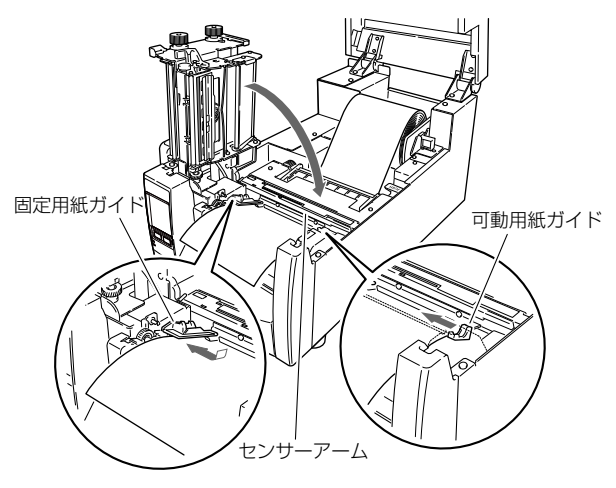

7. ヘッドクローズノブを押して、ヘッドユニットを「カチッ」と音がするまで押し込んでくだ さい。ヘッドユニットをロックする際は、必ずヘッドクローズノブを押してください。装着 した用紙(ラベル)に合わせて、ヘッドオフセット(用紙厚)調整ネジおよびヘッド圧バラ ンス(用紙幅)調整ノブで調整を行ってください。各調整方法は「4. プリンターの調整」を 参照してください。

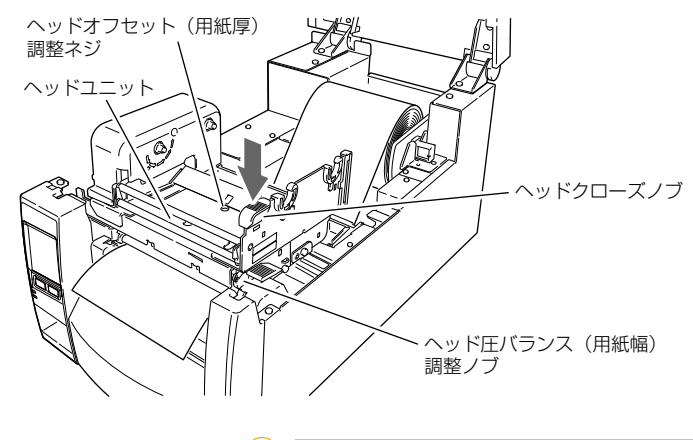

 **[4.2 ヘッドオフセット\(用紙厚\)調整 参照](#page-85-0)  [4.3 ヘッド圧バランス\(用紙幅\)調整 参照](#page-87-0)**

8. センサーの選択

メニュー画面の"セットアップ" -> "センサー設定" -> "用紙センサー"より使用する センサーを選択します。

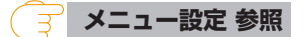

9. コントロールパネルのフィードキーを押すと、用紙(ラベル)を送り印刷開始位置で停止し ます。
1. ヘッドオープンレバーを押して、左の図のようにヘッドユニットを開きます。次にセンサー アームオープンレバーを押して、センサーアームを右の図のように持ち上げます。

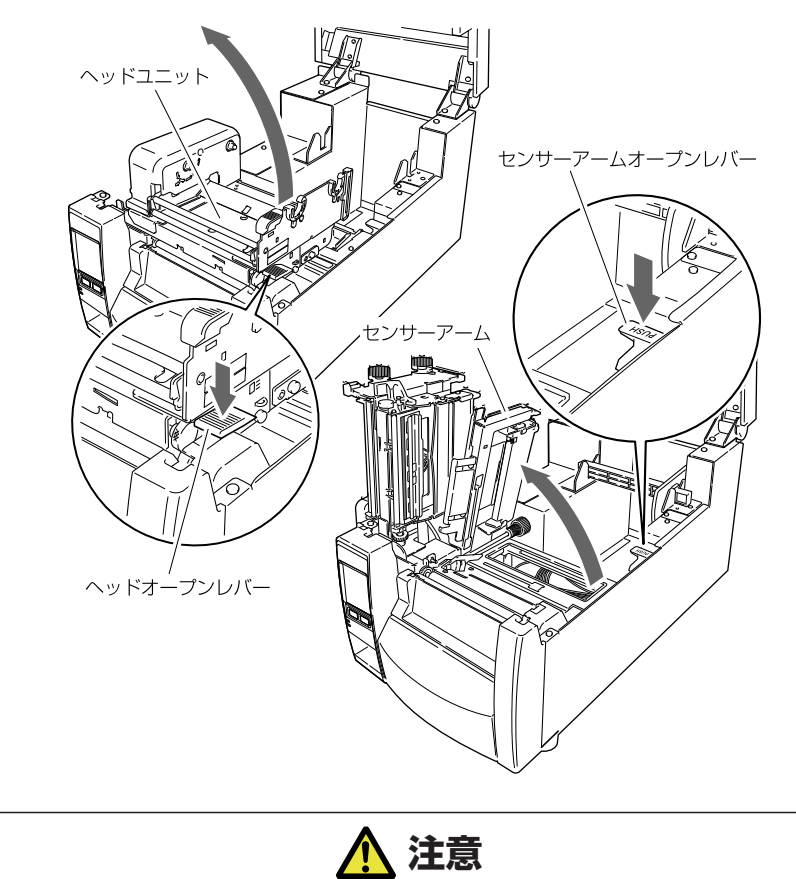

- ヘッドユニットを開けたときは、以下の点に注意してください。
- サーマルヘッドには触れないでください。
- 2. プリンター背面の外部給紙用挿入口よりファンフォールド紙を通します。

3. ファンフォールド紙は、下図のようにプリンターと一定の間隔を空け、同じ高さに設置し、 プリンターと平行になるようにしてください。

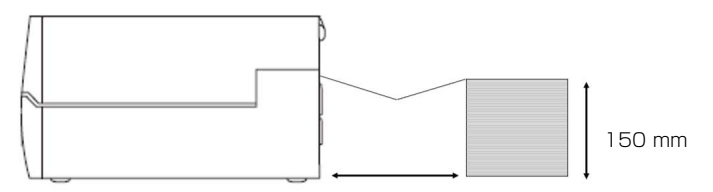

ラベル長さ+ 50 mm 以上

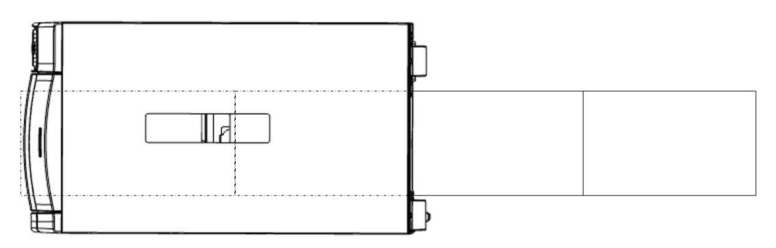

プリンターとファンフォールド紙は平行に設置する

4. 用紙ホルダーの下にファンフォールド紙を通し、用紙ホルダーガイドを用紙幅に合わせて セットしてください。

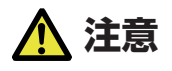

用紙(ラベル)をセットする際は、用紙(ラベル)および用紙ホルダーガイドを左側に強 く押し当てないでください。用紙(ラベル)が正常に送られず、ジャムする恐れがありま す。

- 5. 用紙(ラベル)を左側の固定用紙ガイドに合わせ、右側の可動用紙ガイドを用紙幅に合わせ てスライドさせてセットし、センサーアームを下げてください。
- 6. ヘッドクローズノブを押して、ヘッドユニットを「カチッ」と音がするまで押し込んでくだ さい。ヘッドユニットをロックする際は、必ずヘッドクローズノブを押してください。 装着した用紙(ラベル)に合わせて、ヘッドオフセット(用紙厚)調整ネジおよびヘッド圧 バランス(用紙幅)調整ノブで調整を行ってください。各調整方法は「4. プリンターの調 整」を参照してください。

 **[4.2 ヘッドオフセット\(用紙厚\)調整 参照](#page-85-0)  [4.3 ヘッド圧バランス\(用紙幅\)調整 参照](#page-87-0)** 7. センサーの選択

メニュー画面の"セットアップ" -> "センサー設定" -> "用紙センサー"より使用する センサーを選択します。

> **[メニュー設定 参照](#page-51-0)** ਼ ਤ

8. コントロールパネルのフィードキーを押すと、用紙(ラベル)を送り印刷開始位置で停止し ます。

#### **ミシン目の入った用紙のカット位置**

手切りの場合は、ミシン目上の位置でカットしても構いません。 用紙停止位置を調整する場合は、縦方向印刷位置を用紙停止位置より大きな値で設定 してください。バックフィード時、用紙がプラテンから外れる可能性があります。 各設定の調整は、プリンタードライバーまたはラベルプリンターユーティリティで

行ってください。

# **3.7 リボンのセット**

使用できるリボンの種類とサイズは以下の通りです。

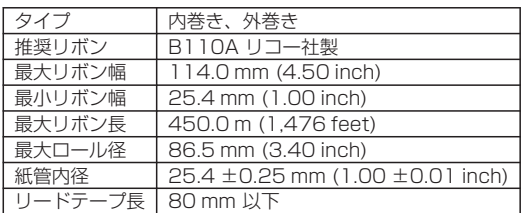

### **セットのしかた**

1. 付属のリボンホルダー(2本)にリボンと付属の紙管をそれぞれセットします。

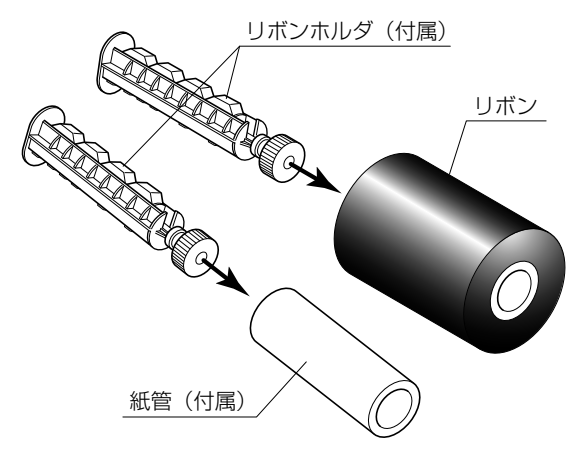

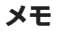

- リボンホルダーは、リボンおよび紙管に奥いっぱいまで差し込んでください。
- 使用する用紙幅より+ 10%以上幅のあるリボンの使用を推奨します。
- 2 インチ幅以下の用紙を使用する場合、幅 60 mm 以上のリボンの使用を推奨します。

2. リボン駆動ユニットにリボンをセットしたリボンホルダーをセットします。

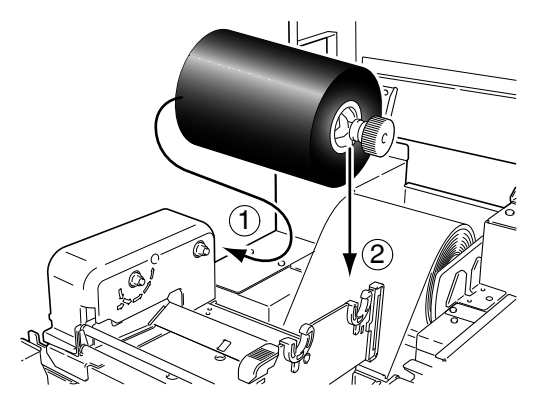

3. ヘッドオープンレバーを押し、ヘッドユニットを開けます。ヘッドユニット下部から、リボ ン巻き取り側へリボンを引き出します。

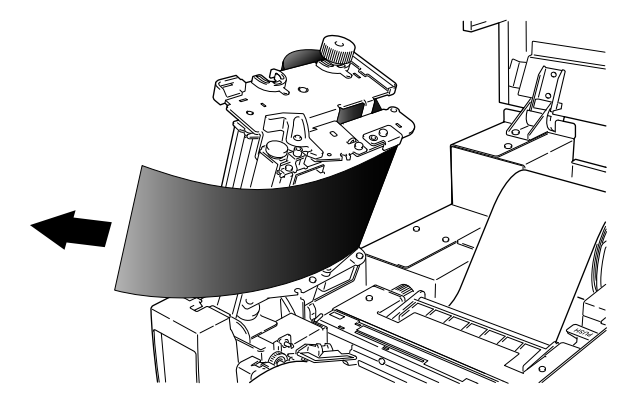

4. 引き出したリボンを紙管をセットしたリボンホルダーにテープ等で固定し、巻き付けます。

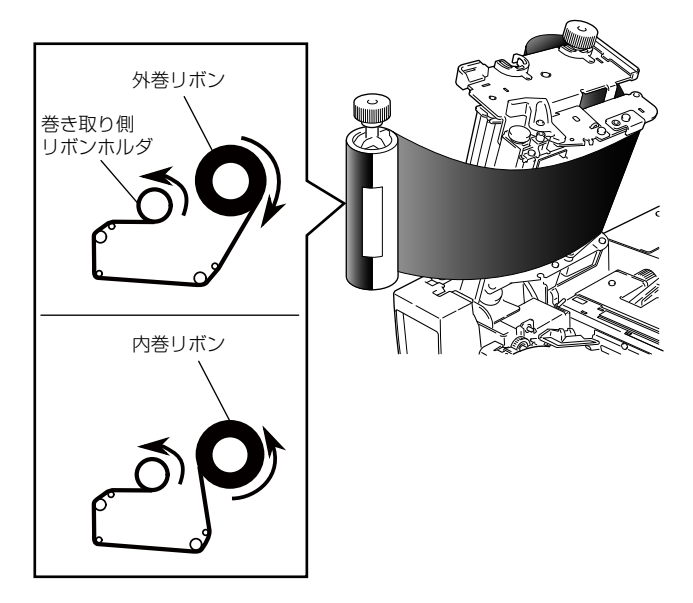

5. 紙管をセットしたリボンホルダーをリボン駆動ユニットにセットし、矢印方向に回してリボ ンのたるみ、しわを取り除きます。

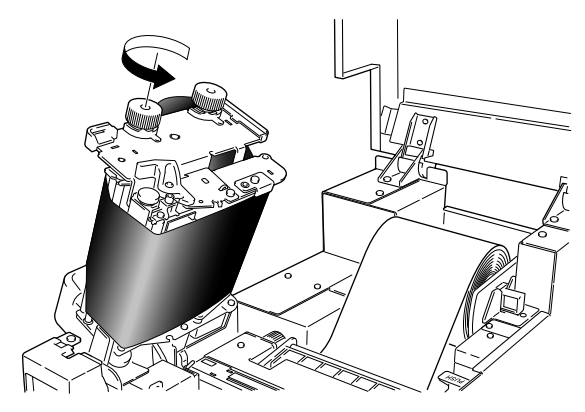

6. ヘッドクローズノブを押して、ヘッドユニットを「カチッ」と音がするまで押し込んでくだ さい。ヘッドユニットをロックする際は、必ずヘッドクローズノブを押してください。 しわが発生する場合は、しわが無くなるまでフィードキーを押してください。 それでもリボンにしわがなくならない、またはスリップする場合は、「リボンの調整」およ び「ヘッド圧バランス(用紙幅)調整」を行ってください。 各調整方法は「4. プリンターの調整」を参照してください。

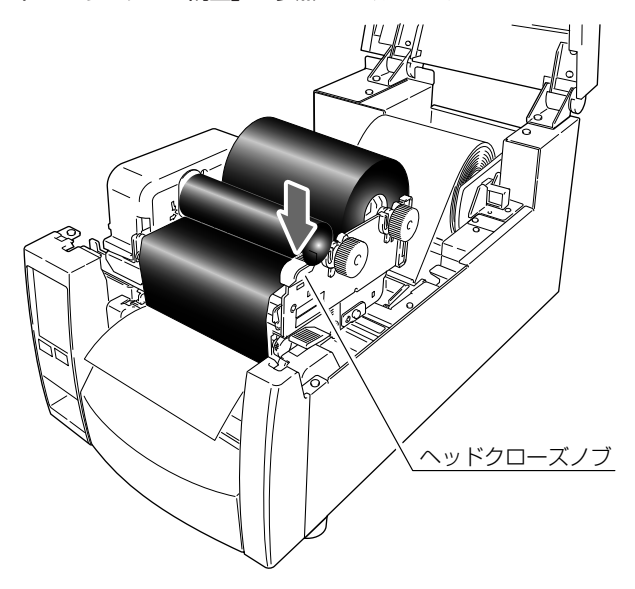

 **[4.4 リボンの調整 参照](#page-89-0)  [4.3 ヘッド圧バランス\(用紙幅\)調整 参照](#page-87-0)**  $\overline{3}$ 

# **3.8 各種モードと設定**

ポーズキーを押しながら電源投入すると下記の機能を実行するユーザテストモードへ 移行します。

"ユーザテスト"トップ画面の"メニュー"ボタンを押す事で各機能を実行する"ユー ザテスト"メニュー画面が表示されます。

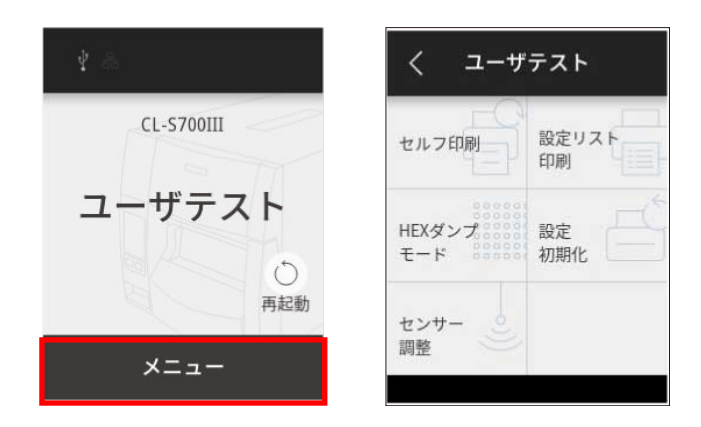

### **セルフ印刷**

セルフテスト印刷を行うモードです。セルフテスト印刷はプリンターの設定状態、画 質状態を簡単に知ることができます。

"コーザテスト"メニュー画面の"ヤルフ印刷"ボタンを押し、用紙(ラベル)をセッ トして以下の操作を行ってください。

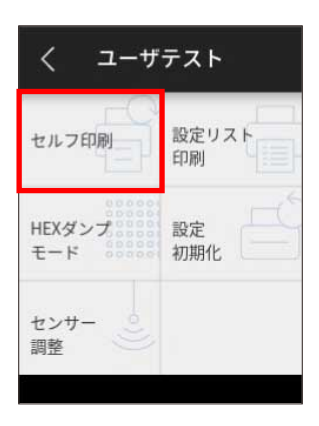

### **ラベル紙の場合**

"透過"又は"反射"を選択後、画面下部の"OK"ボタンを押します。その後、表示 される画面の"印刷"ボタンを押すとテストパターンが印刷されます。

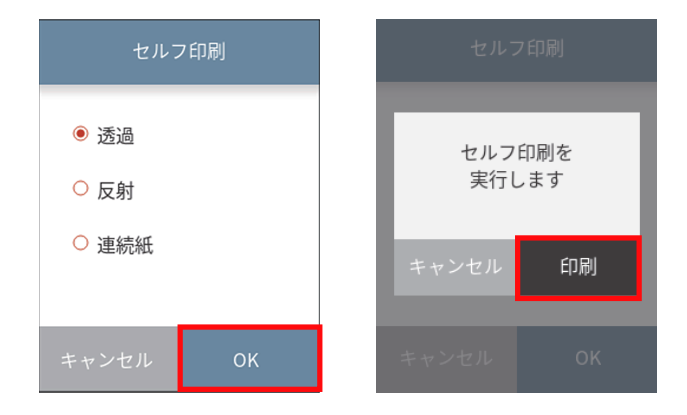

### **連続紙の場合**

"連続紙" を選択後、画面下部の"OK"ボタンを押します。その後、表示される画面 の"印刷"ボタンを押すとテストパターンが印刷されます。

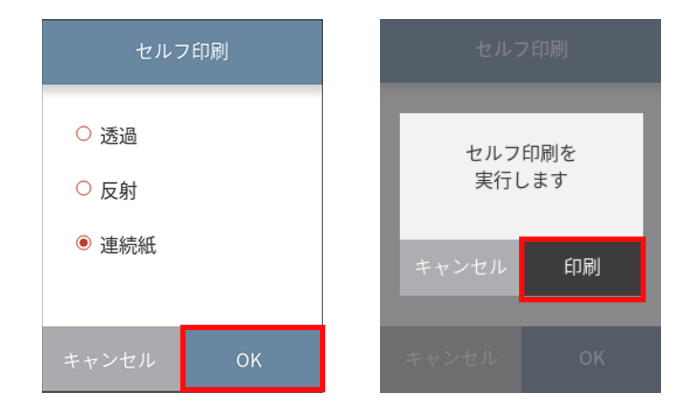

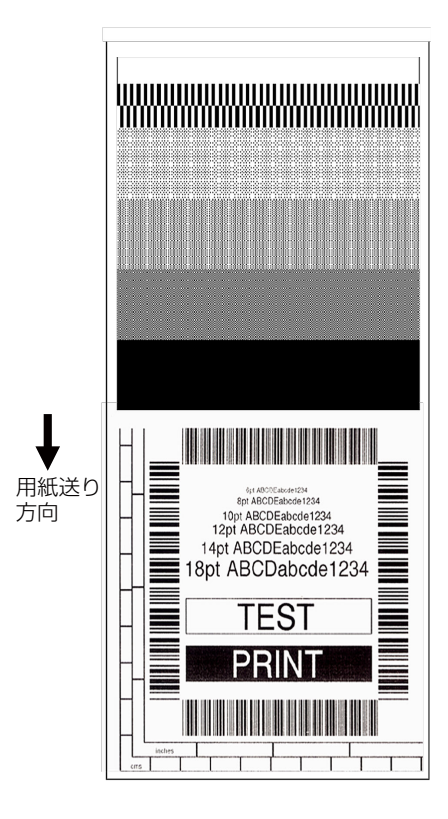

セルフテスト印刷を行い、下記のようなパターンが印刷された場合は、「ヘッド圧バラ ンス(用紙幅)調整」および「ヘッドオフセット(用紙圧)調整」を行ってください。 各調整方法は「4. プリンターの調整」を参照してください。

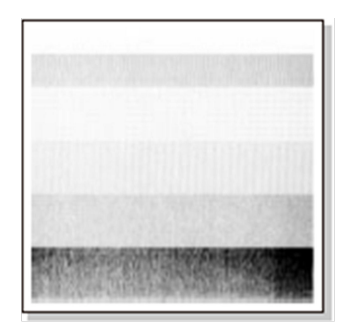

左のサンプルは、間違ってセットされた「ヘッドオ フセット(用紙圧)調整」を示しています。 標準の用紙(ラベル)の場合は、ヘッドオフセット (用紙圧)調整確認窓を覗きながら、ヘッドオフセッ ト(用紙圧)調整ネジを回してセンターライン(3 本線の中央)に合わせてください。

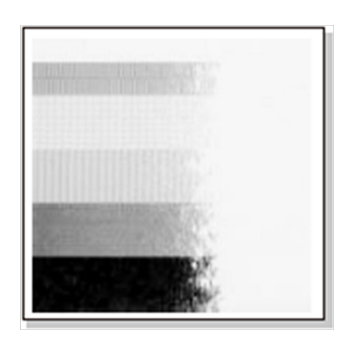

左のサンプルは、間違ってセットされた「ヘッド圧 バランス(用紙幅)調整」を示しています。 4 インチ (約 102 mm) 幅の用紙 (ラベル) の場 合は、ヘッド圧バランス(用紙幅)調整確認窓を覗 きながら、ヘッド圧バランス(用紙幅)調整ノブを 回して 100 の目盛位置に合わせてください。

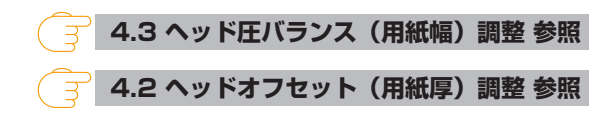

### **HEX ダンプモード**

このモードでは HEX ダンプリスト(プリンターが受信したデータを 16 進数(HEX)で 表現したリスト)を印刷し、データの内容を確認できます。

"ユーザテスト"メニュー画面の "HEX ダンプモード"ボタンを押し、用紙 (ラベル) をセットして以下の操作を行ってください。

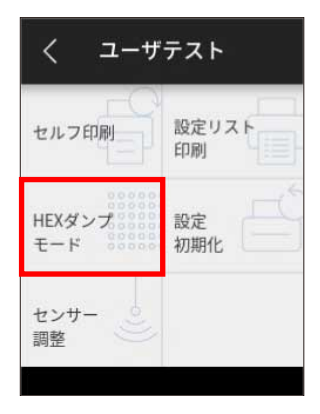

### **ラベル紙の場合**

"透過"又は"反射"を選択後、画面下部の"OK"ボタンを押します。その後、表示 される画面の"OK"ボタンを押します。

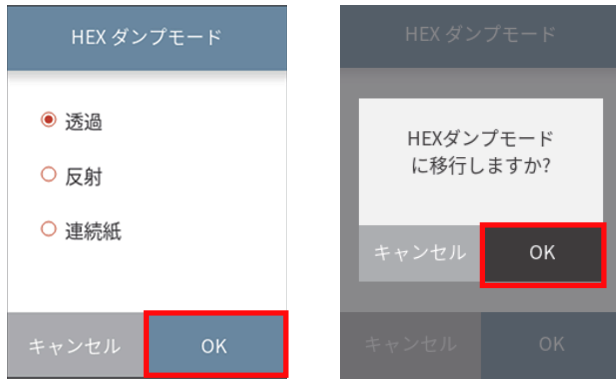

### **連続紙の場合**

"連続紙"を選択後、画面下部の"OK"ボタンを押します。その後、表示される画面 の"OK"ボタンを押します。

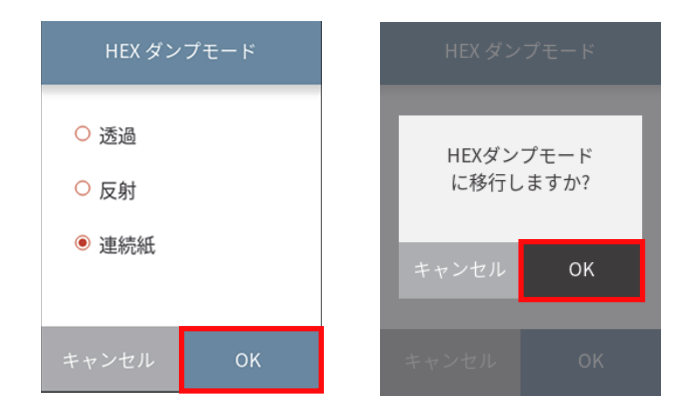

**ダンプリスト印刷例**

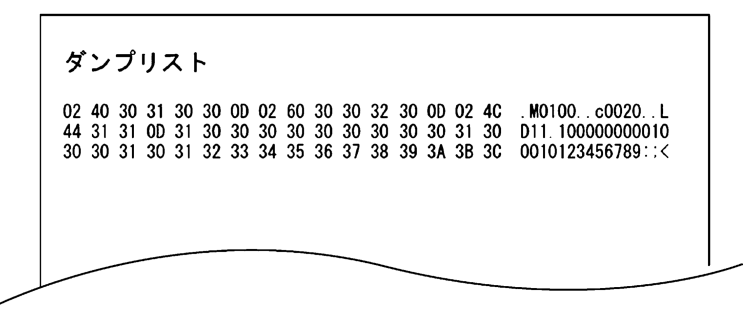

※ HEX ダンプモードから抜ける場合は、プリンター本体の電源を切り、再度電源を入 れ直して(再起動して)ください。

### **設定リスト印刷**

設定値の一覧を印刷して確認することが出来ます。

"ユーザテスト"メニュー画面の"設定リスト印刷"ボタンを押し、"現在の設定"を 選択後、画面下部の"OK"ボタンを押します。その後、表示される画面の"印刷"ボ タンを押します。

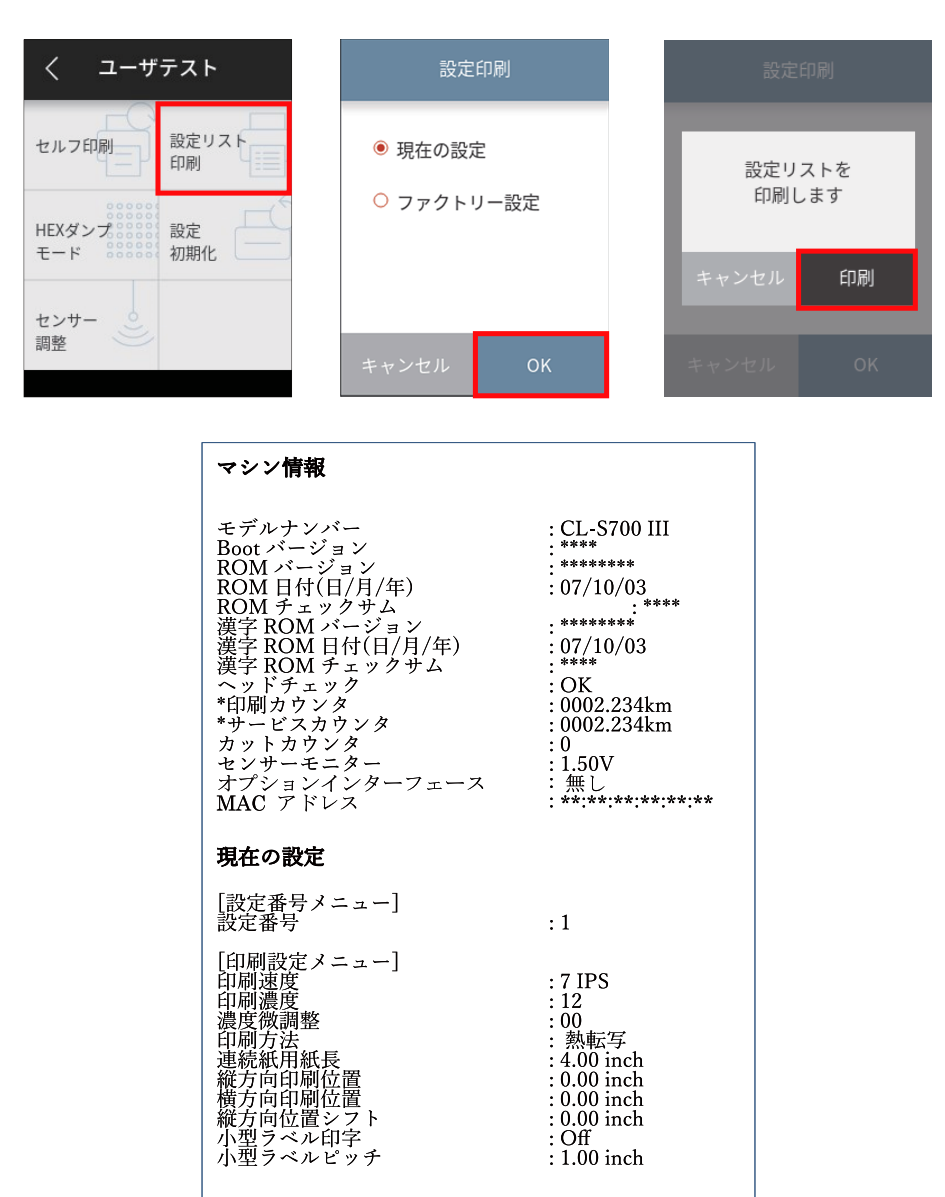

※ ダブルヒート機能が有効の場合、印刷カウンターとサービスカウンターには実際に 動作させた距離の 2 倍の値が加算されます。

この機能は印刷のかすれ等を軽減させるための機能です。この機能を有効にする場合 は、Windows ドライバーのプロパティ又はラベルプリンターユーティリティから設定 することができます。設定方法につきましては各マニュアルをご参照ください。

### **メモ**

上記内容はサンプルの一例です。

お客様の設定や、改良のために仕様の一部を変更することがありますので、実際の印刷内容と は異なる場合があります。

### **設定初期化**

このモードではプリンターの設定初期化とユーザーメモリ領域の初期化を行います。 "ユーザテスト"メニュー画面の"設定初期化"ボタンを押し、表示される画面の"初 期化"ボタンを押します。

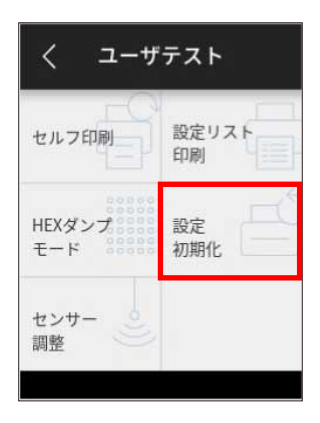

### <span id="page-51-0"></span>**メニュー設定**

印刷可能状態でトップ画面下部の"メニュー"ボタンを押すと"メニュー"画面に入 ります。オペレーションパネルのタッチ操作によって、現在の設定内容の確認及び各 項目の設定内容の変更が可能です。

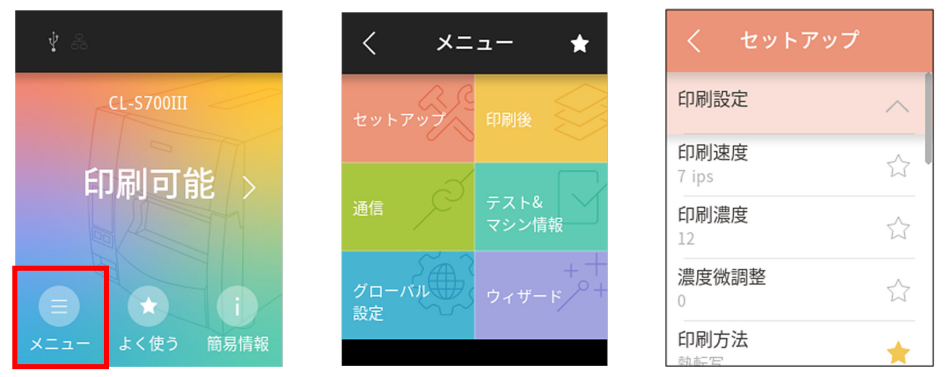

トップ画面 メニュー画面 サブメニュー画面

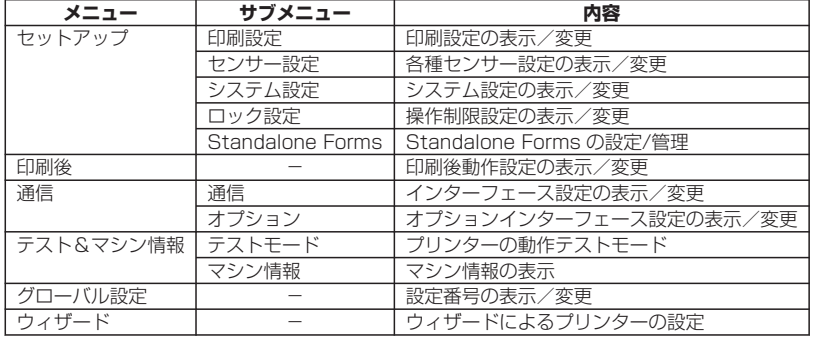

#### **設定値の変更例**

"印刷設定"の"印刷濃度"の設定値を"12 "から"13" へ変更する方法を説明し ます。

- $\overline{\left\langle \right\rangle }$ メニュー く セットアップ  $\star$ 印刷設定  $\wedge$ 印刷速度 ☆ 7 ips 印刷濃度 マシン情報 ☆ 12 濃度微調整 グローバル ☆  $\bigcirc$ 印刷方法 ٠ 动木中
- 1. "メニュー"画面より"セットアップ"を選択し、サブメニューリストを表示します。

2. "印刷設定"より、"印刷濃度"を選択します。現在の設定値である"12"が表示されます。

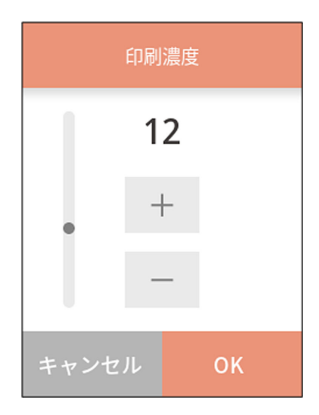

### **各ボタンの機能**

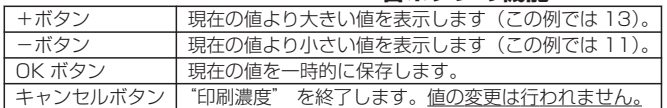

3. +ボタンを 1 回押して"13"に変更し、画面下部の"OK"ボタンを押します。

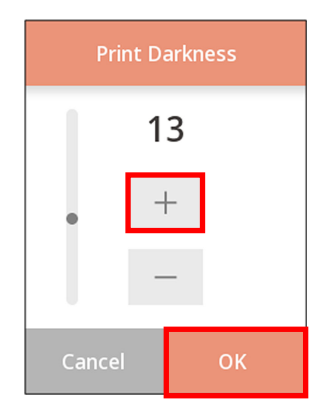

### **設定保存**

設定変更が再起動を必要とする場合は、トップ画面に戻る前に再起動するか選択する 画面が表示されます。

"再起動"を押して、プリンターを再起動させます。

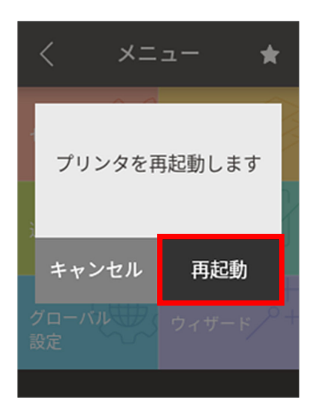

### **各種設定一覧**

印刷可能状態でトップ画面の"メニュー"ボタンを押すと"メニュー"画面に入りま す。 オペレーションパネルのタッチ操作によってプリンターの設定を行ないます。

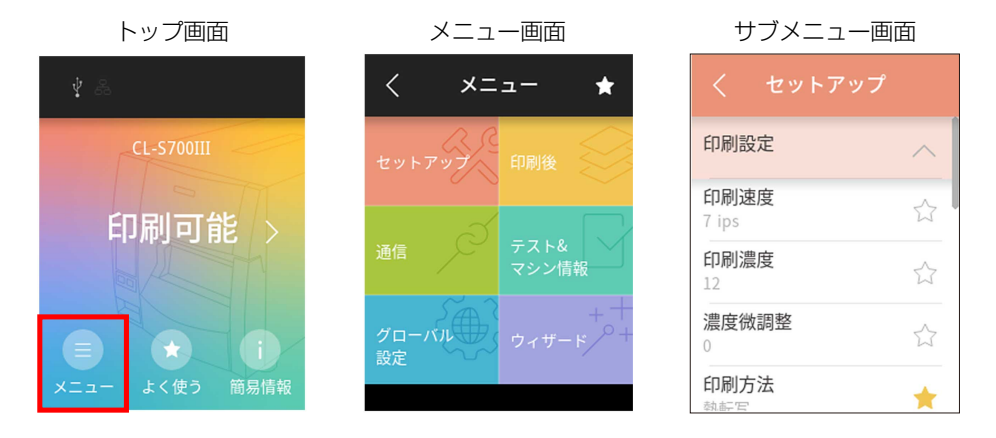

プリンターで設定可能な内容を以下に示します。

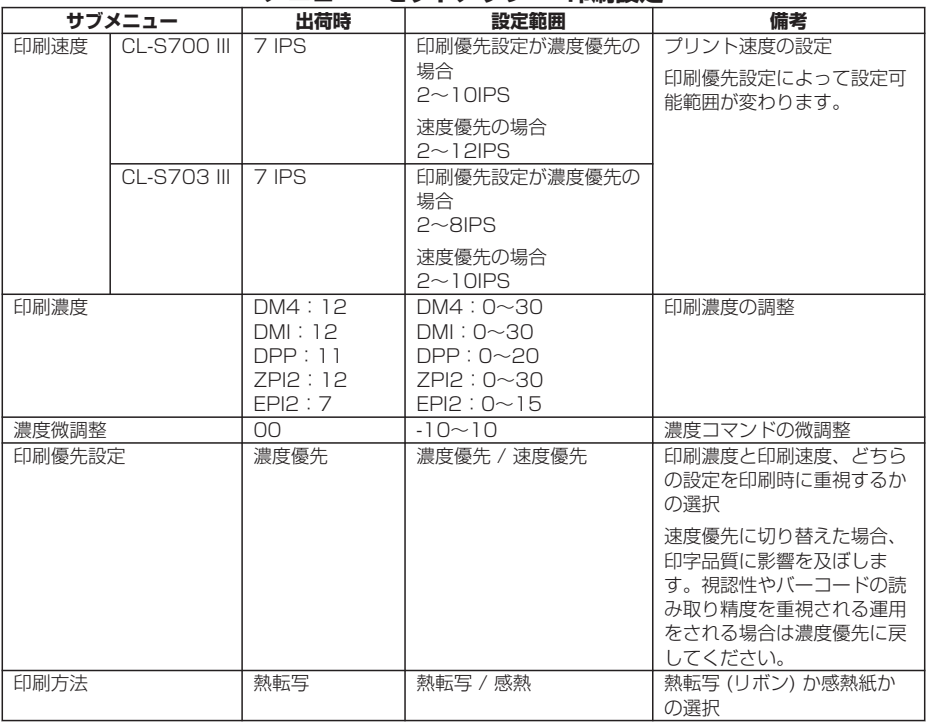

### **メニュー:セットアップ → 印刷設定**

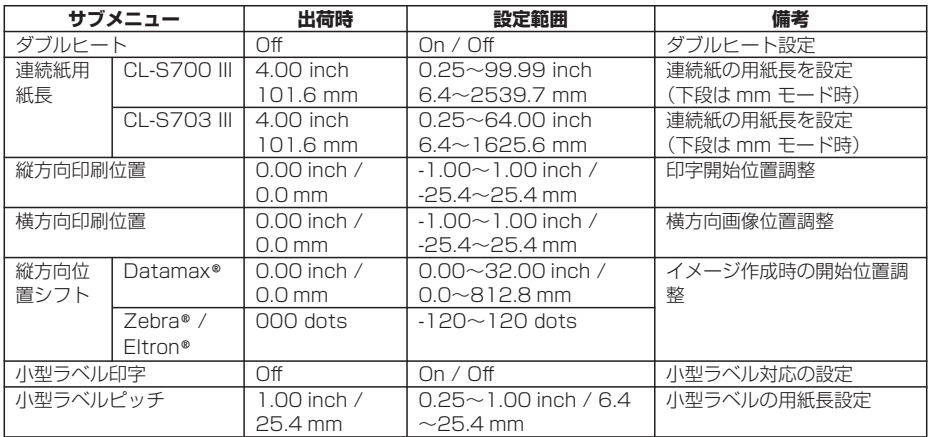

### **システム設定**

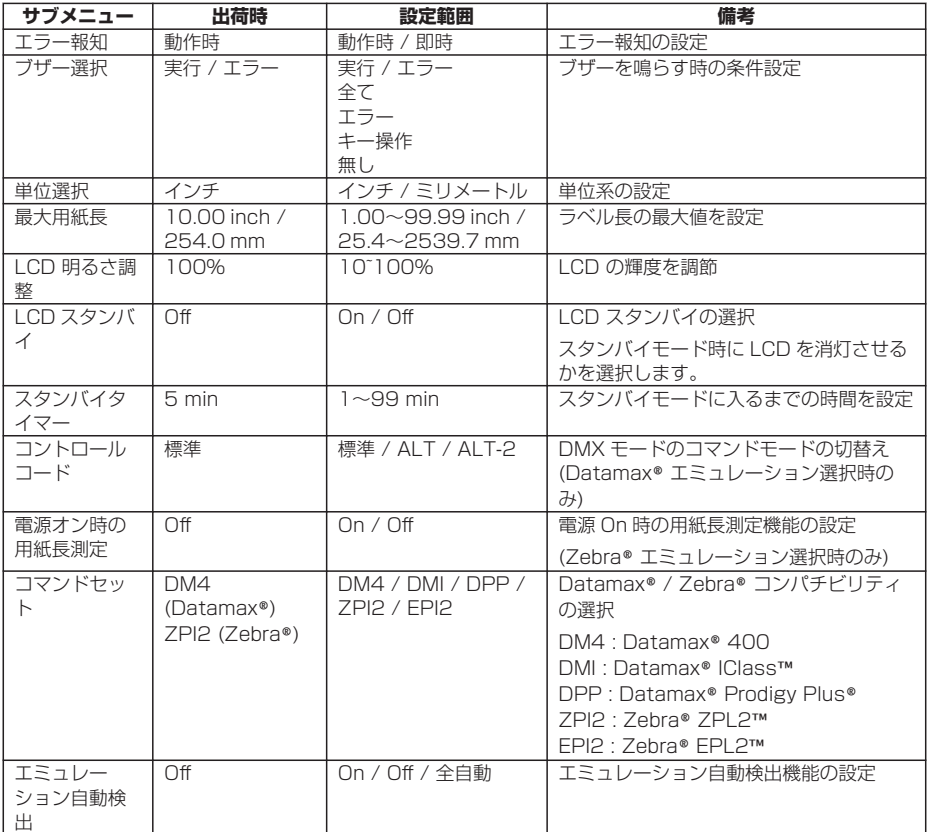

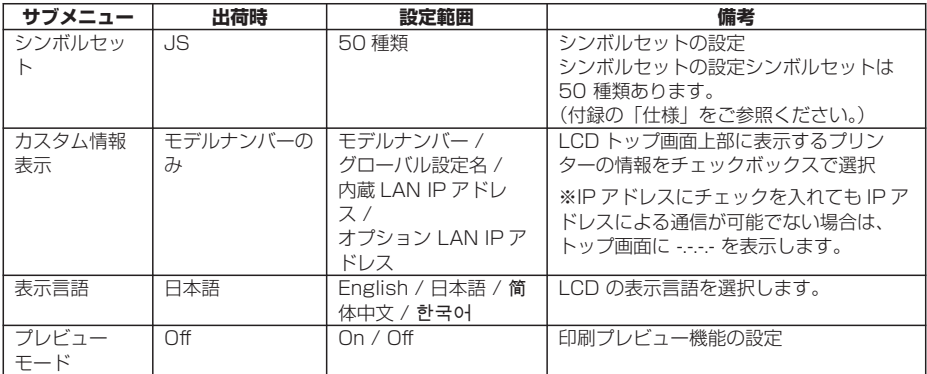

### **センサー設定**

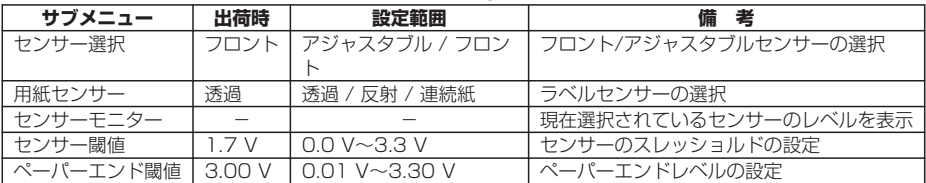

### **ロック設定**

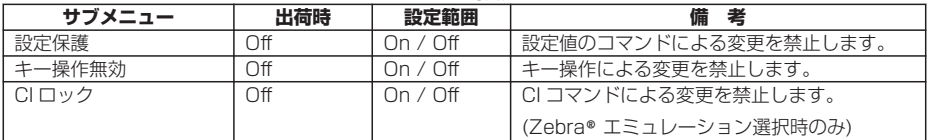

### **Standalone Forms**

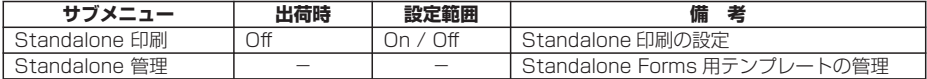

### **USB メモリー**

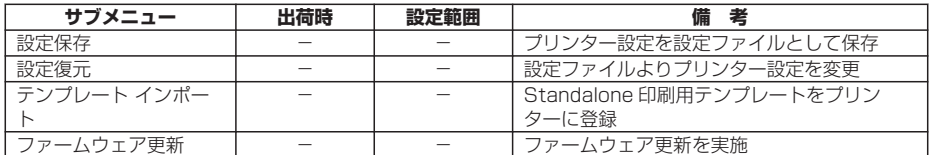

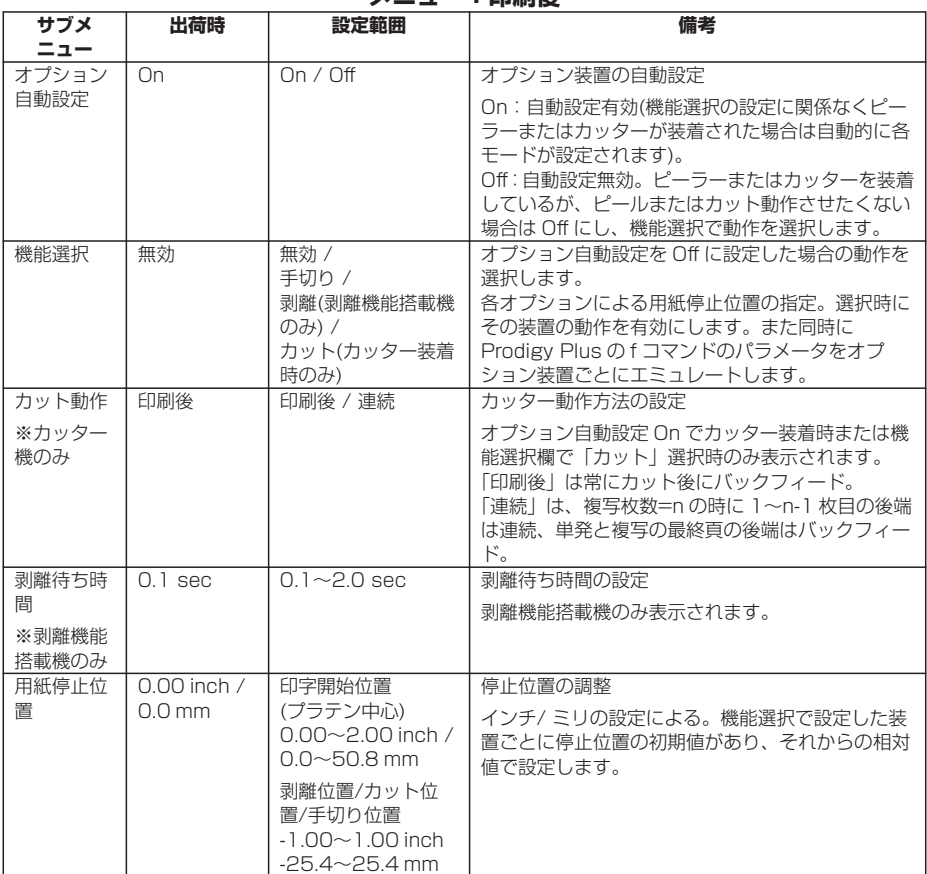

### **メニュー:印刷後**

### **メニュー:通信 → 通信**

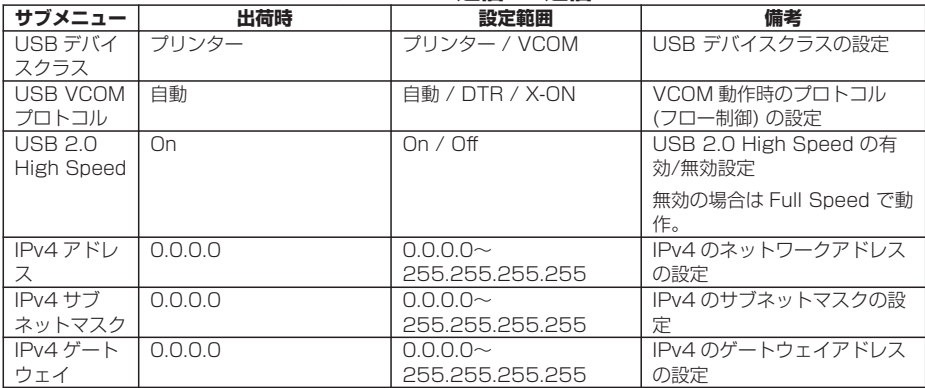

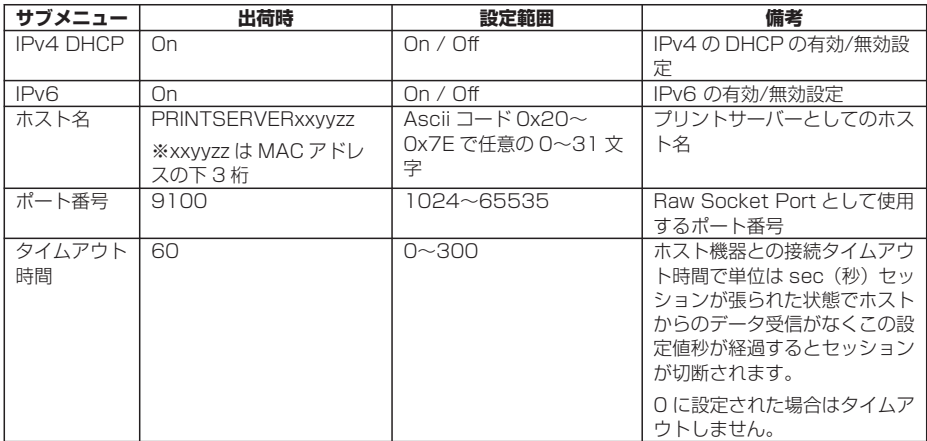

※ インターフェース関係の各設定は電源再投入後または再起動後から有効。

| サブメニュー           | 出荷時               | 設定範囲               | 備考                         |
|------------------|-------------------|--------------------|----------------------------|
| シリアル ボー          | 9600              | 115200/57600/      | シリアルインターフェースのボーレートの設定      |
| レート              |                   | 38400 / 19200 /    |                            |
|                  |                   | 9600 / 4800 / 2400 |                            |
| シリアルパリ           | 無し                | 無し / 奇数 / 偶数       | シリアルインターフェースの通信パリティの設      |
| ティ               |                   |                    | 定                          |
| シリアル データ         | 8 bits            | 8 bits / 7 bits    | シリアルインターフェースのキャラクタ長の設      |
| 長                |                   |                    | 定                          |
| シリアル ストッ         | 1 bit             | $1$ bit / 2 bits   | シリアルインターフェースのストップビットの      |
| プビット             |                   |                    | 設定                         |
| シリアル X-ON        | $\cap$ n          | On / Off           | シリアルインターフェースの X-ON フロー制御   |
| 制御               |                   |                    | の選択設定                      |
| <b>IEEE 1284</b> | On                | On / Off           | ヤントロインターフェースの双方向の設定        |
|                  |                   |                    | (パラレルボードまたはハイエンド LAN ボード   |
|                  |                   |                    | 装着時)                       |
| Web モニター         | Off               | Auto / On / Off    | Web モニター機能の設定              |
|                  |                   |                    | (パラレルボードまたはハイエンド LAN ボード   |
|                  |                   |                    | 装着時)                       |
| ネットワークア          |                   | $0.0.0.0 -$        | ネットワークアドレスの設定              |
| ドレス              |                   | 255.255.255.255    | (ハイエンド LAN ボード装着時かつ Web モニ |
|                  |                   |                    | ター動作時)                     |
| サブネットマス          |                   | 0.0.0.0            | サブネットマスクの設定                |
| ク                |                   | 255.255.255.255    | (ハイエンド LAN ボード装着時かつ Web 干二 |
|                  |                   |                    | ター動作時)                     |
| ゲートウェイア          |                   | $0.0.0.0 -$        | ゲートウェイアドレスの設定              |
| ドレス              |                   | 255.255.255.255    | (ハイエンド LAN ボード装着時かつ Web モニ |
|                  |                   |                    | ター動作時)                     |
| <b>BOOTP</b>     | $\qquad \qquad -$ | On / Off           | BOOTP の設定                  |
|                  |                   |                    |                            |
|                  |                   |                    | (ハイエンド LAN ボード装着時かつ Web モニ |
|                  |                   |                    | ター動作時)                     |

**オプション**

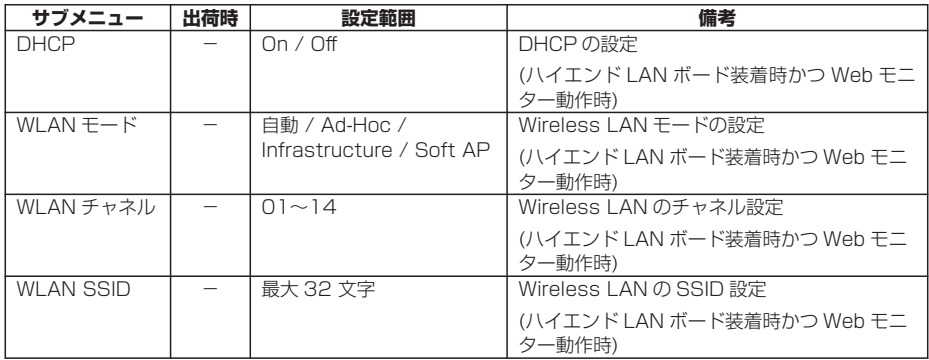

### **メニュー:テスト&マシン情報 → テストモード**

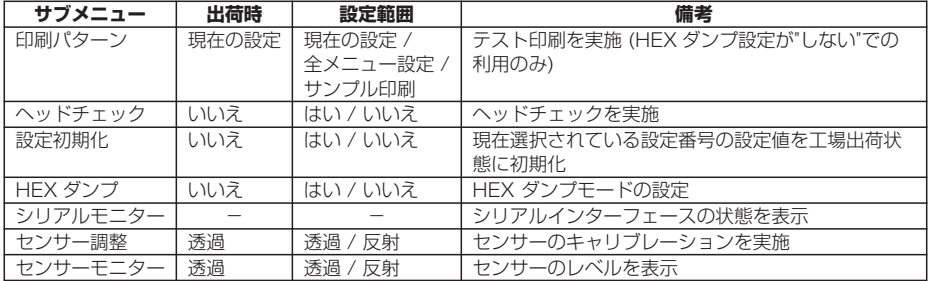

### **マシン情報**

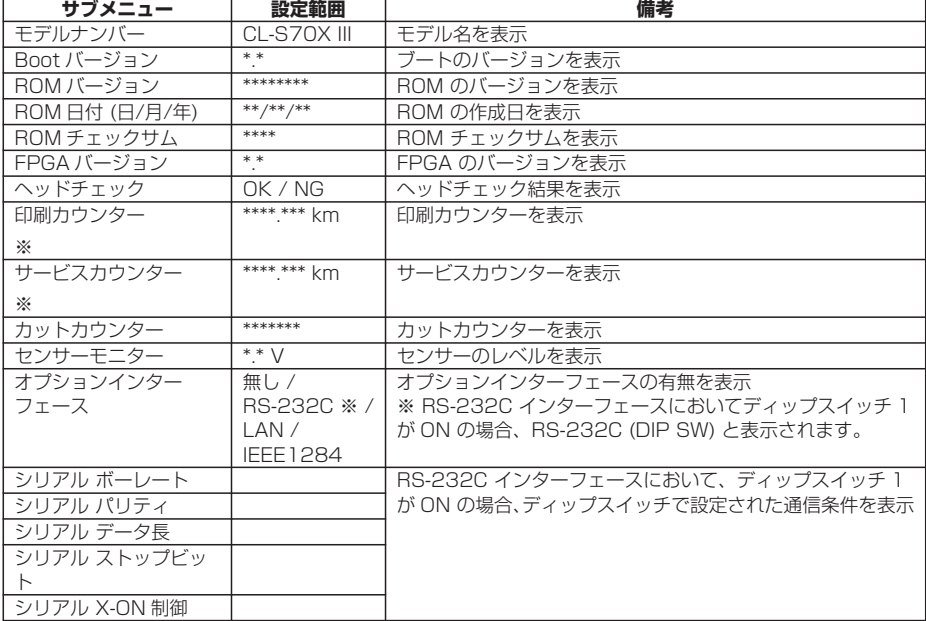

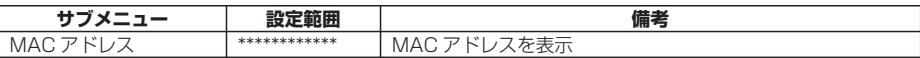

※ ダブルヒート機能が有効の場合、値は 2 倍になります。

### **グローバル設定**

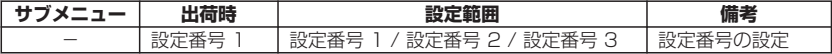

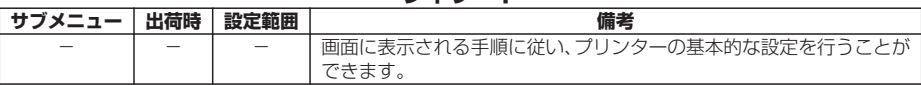

**ウィザード**

#### **グローバル設定**

プリンターに 3 種類の設定値を保存することができ、簡単に呼び出す事ができます。

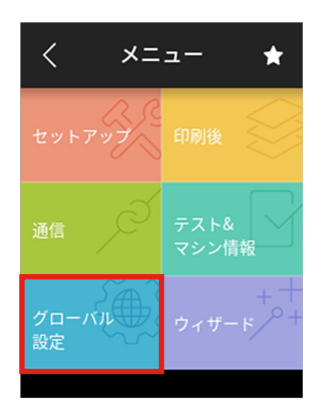

[設定番号 1] 〜 [設定番号 3] にそれぞれ異なる設定値を保存することができます。

例えば、[設定番号 1] の設定を、"印刷速度 5 IPS"、"印刷方法 熱転写"、"印刷濃度 18"にし、[設定番号 2]の設定を、"印刷速度 8 IPS"、"印刷方法 感熱"、"印刷濃度 12"にすることができます。

このように 3 種類の設定をする事で、日常的に異なる用紙(ラベル)を扱う場合など に簡単に対応できます。

"テスト&マシン情報 → テストモード → 印刷パターン → 全メニュー設定" で印刷す ることができます。

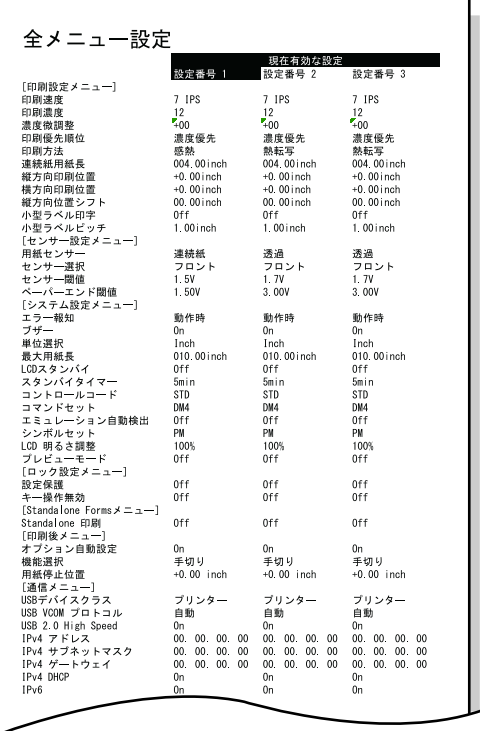

画面に表示される手順に従い、プリンターの基本的な設定を行うことができます。

1. メニュー画面より、"ウィザード" を選択します。

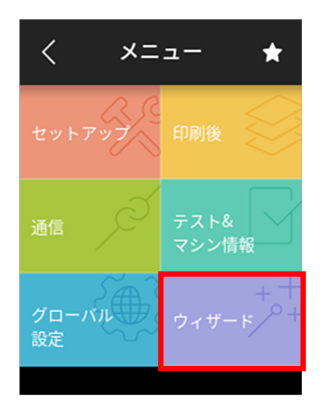

2. 画面の手順に従い、以下の順番でプリンターの設定を行います。

- 1. リボン/用紙 設定
- 2. センサー調整
- 3. テスト印刷&設定保存

### **ショートカット登録**

印刷可能状態でトップ画面下部の"よく使う" ボタンを押すとショートカットメニュー 画面が表示されます。

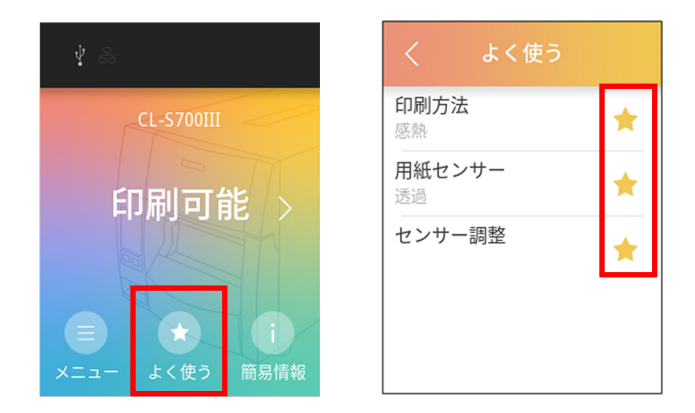

サブメニュー画面の星アイコンを押すことでショートカット登録ができます。 また、サブメニュー又はショートカットメニューのリスト内の星アイコンを押すこと でショートカット登録を解除できます。

### **簡易情報一覧表示**

印刷可能状態でトップ画面下部の"簡易情報"ボタンを押すとプリンターの"簡易情 報"画面が表示されます。

メニューの"マシン情報"にアクセスするよりも簡単にプリンターの基本情報を確認 できます。

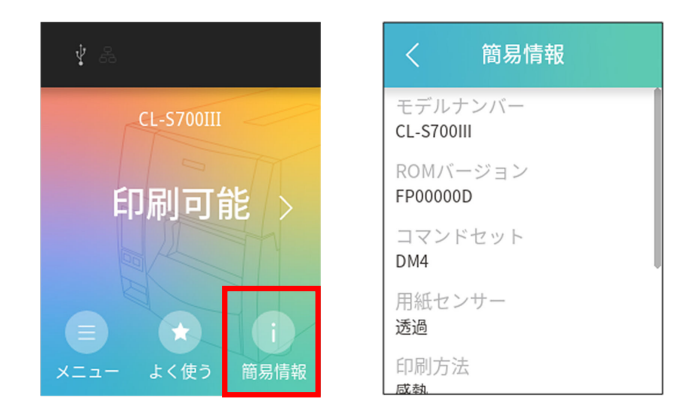

#### **再印刷**

以下の操作を行うことで、直前に印刷した内容を再度印刷することができます。

1. トップ画面の右矢印ボタンを押し、"1 枚再印刷"又は"ラベルセット再印刷"ボタンを押 します。

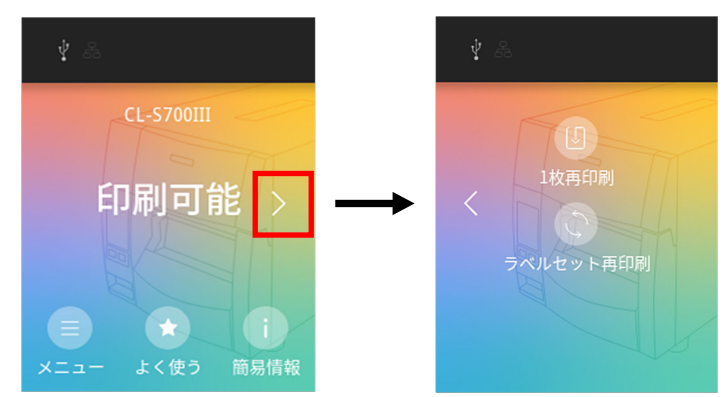

※ Zebra®エミュレーション選択時、"ラベルセット再印刷"ボタンは表示されません。

2. 表示された画面の"再印刷"ボタンを押すと、再印刷を開始します。(下図は"1 枚再印刷" のケース)

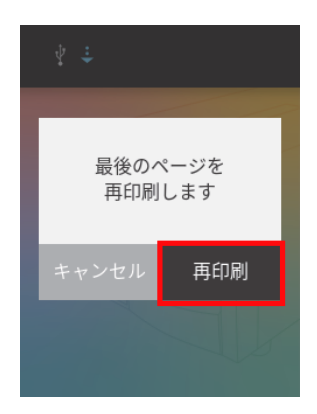

### **ジョブクリア**

プリンターがポーズ状態の時にプリンター内部に保持しているジョブを削除すること ができます。

ポーズ状態の時に以下の操作を行うことでジョブが削除できます。

1. 画面下部の"ジョブ取消し"又は"全ジョブ取消"ボタンを押します。

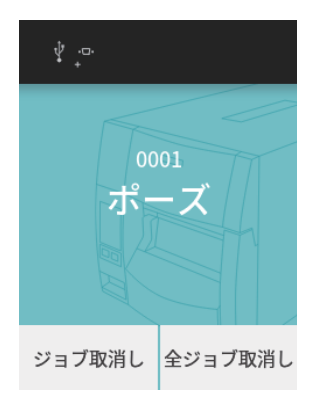

2. 表示された画面の"ジョブ取消し"ボタンを押すとジョブが削除されます。

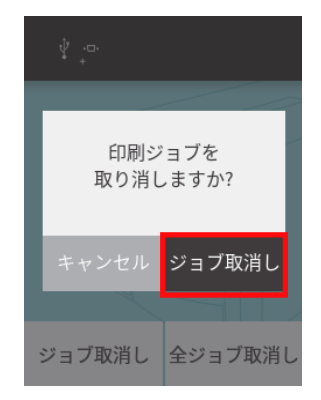

### **Standalone 印刷**

Standalone 印刷とは、専用の PC アプリケーション Label Layout Editor でラベル 印刷用のテンプレートを作成することで、PC 不要でプリンター単体でのラベル印刷が できる機能です。また、プリンターに接続した、USB バーコードスキャナーや USB メモリーのデータを印刷テンプレート内のバーコードデータや文字列のデータとして 使用することができます。本機能はコマンドセット設定が DMI の時のみ有効です。

#### 1. 準備

予めコマンドセット設定を DMI にしてください。印刷データのテンプレート作成やプリン ターへのテンプレート登録は、PC アプリケーション Label Layout Editor で行います。ま た、テンプレートはプリンターと接続した USB メモリーから登録する事や、プリンターメ ニュー設定から、テンプレートの削除/固定(プリンター起動時に 1 つのテンプレートを自 動選択)が可能です。

※詳細は、Label Layout Editor の取扱説明書をご参照ください。

### 2. 実行

メニュー設定の"セットアップ" → "Standalone Forms" → "Standalone 印刷"を オンにして、プリンターを再起動すると、Layout Editor から登録されたテンプレートがあ れば、以下の選択画面が表示されます。

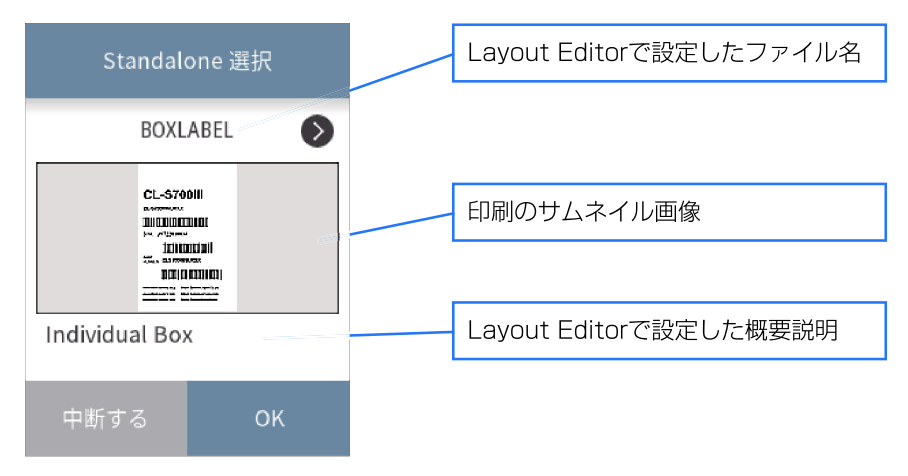

- テンプレートが複数ある場合は<>ボタンで印刷したいテンプレートを表示させてくださ い。
- •"OK"ボタンを押すと、表示されているテンプレートの Standalone 印刷が実行されま す。
- •"中断する"ボタンを押すと、テンプレート選択を中止し、メニューのトップ画面に戻り ます。

#### 3. Standalone 印刷をやめる

テンプレート選択画面で、"中断する"ボタンを押して、メニューのトップ画面に戻り、 "Standalone Forms" → "Standalone 印刷"の設定をオフにしてください。次回プリ ンター起動時に、テンプレート選択画面が表示されなくなります。

### **USB ホスト機能**

本体前面の USB ホストコネクターに USB メモリーやバーコードスキャナーを接続 することで以下の機能が実行可能です。

- USB メモリーによるファームウェアのアップデート
- USB メモリーによるプリンター設定の保存(最大 5 つの設定をインポート)
- USB メモリーによるプリンター設定の復元(最大 5 つの設定をエクスポート)
- USB メモリーによる Standalone 印刷用テンプレートのインポート
- バーコードスキャナーによるバーコードの読み込み(バーコードスキャナーは Standalone 印刷において使用可能です)

**メモ**

- USB メモリーは、32GB 以下で FAT32 形式でフォーマットを行ってください。
- セキュリティ機能付き USB メモリー、USB メモリーカードリーダー、延長ケーブルや USB ハブ経由で接続をしないでください。

#### **USB メモリーによるファームウェアのアップデート**

1. 準備

USB メモリーに"JN"としたフォルダ名を作成し、フォルダー内に名前を"UPDATE" とした拡張子 nar のアップデートファイルを保存します。

※アップデートファイルについては、販売店へお問い合わせください。

2. USB メモリーをプリンターに接続するとセットアップメニューに USB メモリーのメ ニューが追加されます。

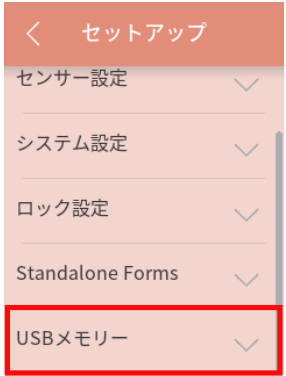

3. "USB メモリー"ボタンを押し、展開されたリストの中から "ファームウェア更新"を押し ます。

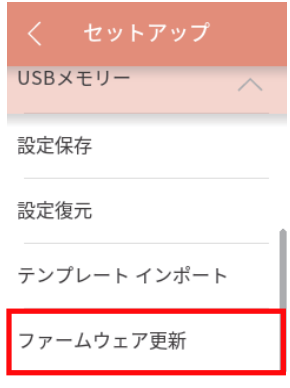

4. 画面下の"OK"ボタンを押すとアップデート情報を取得し表示します。

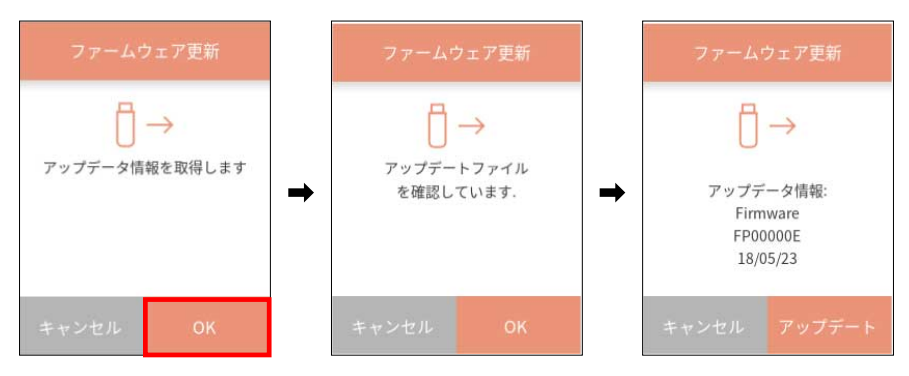

5. 画面下の"アップデート"を押すとアップデートが開始します。

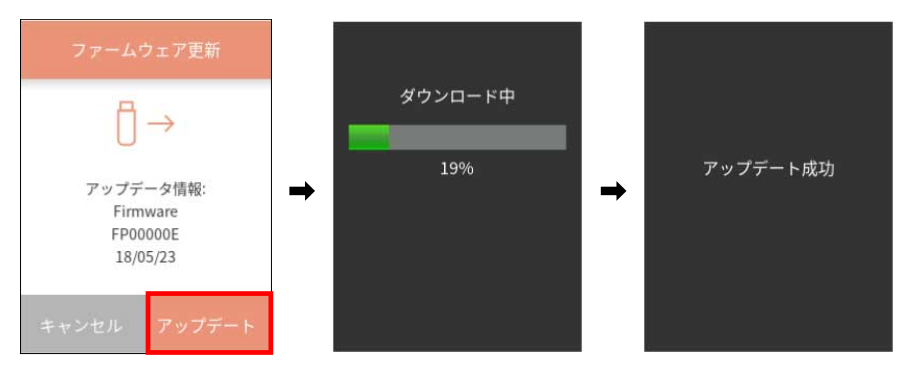

### **USB メモリーへのプリンター設定の保存**

### 1. 準備

USB メモリーをプリンターに接続するとセットアップメニューに USB メモリーが表示さ れます。次に、設定保存を押します。

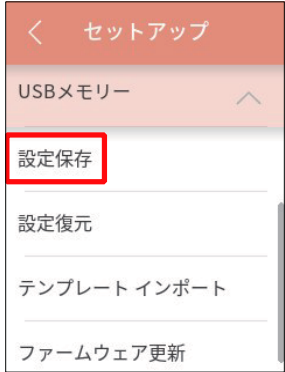

### 2. 設定の保存先選択

5 つの保存先から 1 つを選択して、"OK" ボタンを押してください。

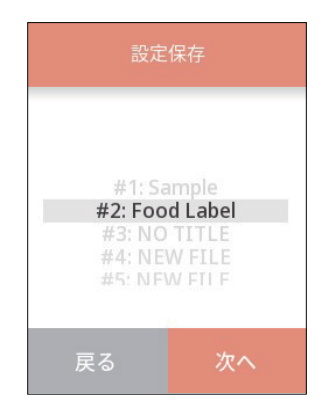

#### 3. 設定の説明入力と設定保存実行

設定には、説明を付けることができますので、キーボードより説明文を入力後に、"OK"ボ タンを押しますと、プリンター設定が USB メモリーにファイルとして保存されます。

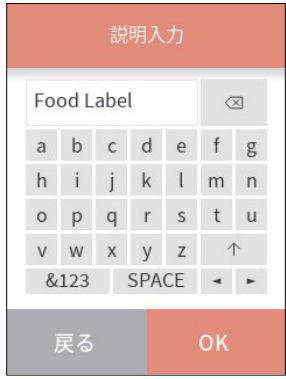

USB メモリーに保存するプリンターの設定対象は、以下になります。また、各グロー バル設定に含まれる以下設定とグローバル設定の選択番号も保存対象に含まれます。

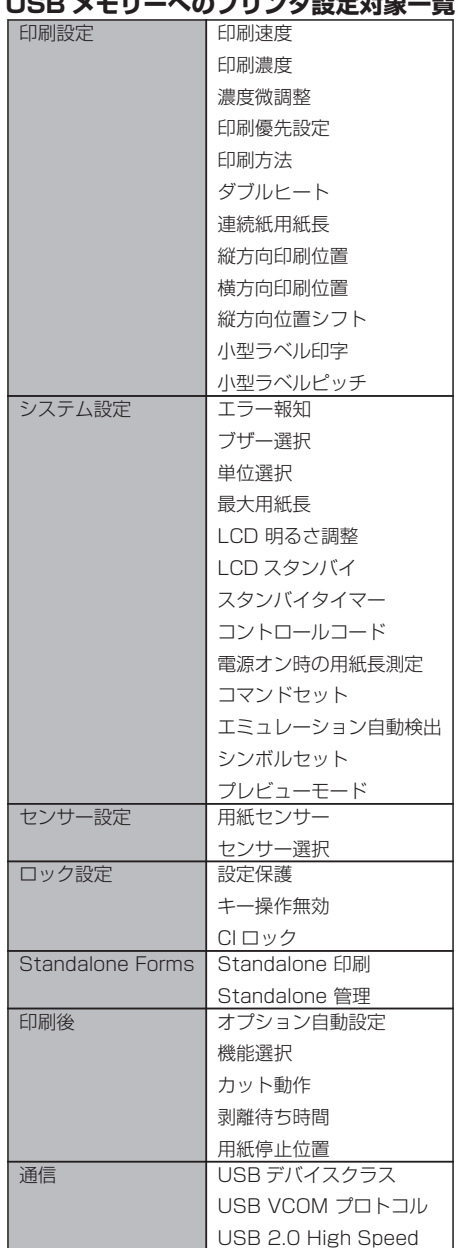

## **USB メモリーへのプリンタ設定対象一覧**

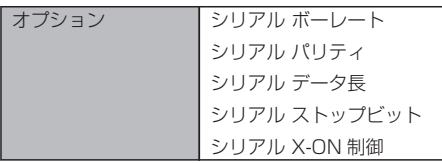

### **メモ**

詳細情報は、USB メモリーの"CLS"フォルダーに拡張子.CFG でファイル保存されます。 ファイルは、プリンター独自形式のため、編集などしないようにお願いします。

### **USB メモリーからのプリンター設定の復元**

#### 1. 準備

USB メモリーをプリンターに接続するとセットアップメニューに USB メモリーが表示さ れます。次に、"設定復元"を押します。

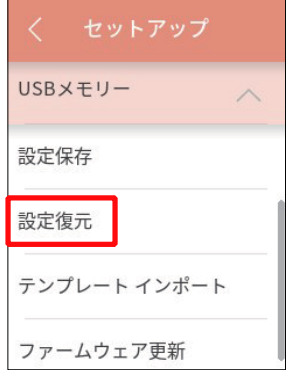

### 2. 復元する設定の選択

USB メモリーに保存されている 5 つの設定から 1 つを選択して、"OK"ボタンを押すこと で、選択されたファイルからプリンター設定が復元されます。

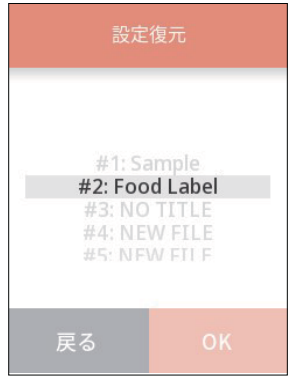
復元対象となるプリンター設定項目は、USB メモリーへのプリンター設定の保存の USB メモリーへのプリンター設定対象一覧をご参照ください。

### **USB メモリーによる Standalone 印刷用テンプレートのインポート**

#### 1. 準備

USB メモリーに"CLS"フォルダを作成し、そのフォルダー内にテンプレートファイルを 保存してください。

2. USB メモリーをプリンターに接続するとセットアップメニューに USB メモリーが表示さ れます。次に、"テンプレートインポート"を押します。

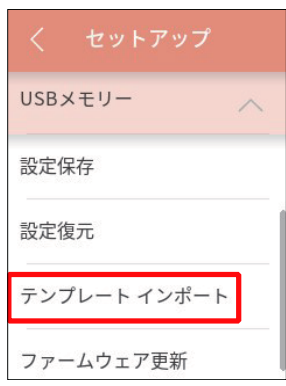

3. 画面下の"OK"ボタンを押すと USB メモリーよりインポートを実施します。

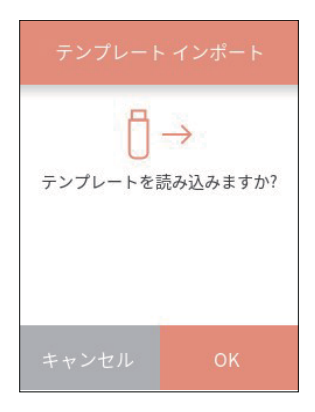

インポートに成功した場合は、以下画面が表示されます。

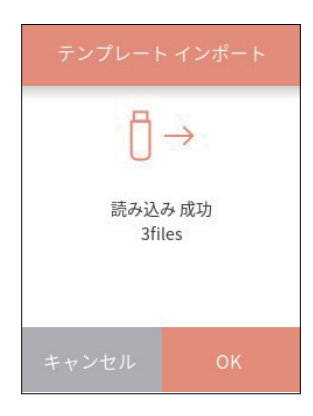

### **印刷プレビュー機能**

印刷する前に、印刷イメージを LCD 画面上に簡易表示して確認することが可能です。 プリンターへ印刷データを送信すると、以下のようなプレビュー画面が表示されます。

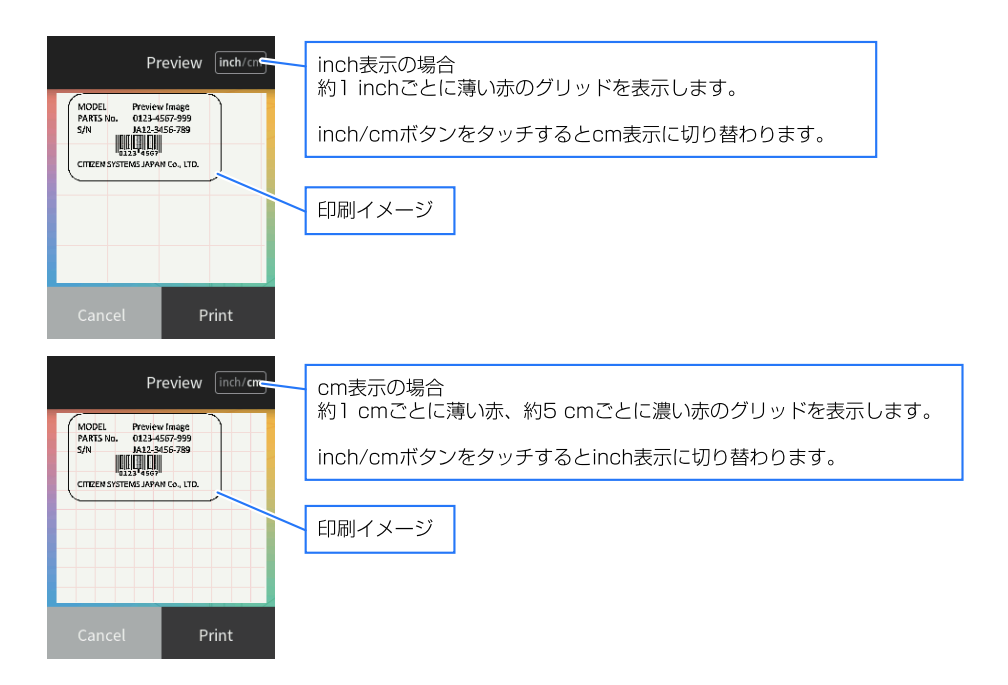

- 印刷イメージはジョブの最初のページを表示します。
- •"Print"ボタンを押すと表示しているジョブを印刷します。
- •"Cancel"ボタンを押すと表示しているジョブを印刷しないで破棄します。
- グリッド表示の初期状態はメニュー設定の mm/inch 設定またはコマンドによりま す。
- inch/mm ボタン

1 inch ごとのグリッド表示と 1 cm ごとのグリッド表示の切り替えを行います。

※ ジョブとは連続印刷するデータのことです。"Print"ボタンで印刷すると、途中、 印刷が停止しても 0.5 秒以内に次の印刷がされる場合には同じジョブと判断してプレ ビューなしで継続印刷します。"Cancel"ボタンで印刷データを破棄する場合、0.5 秒以内に受信した印刷データを破棄します。

※ プレビューで破棄した直後に、トップメニューから再発行した場合、破棄されたデー タが印刷されます。

※ セルフ印字、設定印字、HEX ダンプモードの場合はプレビューは表示されません。 (プレビューモード Off と同じで印刷されます。)

※ 長い用紙などでプレビューに入りきらない印刷イメージ場合は用紙のプリンター側 (印刷後半側)のみを表示します。

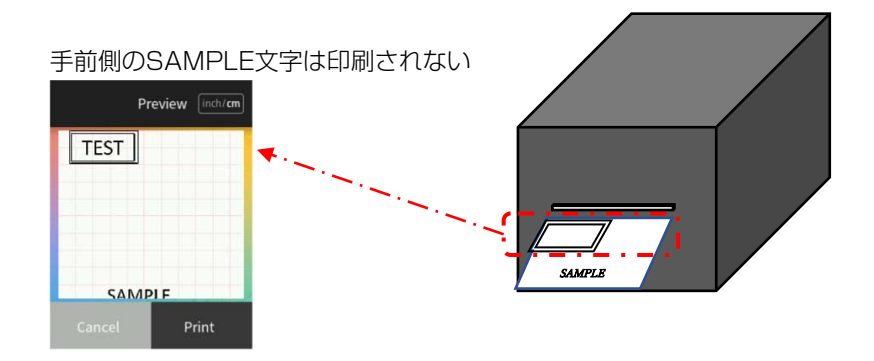

# **3.9 エミュレーション自動切替**

システム設定 のエミュレーション自動検出が"On"または"Full Auto"で動作して いるエミュレーションと異なる制御言語を受信した場合、自動でエミュレーションが 切り換わります。なお、Eltron 言語は検出されません。

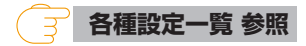

### **エミュレーション自動検出が"Full Auto"の場合**

起動時には"セットアップ" → "システム設定" → "コマンドセット"で保存中の エミュレーションで起動します。その後、最初に受信した制御言語のエミュレーショ ンで動作を継続します。新しいエミュレーションはコマンドセット設定に保存されま す。この時、自動的には再起動されません。

その後、手動で再起動を行うと、新たに保存されたエミュレーションの設定で起動し ます。再起動せずに更にまた別の制御言語を受信すると、最後に受信した制御言語の エミュレーションがコマンド設定に保存され、自動的に再起動します。なお、再起動 前に受信したデータは無視されます。

### **エミュレーション自動検出が"On"の場合**

Datamax®エミュレーション設定の時に Zebra®エミュレーション(ZPI2®) コマンド を受信すると LCD が以下の表示になります。

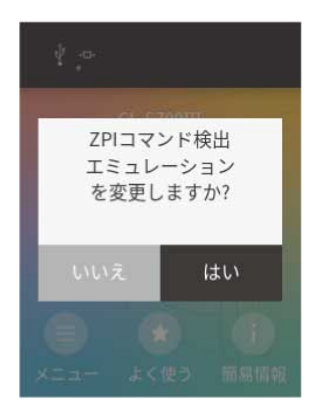

"はい"を選択すると再起動して自動的に Zebra®エミュレーション(ZPI2®) に切り替 わります。

"いいえ"を選択するとエミュレーションは切り替わらずオンライン状態に復帰しま す。

Zebra®エミュレーション設定の時に Datamax®エミュレーション (DM4/ DMI/ DPP) コマンドを受信すると LCD が以下の表示になります。

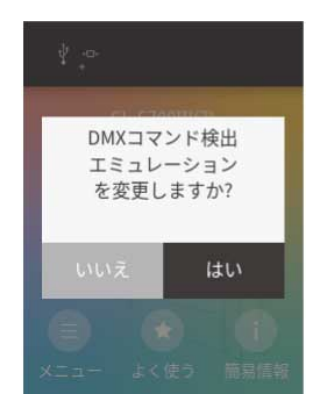

"はい"を選択すると再起動して自動的に Datamax®エミュレーション (DM4/DMI/ DPP) に切り替わります。

"いいえ"を選択するとエミュレーションは切り替わらずオンライン状態に復帰しま す。

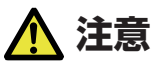

メインメニュー「システム設定」にあるサブメニュー「エミュレーション自動検出」が Off に 設定されていると、エミュレーション自動検出機能が動作しません。 エミュレーション自動検出機能は設定を On にしたあと、プリンターの電源を再投入して有効 となります。

# **3.10 タッチパネルのキャリブレーション**

メニューのタッチ操作が正しく動作しない場合は、タッチパネルのキャリブレーショ ンを実施してください。タッチパネルのキャリブレーションは、プリンター電源 OFF 状態で、タッチパネルをタッチしながら、"ポーズ"キーを押したままで、プリンター 電源を ON にして、しばらくお待ちください。しばらくすると、以下の左画面が表示 されますので、"開始" をタッチしてください。その後、以下の右画面のように順番に ターゲットが表示されますので、ターゲットの中心を順次タッチしてください。

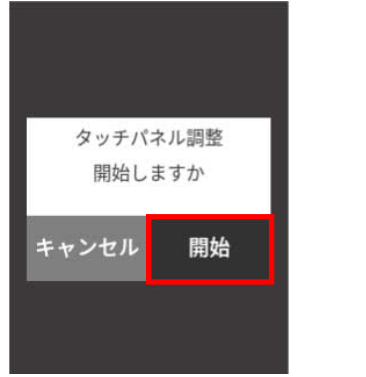

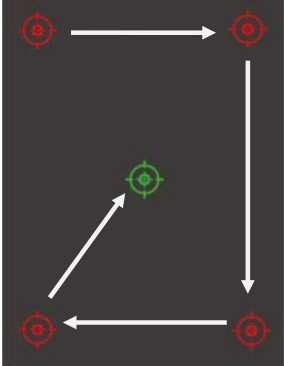

全ターゲットへのタッチ後、正しくキャリブレーションが完了されると、以下画面が 表示されます。これで、タッチパネルのキャリブレーションは完了となります。

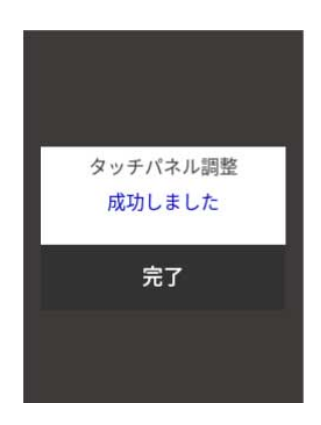

# **4.1 センサー調整**

センサー調整には、ラベル検出センサー(透過センサー)と黒線検出センサー(反射 センサー)、連続紙検出センサー(反射センサー)の調整があります。センサー調整を 行うには使用するセンサー毎に行います。

### **センサーの選択**

フロントセンサーまたはアジャスタブルセンサーの選択は、メニュー画面の"セット アップ" -> "センサー設定" -> "センサー選択"より使用するセンサーを選択しま す。

### **ラベル検出センサー(透過センサー)の調整**

- 1. ラベル検出センサー (透過センサー)を選択します。メニュー画面の"セットアップ" -> "センサー設定" -> "用紙センサー"より"透過"を選択します。
- 2. ラベル紙をはがした台紙 (グラミン紙)のみをプラテンローラーおよび用紙センサーに掛か るように装着(黒線の入った用紙(ラベル)は黒線が用紙センサーに掛からないように注意 してください。)し、ヘッドユニットをロックします。

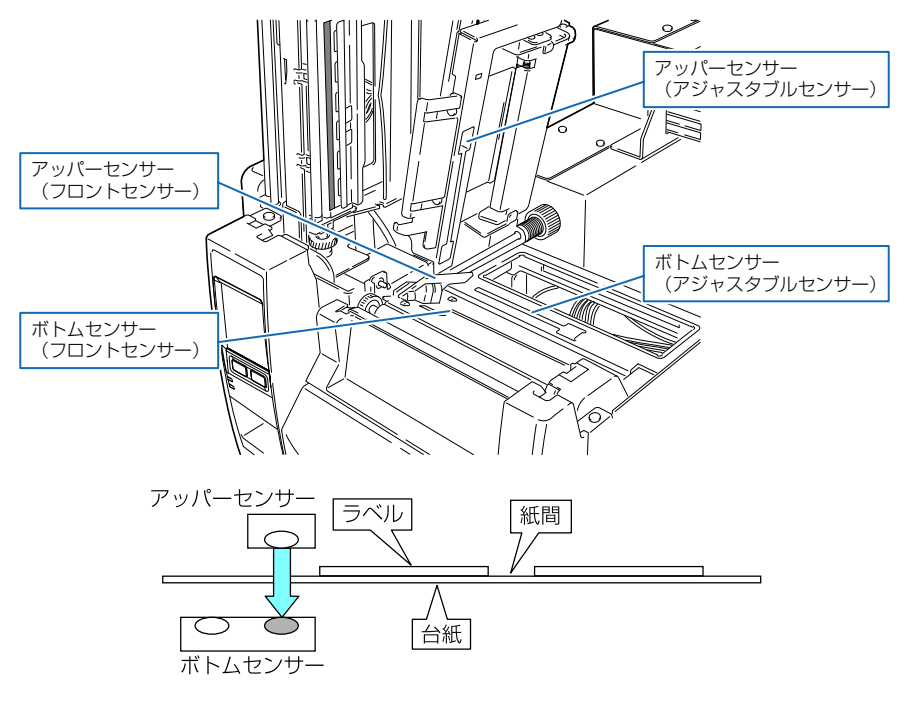

3. センサー調整を行います。メニュー画面の"テスト&マシン情報" -> "テストモード" -> "センサー調整"より"透過"を選択し画面下部の"OK"ボタンを押します。表示される画面 の"開始"ボタンを押すとセンサーを自動調整します。

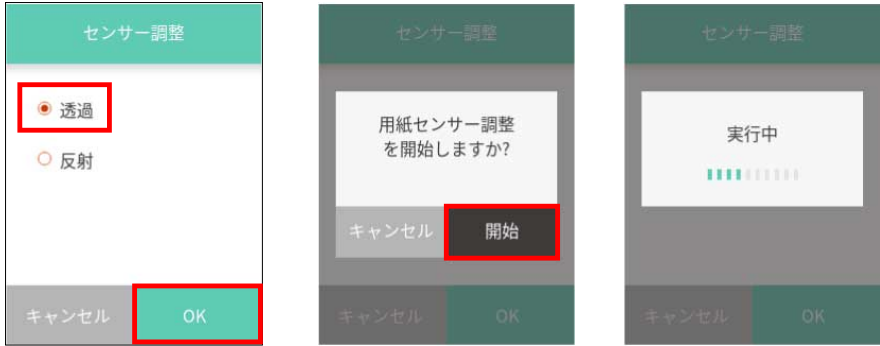

4. 自動調整が正常に終了するとディスプレイに"OK" と表示されます。異常終了(調整が不 可能)するとエラー LED が点滅し、ディスプレイに"失敗"と表示されます。

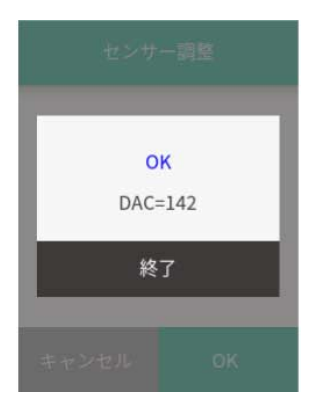

### **黒線検出センサー(反射センサー)の調整**

1. 黒線検出センサー(反射センサー)を選択します。メニュー画面の"セットアップ" -> "セ ンサー設定" -> "用紙センサー"より"反射"を選択します。

2. 用紙がプラテンローラーおよび用紙センサーにかかるように装着します。 黒線および紙間が用紙センサーに掛からないようにしてください。

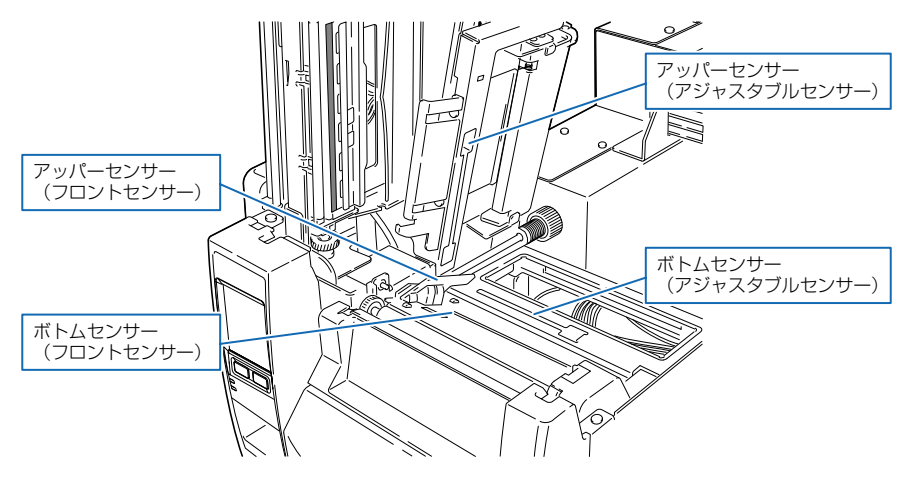

● 連続紙、紙間のないラベル紙を使用する場合 黒線のない部分(ラベル紙の場合はラベル紙部分)がプラテンローラーおよび用紙セン サーにかかるよう装着します。

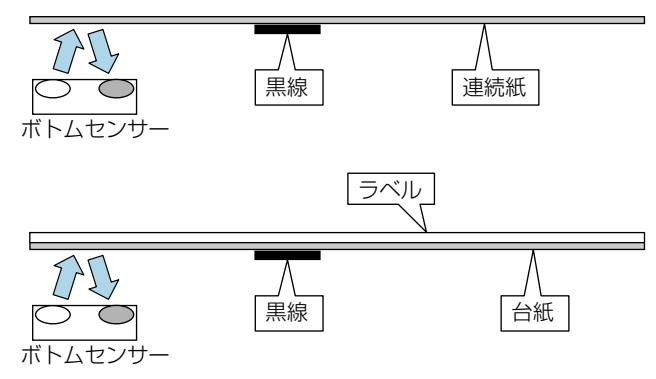

● 紙間のあるラベル紙を使用する場合 ラベル紙をはがした台紙(グラシン紙)のみがプラテンローラーおよび用紙センサーにか かるように装着します。

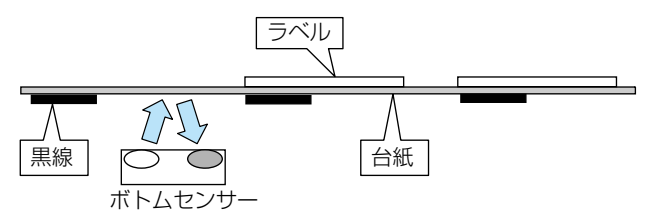

3. センサー調整を行います。メニュー画面の"テスト&マシン情報" -> "テストモード" -> "センサー調整"より"反射"を選択し画面下部の"OK"ボタンを押します。表示される画面 の"開始"ボタンを押すとセンサーを自動調整します。

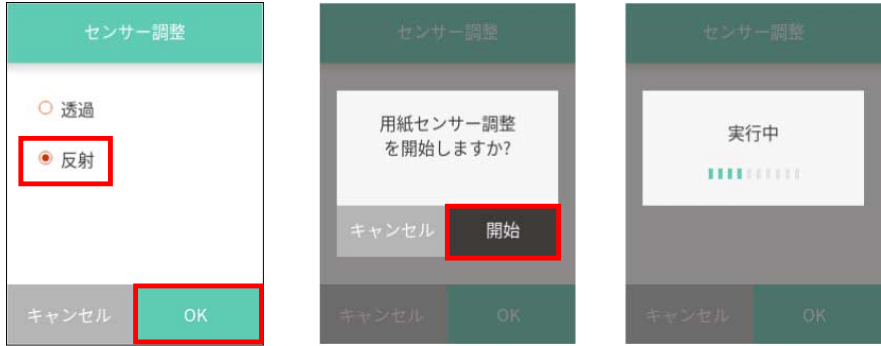

4. 自動調整が正常に終了するとディスプレイに"OK"と表示されます。異常終了(調整が不 可能)するとエラー LED が点滅し、ディスプレイに"失敗"と表示されます。

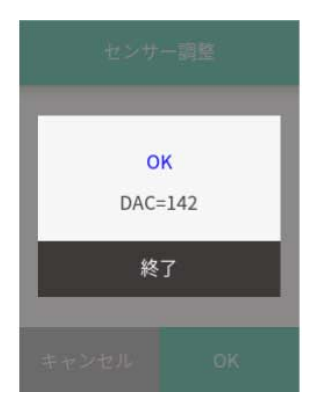

### **連続紙検出センサー(反射センサー)の調整**

1. 連続紙検出センサー(反射センサー)を選択します。メニュー画面の"セットアップ" -> "センサー設定" -> "用紙センサー"より"連続紙"を選択します。

2. 用紙がプラテンローラーおよび用紙センサーに掛かるように装着します。黒線の入った用 紙は黒線が用紙センサーに掛からないようにしてください。

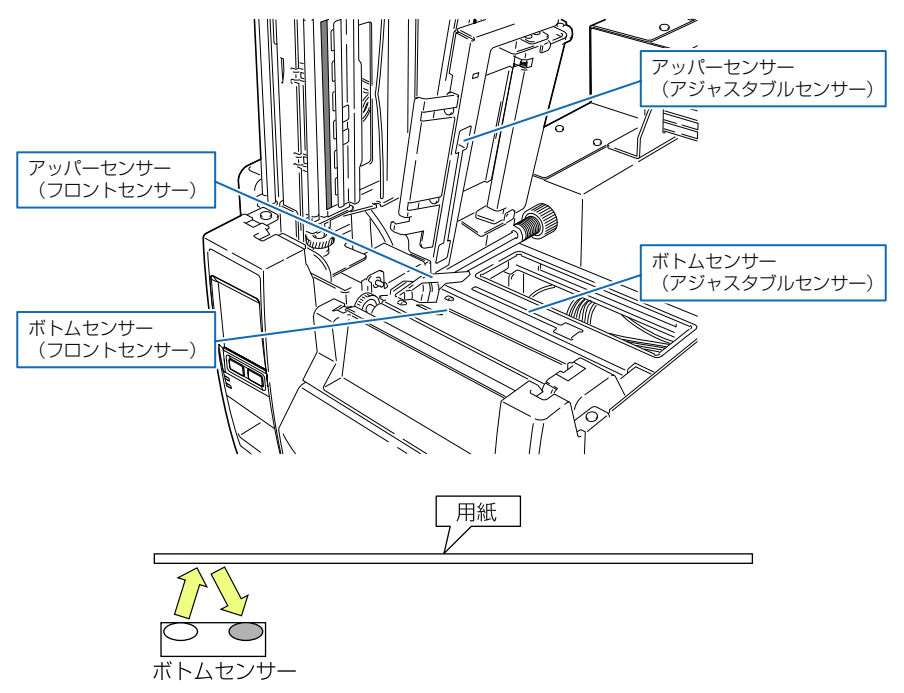

3. センサー調整を行います。メニュー画面の"テスト&マシン情報" -> "テストモード" -> "センサー調整"より"反射"を選択し画面下部の"OK"ボタンを押します。表示される画面 の"開始"ボタンを押すとセンサーを自動調整します。

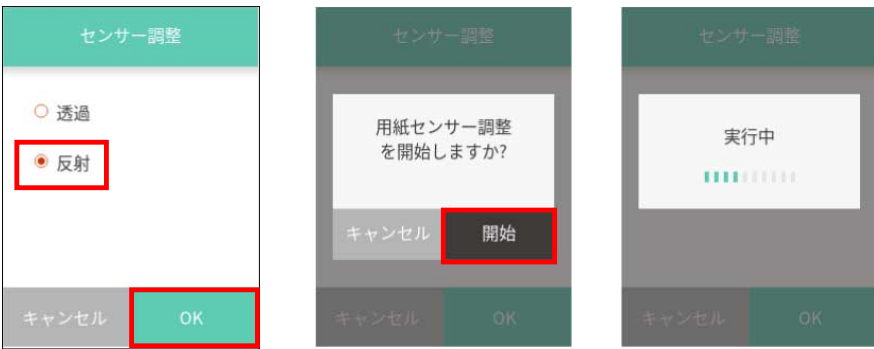

### 4. 自動調整が正常に終了するとディスプレイに"OK" と表示されます。異常終了(調整が不 可能)するとエラー LED が点滅し、ディスプレイに"失敗"と表示されます。

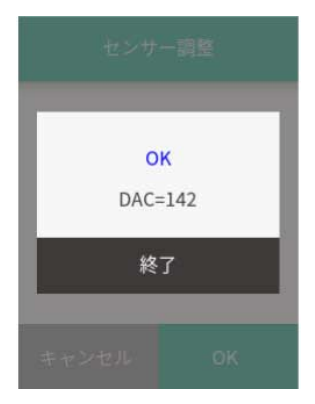

# <span id="page-85-0"></span>**4.2 ヘッドオフセット(用紙厚)調整**

本プリンターは推奨ラベル紙へ印字した時に画質が良くなるように調整されていま す。推奨ラベル紙以外の用紙(ラベル)を使用した時に品質が落ちる場合は、以下の 方法で調整を行ってください。

 **[ロール紙のセット 参照](#page-33-0)**

### **推奨ラベル紙、ユポ紙、上質紙、アート紙、感熱紙の場合**

- 1. ヘッドオフセット (用紙厚)調整確認窓を覗きながら、ヘッドオフセット (用紙厚)調整ネ ジをドライバーで回し、センタ−ライン(3 本の線の中央)に合わせます。
- 2. ヘッドオフセット(用紙厚)調整ネジを左(反時計方向)へ 2〜4 回まわします(工場出荷 時は 2 回)。
- 3. セルフ印刷モードでテスト印字を確認しながら、微調整を行います。

### **厚い紙(タグ紙など)の場合**

- 1. ヘッドオフセット(用紙厚)調整確認窓を覗きながら、ヘッドオフセット(用紙厚)調整ネ ジをドライバーで回し、センタ−ライン(3 本の線の中央)に合わせます。
- 2. ヘッドオフセット (用紙厚)調整ネジを右 (時計方向) へ 2〜4 回まわします。
- 3. セルフ印刷モードでテスト印字を確認しながら、微調整を行います。

 **[セルフ印刷 参照](#page-43-0)**

 **[セルフ印刷 参照](#page-43-0)**

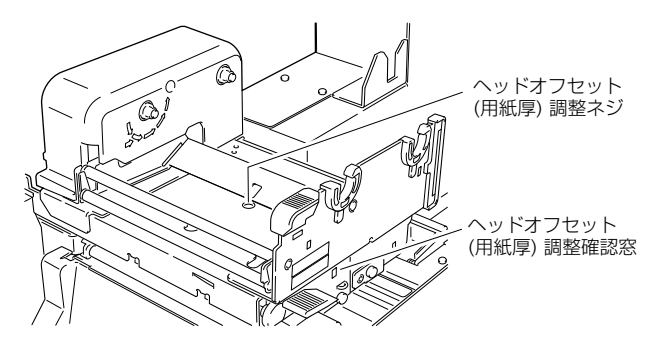

プリントヘッドの過熱部分とヘッドオフセット (用紙厚) 調整確認窓の関係 は下図の通りです。

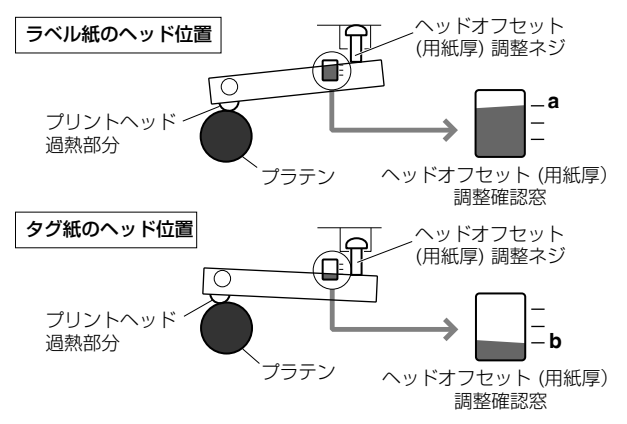

# <span id="page-87-0"></span>**4.3 ヘッド圧バランス(用紙幅)調整**

本プリンターは幅 112 mm (4.4 inch) の用紙 (ラベル) に合わせて調整されてい ます。この幅より狭い用紙(ラベル)を使用する場合は、以下の方法で調整を行って ください。

 **[ロール紙のセット 参照](#page-33-0)**

- 1. ヘッド圧バランス (用紙幅) 調整確認窓を覗きながら、ヘッド圧バランス (用紙幅) 調整ノ ブを指で回して、目印(白いプラスチックの左端)を使いたい用紙(ラベル)の幅に合わせ ます。(調整はプリントヘッドを閉じた状態で行ってください。)
- 2. セルフ印刷モードでテスト印字を確認しながら、微調整を行います。

 **[セルフ印刷 参照](#page-43-0)**

#### **右側の印字が薄い場合:**

へッド圧バランス(用紙幅)調整ノブを上方向に回して、目印(白)を右側に移動します。 **左側の印字が薄い場合:**

ヘッド圧バランス(用紙幅)調整ノブを下方向に回して、目印(白)を左側に移動します。

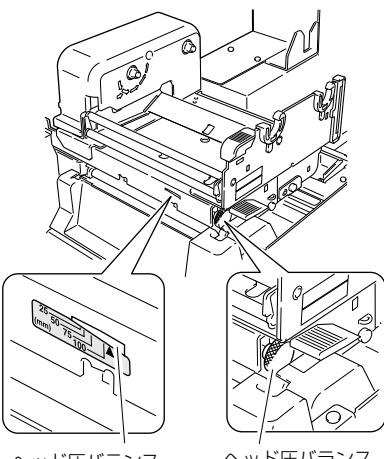

ヘッド圧バランス (用紙幅) 調整確認窓 ヘッド圧バランス (用紙幅) 調整ノブ

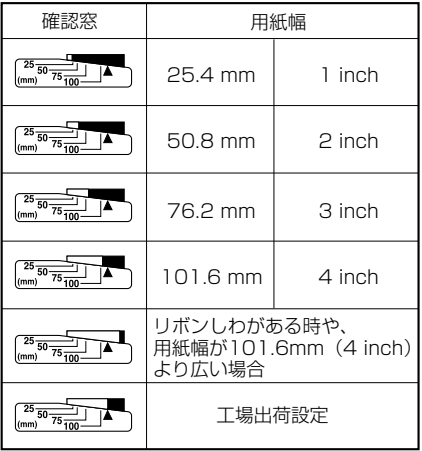

# <span id="page-89-0"></span>**4.4 リボンの調整**

本プリンターは推奨インクリボンおよび推奨用紙に合わせて調整されていますが、他 の種類の用紙(ラベル)にも使用できます。

ただし、リボンと用紙(ラベル)の組み合わせによっては、リボンスリップが発生し、 リボンがまだ残っている状態でも"リボン無し"とエラー表示がされてしまいます。 これは、幅の狭いリボン、特に 50 mm(2 inch)未満のリボンを使用している時に よく見られます。

このような場合には、以下の方法で調整を行ってください。

※ この調整は前項の「4.3 ヘッド圧バランス(用紙幅)調整」の後に行ってくださ い。

 **[3.7 リボンのセット 参照](#page-39-0)**

 **[4.3 ヘッド圧バランス\(用紙幅\)調整 参照](#page-87-0)**

**調整個所**

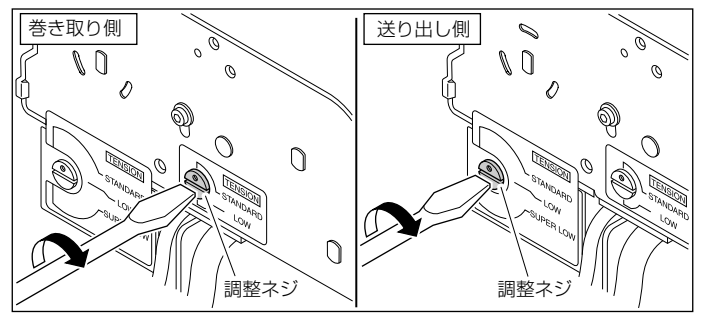

調整ネジを回す時は、マイナスドライバーを使用してください。

### **調整方法**

### 1. 一般的なリボンと用紙の場合(出荷時設定)

推奨インクリボンおよび推奨用紙を最適な印字状態で使用することができます。巻き取り 側、送り出し側ともに〔STANDARD〕に設定されています。

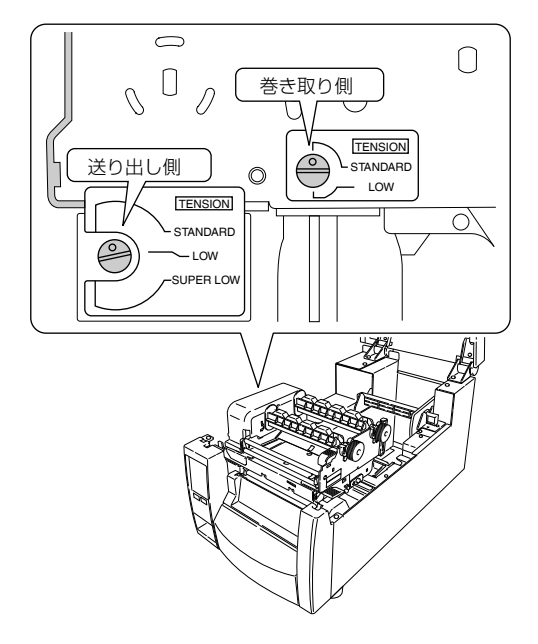

### 2. スリップしやすいリボンと用紙の場合

"リボン無し"というメッセージが表示される場合、調整ネジを回して送り出し側の設定を 〔LOW〕にしてください。

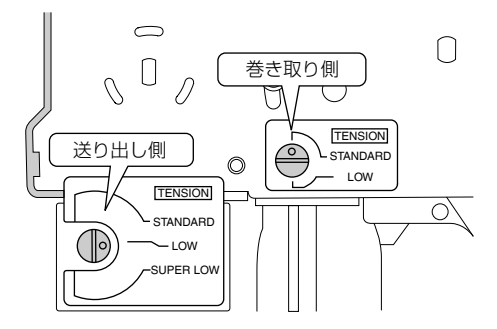

### 3. 特にスリップしやすいリボンと用紙の場合

上記 2 の切り換えを行っても"リボン無し"というメッセージが表示される場合、調整ネジ を回して送り出し側の設定を〔SUPER LOW〕にしてください。

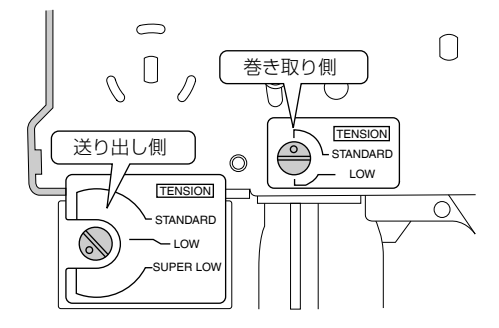

### 4. 印刷中にリボンが切れる場合

リボンの幅が狭く、プリントヘッドの温度が高い場合、リボンが切れることがあります。こ の場合は調整ネジを回して送り出し側の設定を〔SUPER LOW〕、巻き取り側の設定を 〔LOW〕にしてください。

調整を行っても改善されない場合は、弊社のサービス担当にお問い合わせください。

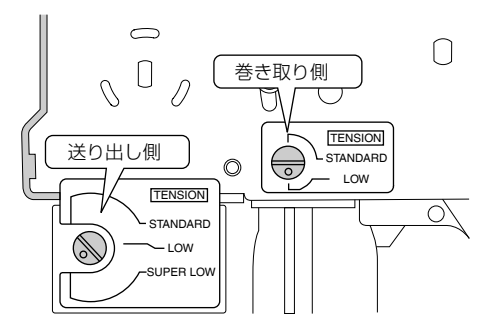

# **4.5 アジャスタブルセンサーの位置調整**

### **調整方法**

ガイドレールのスケールを使用して、検出したい位置をあらかじめ測っておいてくだ さい。アジャスタブルセンサー調整ノブを回して、黄色のマークを検出したい位置の スケールの目盛に合わせます。

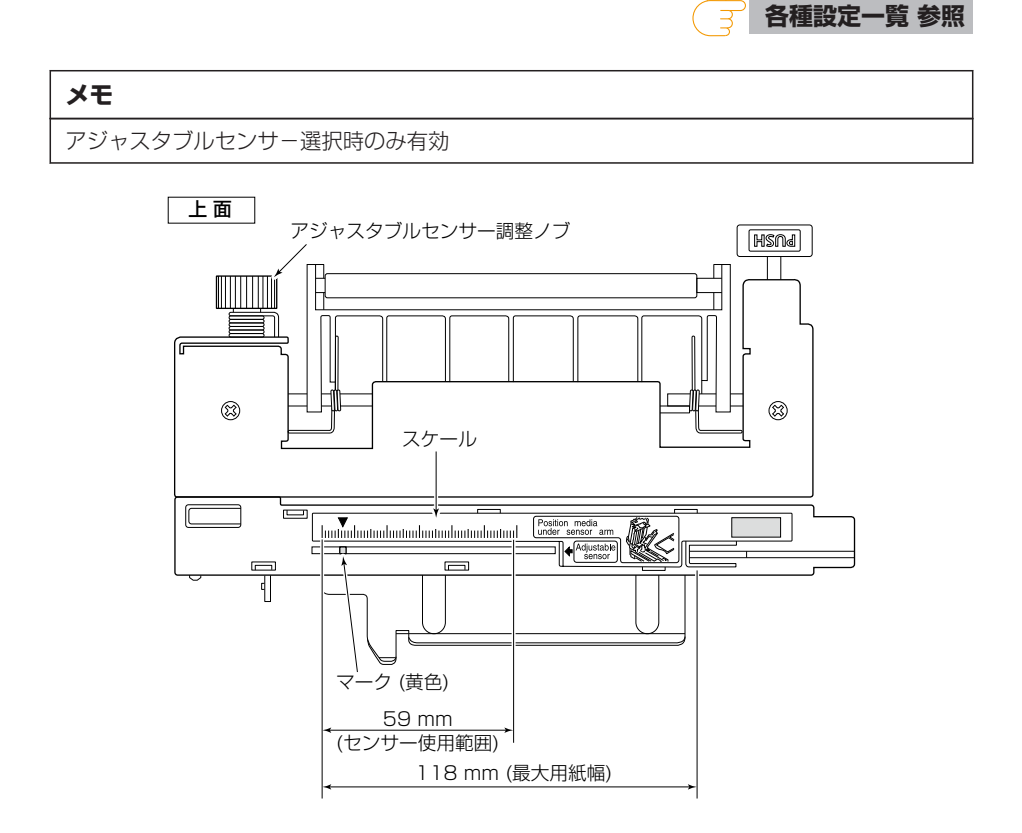

# <span id="page-93-0"></span>**4.6 プリンターのお手入れ**

いつでも最良の状態でプリントできるように、定期的にプリンターのお手入れをして ください。

本体の表面(プラスチック部)やプラテンは、エチルアルコールを少量つけた柔らか い布、綿棒などで塵やほこりなどを拭き取ってください。

サーマルプリントヘッドは、専用のヘッドクリーナーを使用してください。

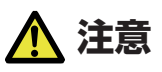

- サーマルプリントヘッドは専用のヘッドクリーナー以外は使用しないでください。
- 印字直後はサーマルヘッドが高温になっています。手で触れないように注意してください。
- サーマルヘッドに素手や金属等で触れないでください。

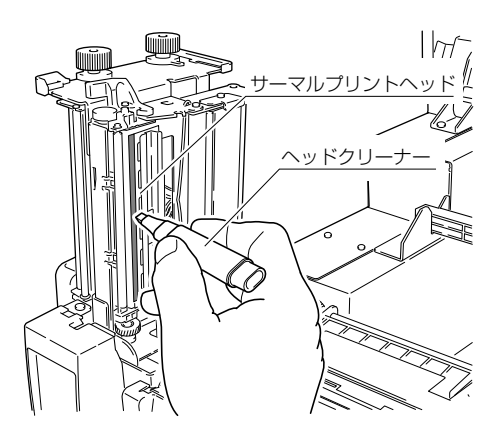

プラテンの表面を清掃する時は、指にガーゼなどを巻いて少しずつ回してください。 プラテンには直接触れないようにしてください。

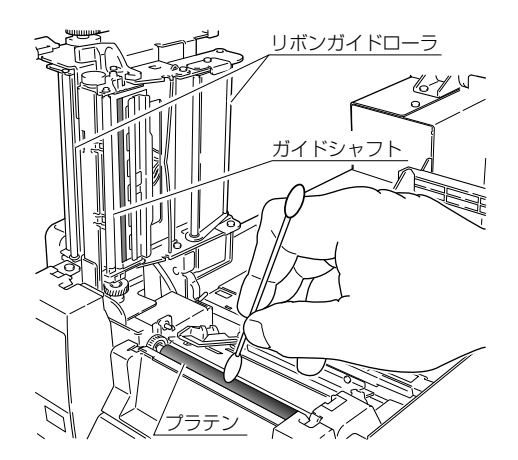

 **注意**

お手入れの際はエチルアルコール以外(ベンゼン、アセトン、シンナー等)の溶剤は使用しな いでください。プリンター本体の表面や部品などが変質・変形する恐れがあります。 プラテンのお手入れに過度にエチルアルコールを使用すると表面が硬化する恐れがあります。

# **5. トラブルシューティング**

エラー/アラーム発生時、プリンターの LCD に表示されるイラストを参照して頂くか 表示される QR コードの URL をご参照ください。

その他のトラブルに関しましては、下記をご参照ください。処置を施しても直らない 場合は、お買い求め先のサービスマンにご相談ください。

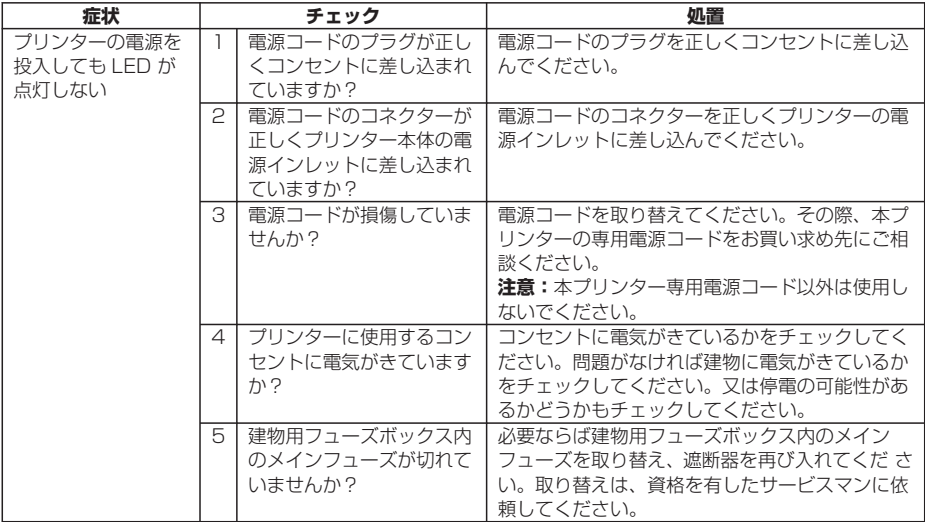

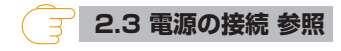

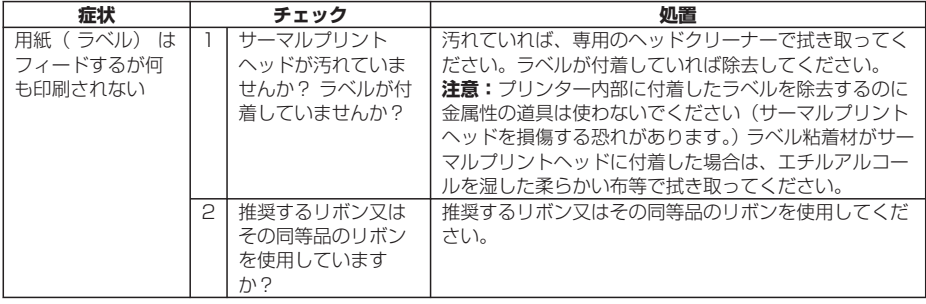

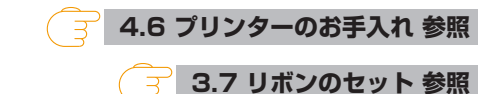

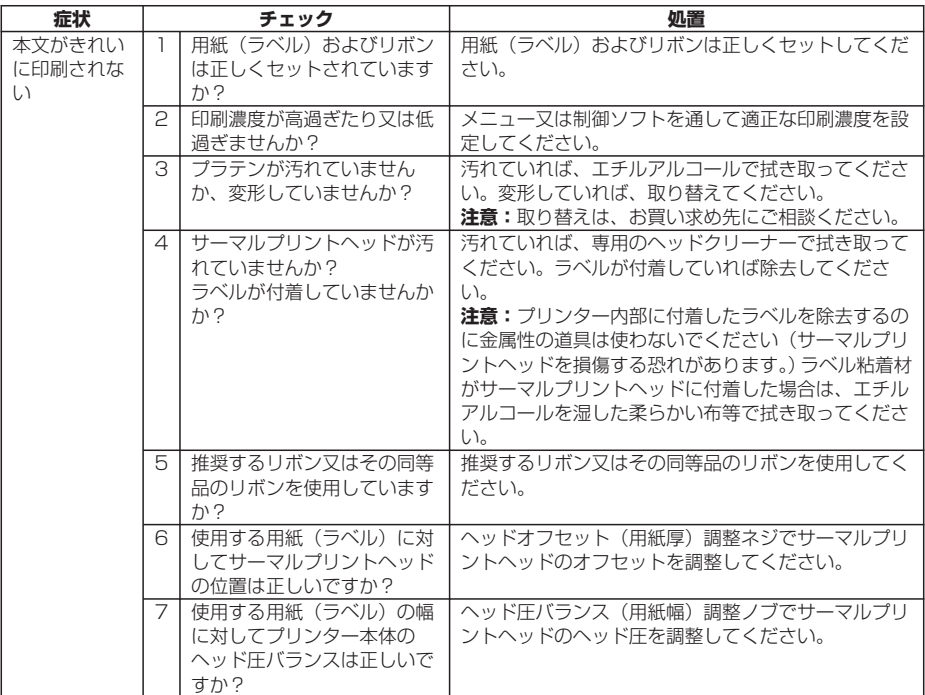

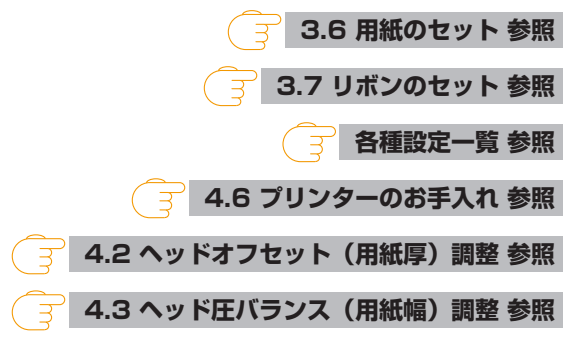

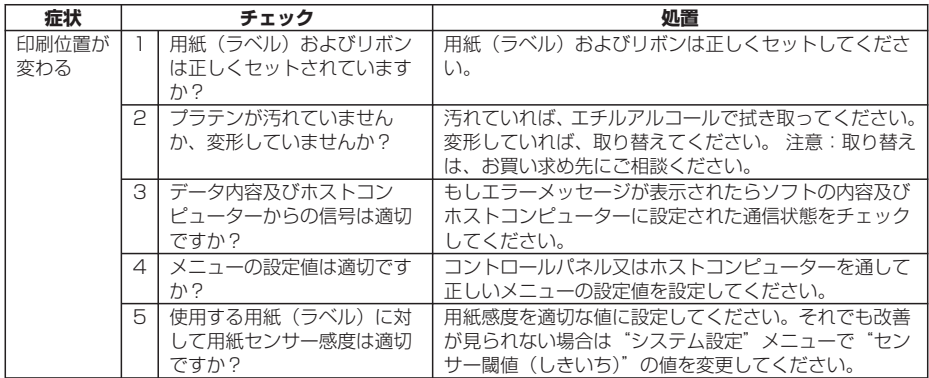

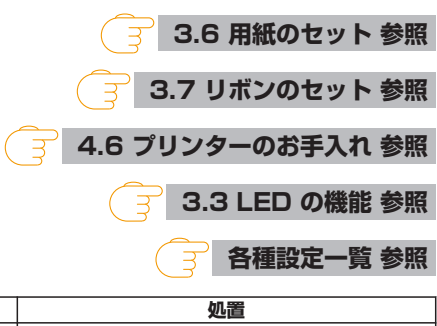

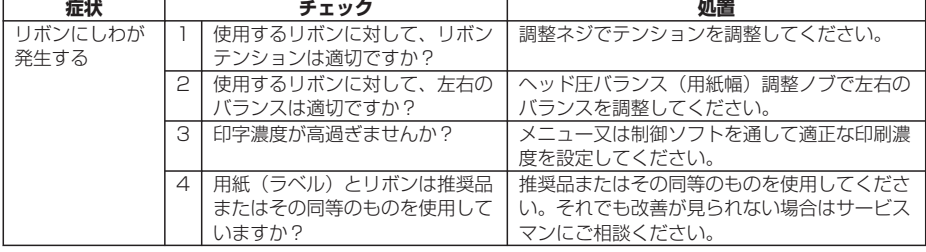

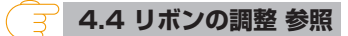

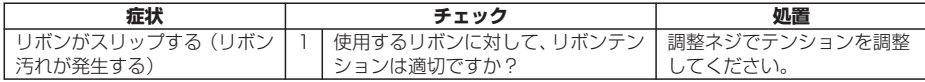

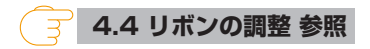

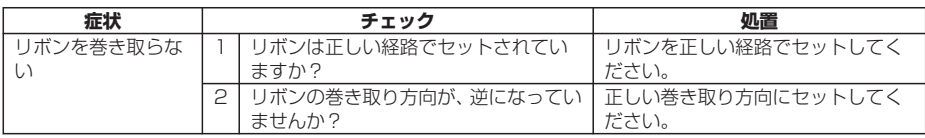

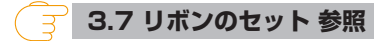

# **6.1 仕様**

# **印字**

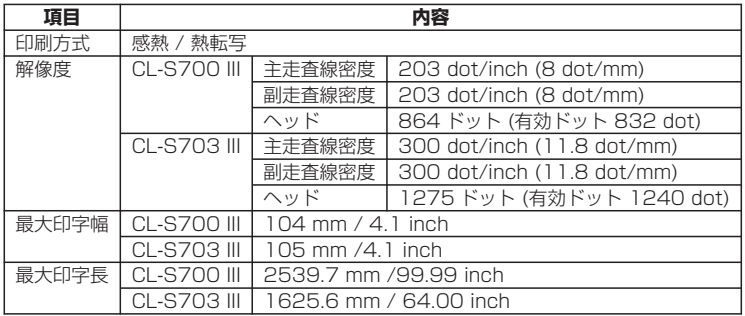

# **印刷速度**

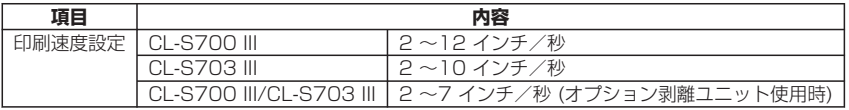

## **印刷モード**

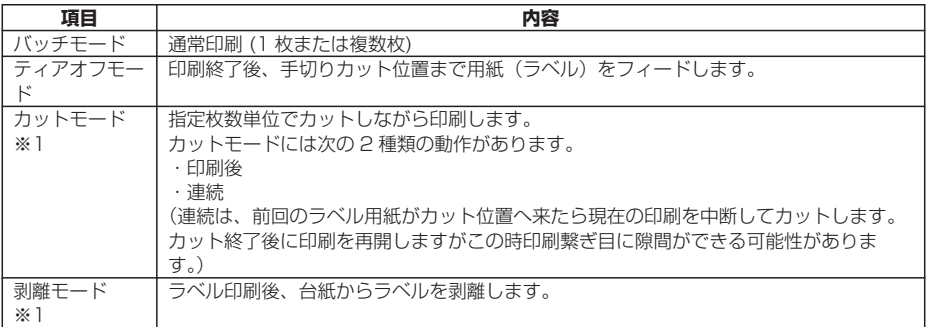

※1 別途オプションの購入が必要です。

# **用紙**

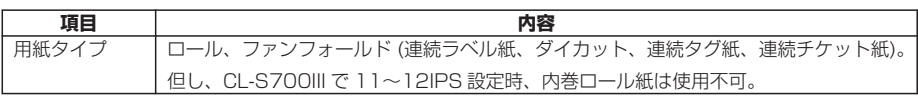

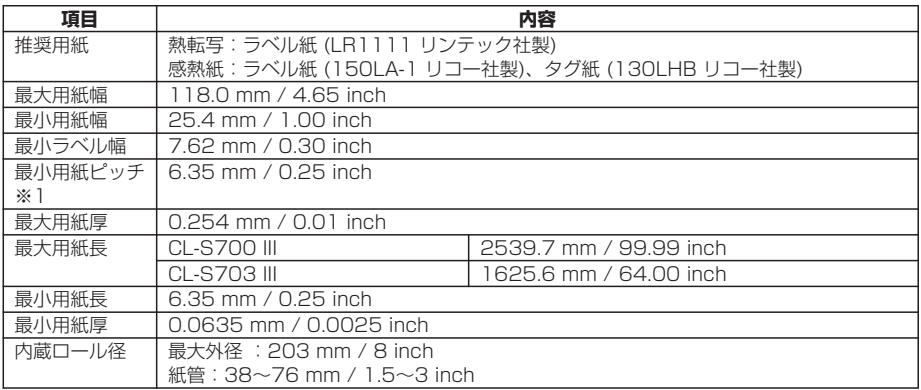

※1 1 インチ未満の用紙ピッチを使用する場合は、「印刷設定」の「小型ラベル印字」設定を有効にしてくださ い。

# **リボン**

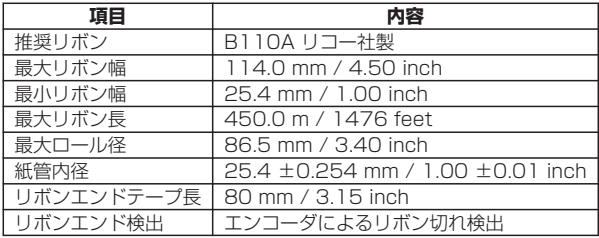

# **バーコード**

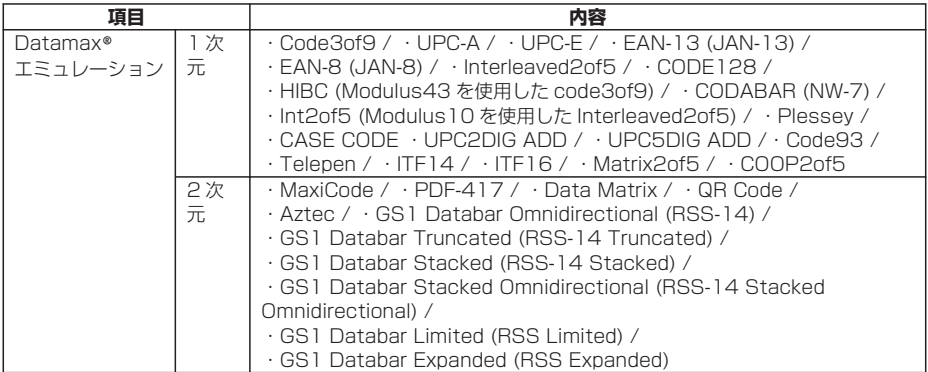

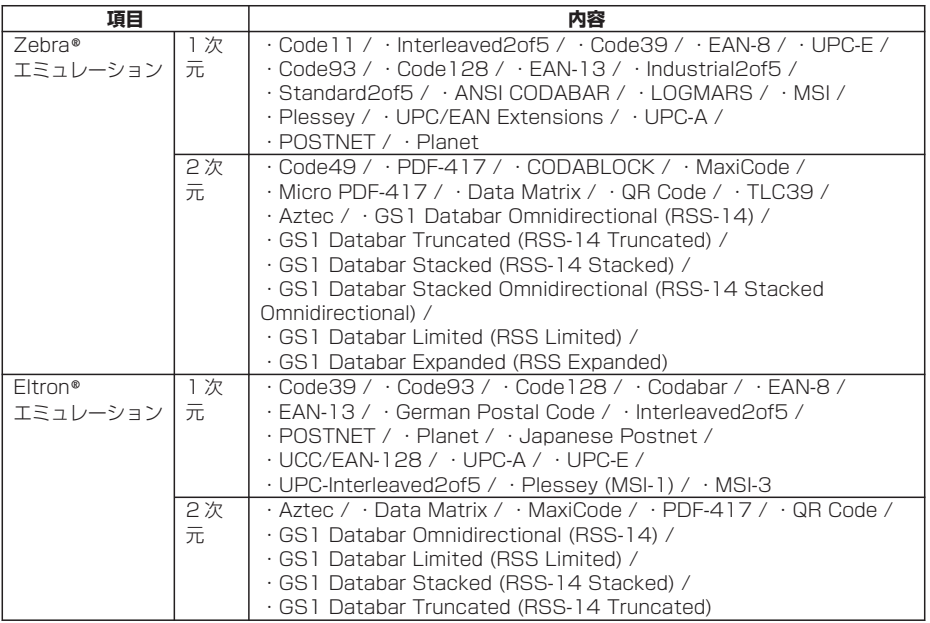

# **フォント**

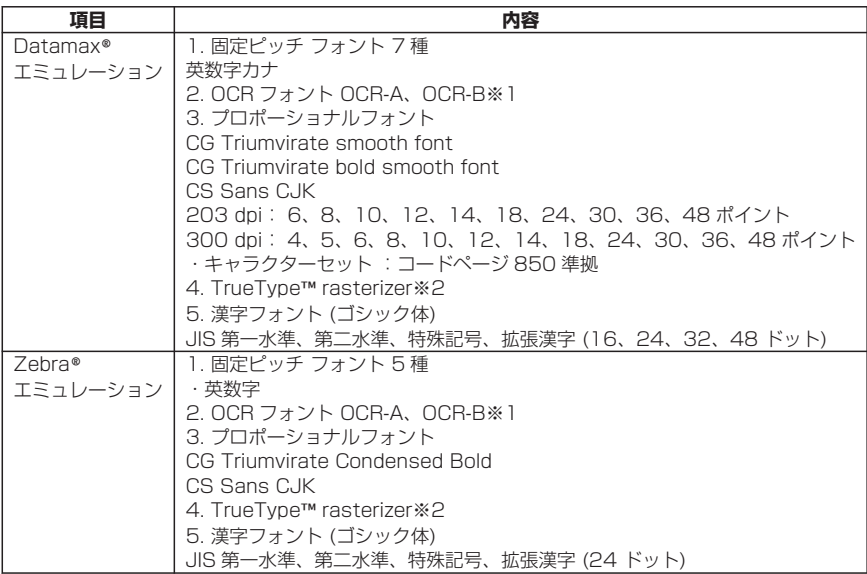

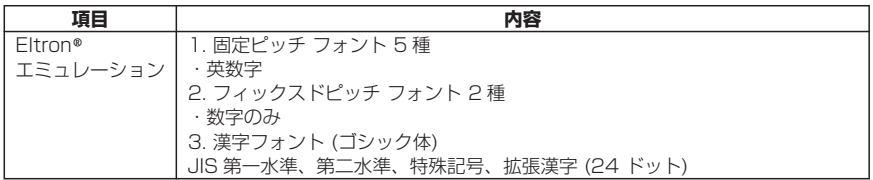

※1 OCR フォントはリーダーによって認識率が低い場合があります。

※2 Monotype Imaging Inc. よりライセンスされている UFST™・TrueType™ラスタライザを搭載していま す。

## **シンボルセット※2**

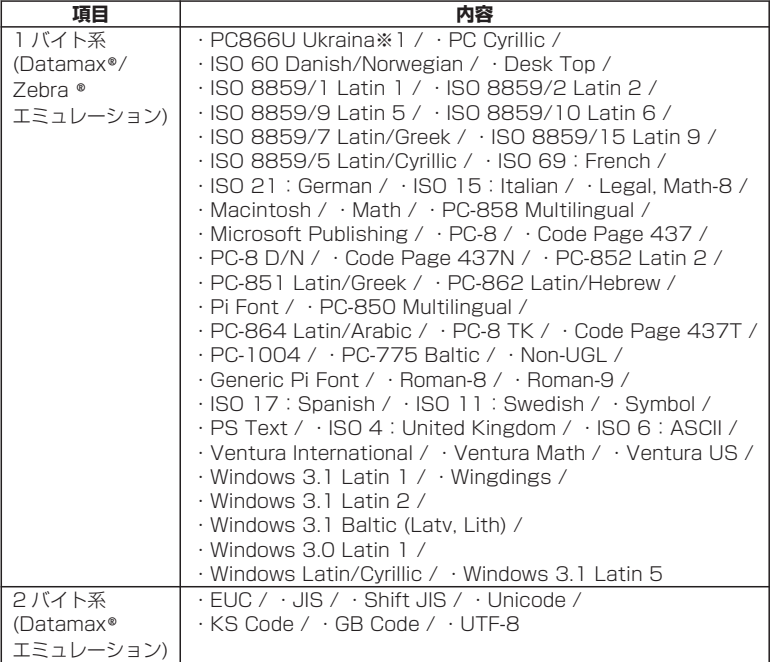

※1 "PC866U Ukrainian"は Datamax®ミュレーションのみ対応。

※2 TrueType フォントの描画時に使用します。Eltron®エミュレーションは TrueType フォント非対応で す。

## **制御言語**

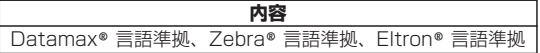

### **電装概要**

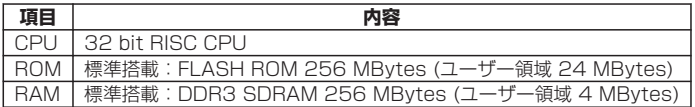

# **メディア検出センサー**

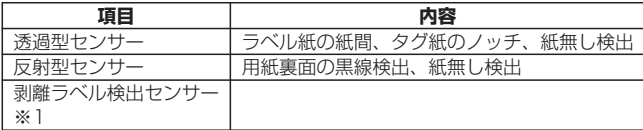

※1 別途オプションの購入が必要です。

## **通信インターフェース**

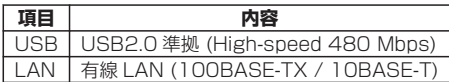

### **通信インターフェースオプション**

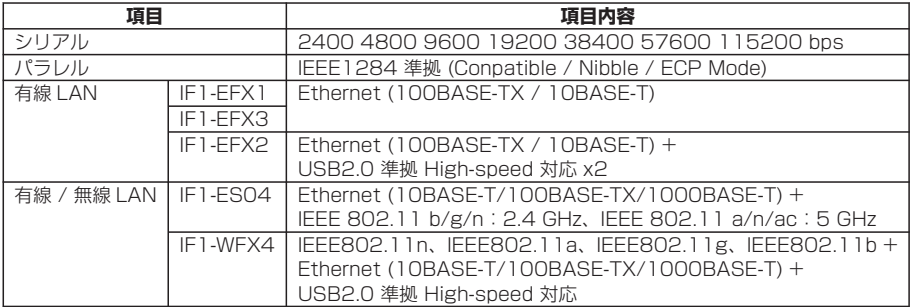

## **表示およびスイッチ**

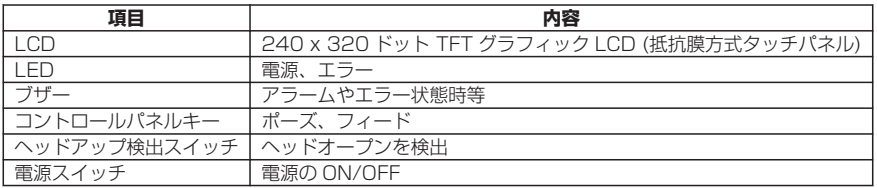

### **電源**

100 V、3.5 A、50/60 Hz

### **適合規格**

VCCI \*

\*その他の地域、規格番号等の最新の状況については弊社までお問い合わせください。

### **環境条件**

動作温度条件: 温度 0 〜40 ℃、湿度 30 〜80 % : 結露無き事 ( 条件: 通気性があり自然な対流が得られる事)

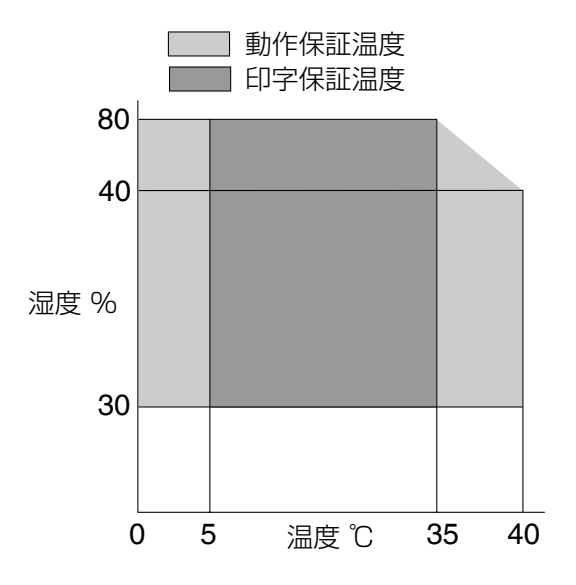

保存温度条件: 温度-20 〜60 ℃、湿度 5 〜85 %

注)

- 通気性があり、自然な対流が得られること
- ヘッドアップ状態で保存のこと
- 結露なきこと

※ 但し、高温高湿保存については 40℃、85% RH(非結露)の組み合わせを最悪値 とする。

# **外形寸法**

※ 寸法は設計値です。製造上のばらつきで仕上がり寸法に差異がでる場合がありま す。

約 255 (W) × 490 (D) × 265 (H) mm (CL-S700 III/CL-S703 III)

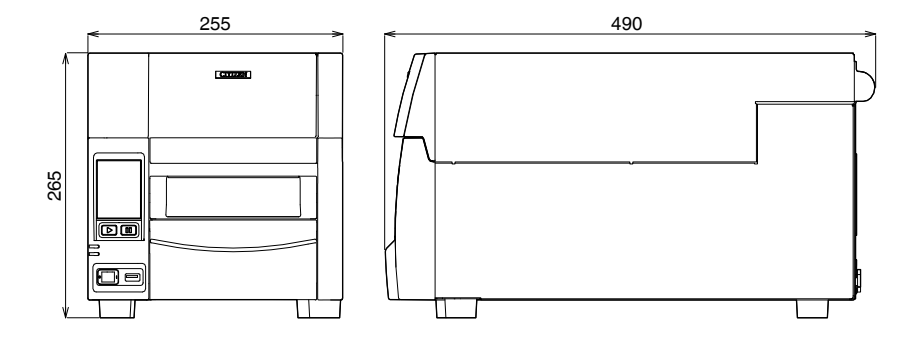

### **重量**

約 13.5 kg (CL-S700 III/CL-S703 III)

### **付属品**

- クイックスタートガイド※
- ヘッドクリーナー
- 電源コード
- 用紙ホルダー及び用紙ホルダーガイド
- リボンホルダー
- 紙管

※ ドライバー、SDK、ユーティリティ、BarTender( ラベル作成ソフト) はクイック スタートガイド記載の URL から入手できます。

### **オプション**

- オートカッターユニット
- 剥離ユニット
- シリアルインターフェースボード
- パラレルインターフェースボード
- 有線 LAN インターフェースボード
- 無線 LAN インターフェースボード

# **メモ**

日本国内では取り扱わない組み合わせ及び仕様がございますので、事前にお問い合わせくださ  $U<sub>o</sub>$
# **6.2 インターフェース**

本プリンターはコンピューターに接続され、コンピューターから転送されるコマンド に従って印刷を行います。

コンピューターとの接続方法は 2 種類あり、これに適合する機器に接続することがで きます。また、オプションでシリアル、パラレル、有線 LAN および無線 LAN でコン ピューターに接続することができます。

# **USB インターフェース**

#### **仕様**

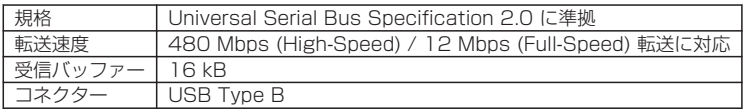

### **信号線とピン配置**

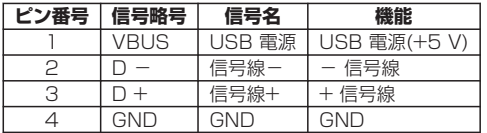

### **有線 LAN インターフェース**

### **サポートプロトコル**

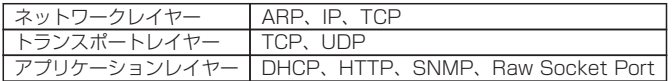

### **Raw Socket Port**

印刷データおよびプリンターステータスの双方向通信を行います。

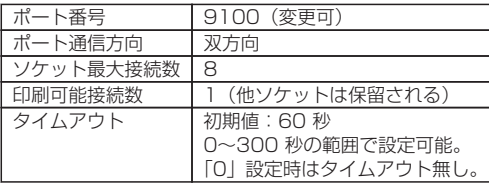

### **HTTP Server**

Web モニター機能により、プリンター本体およびネットワーク関連の設定を行いま す。

詳細は、「LinkServer(WEB ブラウザからの設定変更)」を参照してください。

#### **[LinkServer を使用したプリンターの各種設定の変更 参照](#page-110-0)**

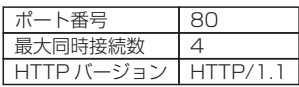

#### **DHCP**

電源を投入後 60 秒以内に、DHCP サーバーから IP アドレスを自動取得します。 自動取得できない場合は、固定 IP アドレス(初期値:169.254.1.10)が適用され ます。

### **SNMP Agent**

SNMP エージェント機能により、SNMP マネージャーからの要求に対して応答を行 います。

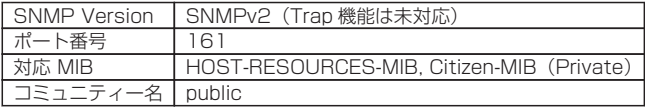

#### **コネクター接続**

● 適合コネクター プリンター側:RJ-45 コネクター

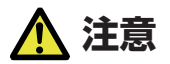

- USB ケーブルを誤って挿入しないようにしてください。ケーブルまたはコネクターが破 損する恐れがあります。
- ■標準搭載の有線 LAN インターフェースでは XML 形式データでの印刷は行うことが出来ま せん。

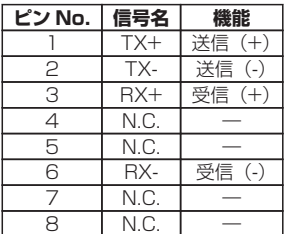

### **LED の機能**

各 LED の表示内容は次の通りです。

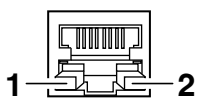

<span id="page-110-0"></span>1: ネットワークの通信速度表示

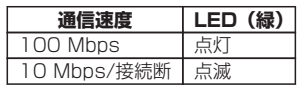

2: ネットワークのステータス表示

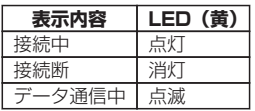

### **LinkServer を使用したプリンターの各種設定の変更**

本機に搭載されている LinkServer 機能を使用して、Web ブラウザーまたは Android アプリからプリンター本体およびネットワーク関連の設定変更を行うことができま す。

### **メモ**

Andoroid はアプリのダウンロードと、お客様にて USB ケーブルをご用意頂く必要がありま す。

Android アプリは Google Play よりダウンロード可能です。

https://play.google.com/store/apps/details?id=com.citizen.app.linkserver

### **LinkServer のユーザー権限**

LinkServer には User、Operator、Administrator の 3 種類のユーザー権限があり ます。 ユーザー権限ごとに表示メニューを変更でき、LinkServer の操作に制限を付与できま す。

接続時は User 権限の Home 画面が表示されます。

### **LinkServer のメニュー構成**

LinkServer のメニュー構成は下図のとおりです。

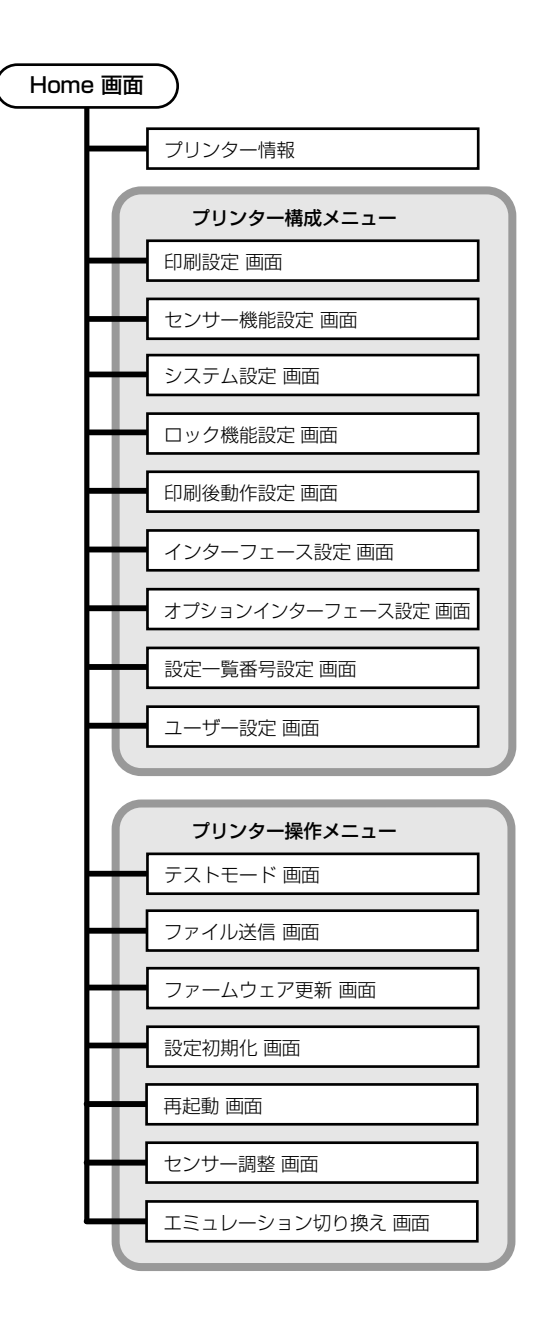

# **LinkServer の接続方法**

有線 LAN

1. Web ブラウザを立ち上げて、接続するプリンターに設定されている IP アドレスをアドレス バー(赤枠部)に入力します。

(表示例 http://192.168.0.3 と入力してください。)

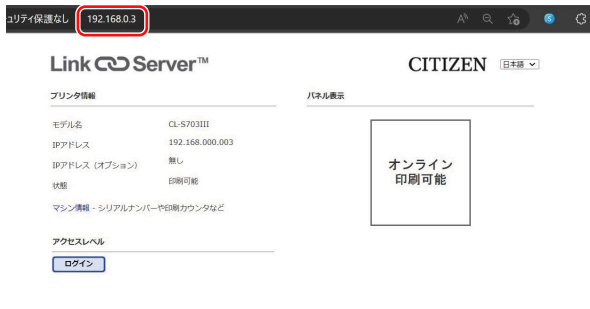

2. [LOG IN]ボタンを押して、認証画面を表示します。

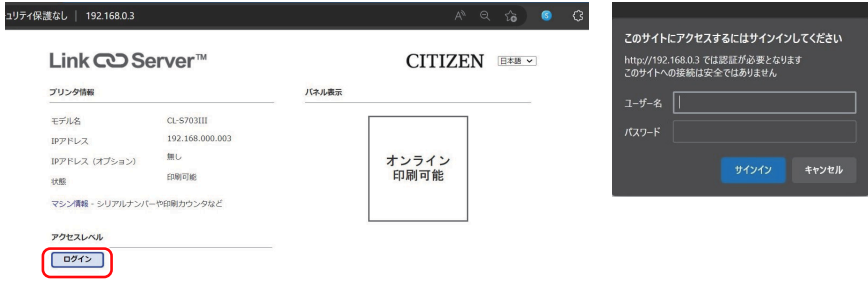

#### 3. ユーザー名およびパスワードを入力します。

工場出荷時の Operator 権限による認証は次のとおりです。

- ユーザー名: Operator
- パスワード:Operator

工場出荷時の Administrator 権限による認証は次のとおりです。

- ユーザー名:Admin
- パスワード:Admin

Operator 権限と Administrator 権限のユーザー名とパスワードは UserSettings メ ニューで変更できます(半角英数字および記号で 1〜20 文字)。

認証に成功すると、Operator 権限または Administrator 権限の Home 画面が表示されま す。

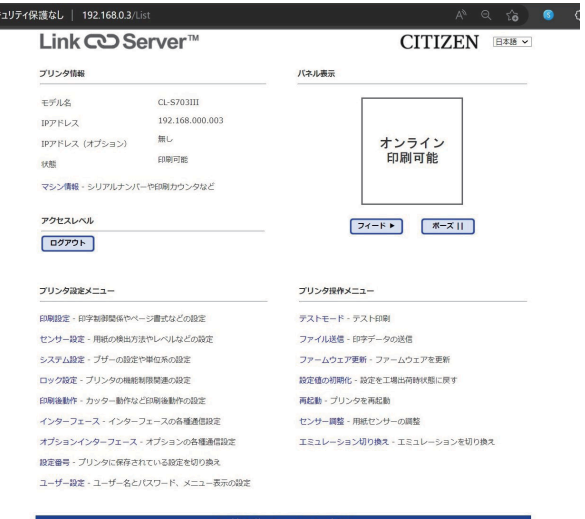

#### **Home 画面(Administrator 権限)**

User 権限と Operator 権限のメニュー表示内容は UserSettings メニューで変更できま す。

#### 4. Home 画面でメニューボタンを押し、操作を行います。

- プリンター情報:プリンター本体の情報を表示できます。
- プリンター構成メニュー:ラベルプリンターユーティリティでの設定と同様の設定ができ ます。
- プリンター操作メニュー:プリンター操作ができます。

#### 5. 操作が終了したら、[LOG OUT]ボタンを押してログアウトします。

ログアウトすると User 権限の Home 画面に戻ります。

USB (Android 端末)

#### 1. 準備

お客様にて「USB OTG ( On-The-Go ) アダプター」をご用意頂く必要があります。

「USB OTG ( On The Go ) アダプター」により、 Android 端末側に接続する micro USB や Type-C のオスから Type-A のメスへ変換し、その先は通常パソコンとプリンターの接続 に使用する Type-A オス-Type-B オスのケーブルを使用し、Android 端末側をホスト扱い とする必要があります。

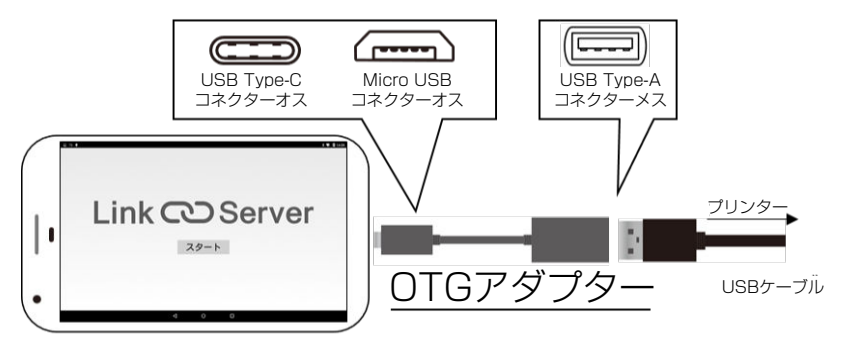

### 2. 使用方法

Android 端末と対象プリンターを前述の通り接続すると、アプリが自動的に起動します。

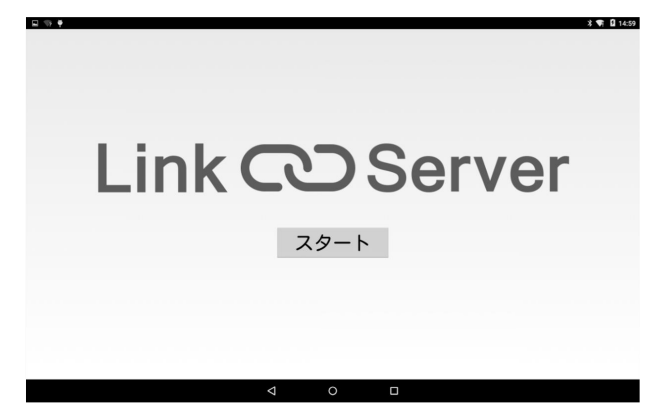

プリンター情報の確認、各種設定が可能です。

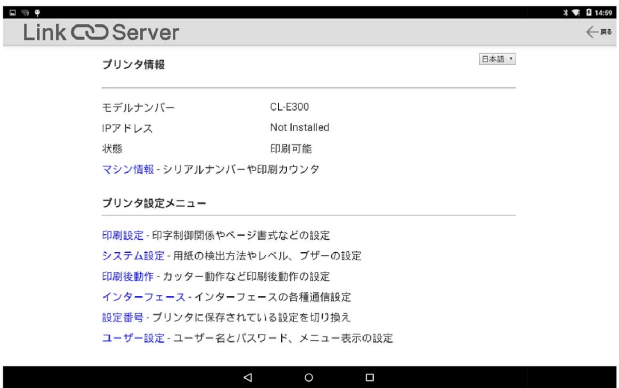

「SAVE」ボタンでプリンターに設定を反映させます。 これによりプリンターは再起動し、設定が反映されます。 続けて操作を行う場合はプリンターが完全に再起動するのを待ちます。

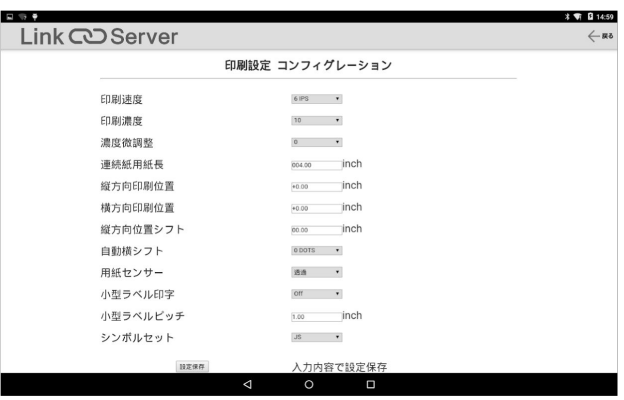

# **シリアルインターフェース(オプション)**

# **仕様**

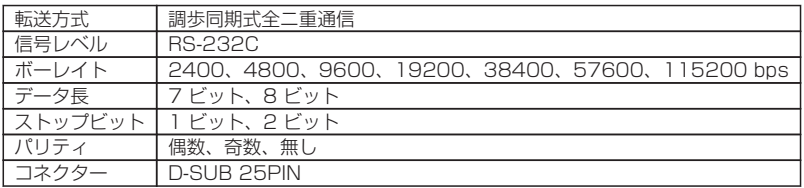

# **信号線とピン配置**

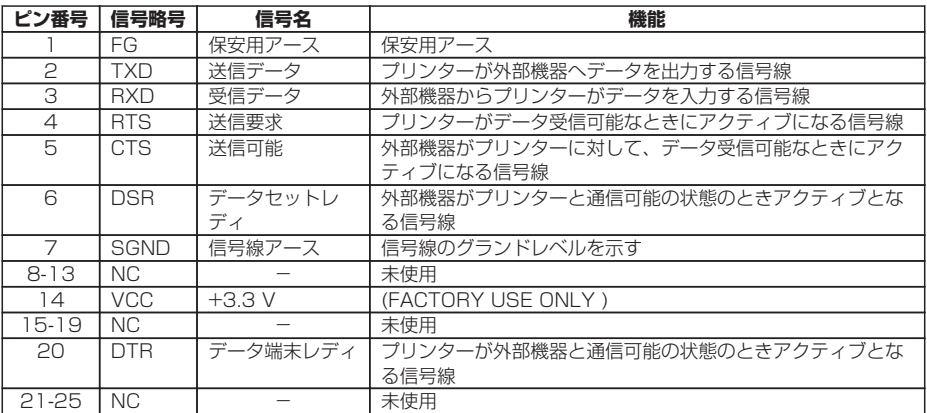

# **ディップスイッチ**

インターフェース基板上にあるディップスイッチを使用して、通信条件の設定を変更 することができます。

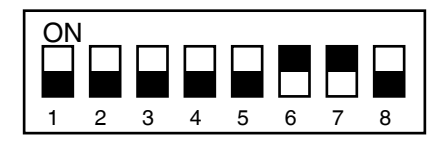

DIP スイッチ

各スイッチの機能は以下の通りです。

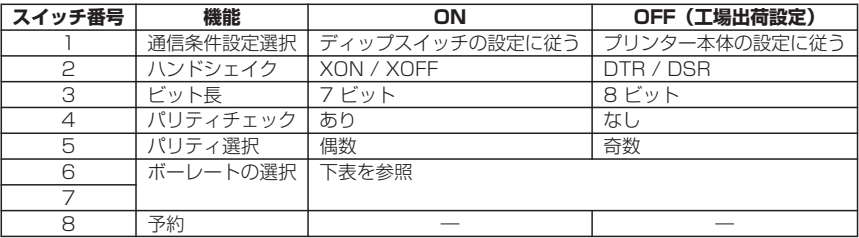

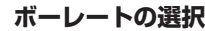

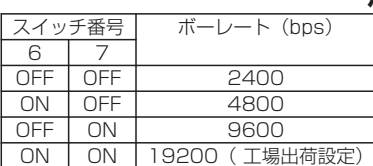

# **XON/XOFF プロトコル**

a. XON コードを出力する条件

- 電源投入後に通信可能となったとき。
- 受信バッファの残り容量が 128 バイト以下となり、XOFF を出力してから受 信バッファの残り容量が、1024 バイト以上になった時。

b. XOFF コードを出力する条件

• 受信バッファの残り容量が、128 バイト以下になったとき。

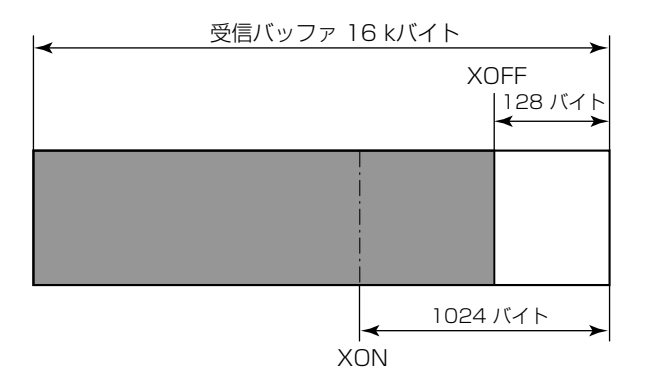

# **DTR プロトコル**

- a. DTR 信号が、"Ready (High)"になる条件 下記の条件を全て満たしていること
	- 受信バッファの残り容量が、128 バイト以上のとき。 ※ 但し受信バッファの残り容量が、128 バイト以下となり DTR 信号が、 BUSY (Low)状態になった場合は、受信バッファの残り容量が、1024 バ イト以上になるまでは、BUSY 状態を保持する。
- b. DTR 信号が、"Busy (Low)"になる条件
	- 受信バッファの残り容量が、128 バイト以下になったとき。

# **パラレルインターフェース(オプション)**

### **仕様**

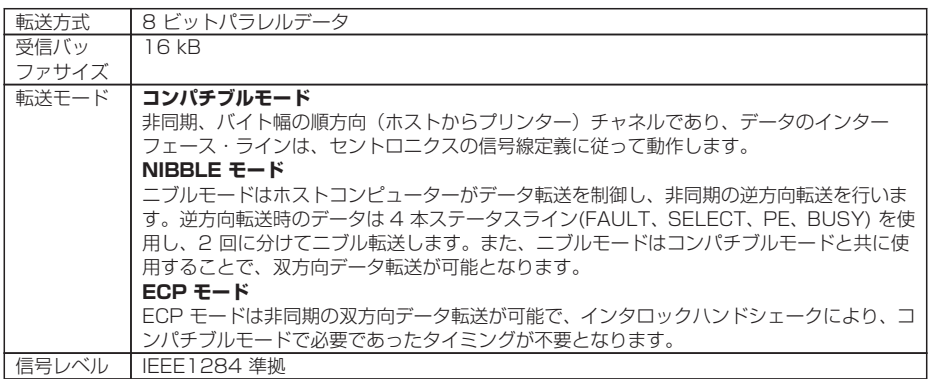

### **信号線とピン配置**

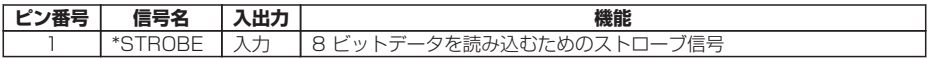

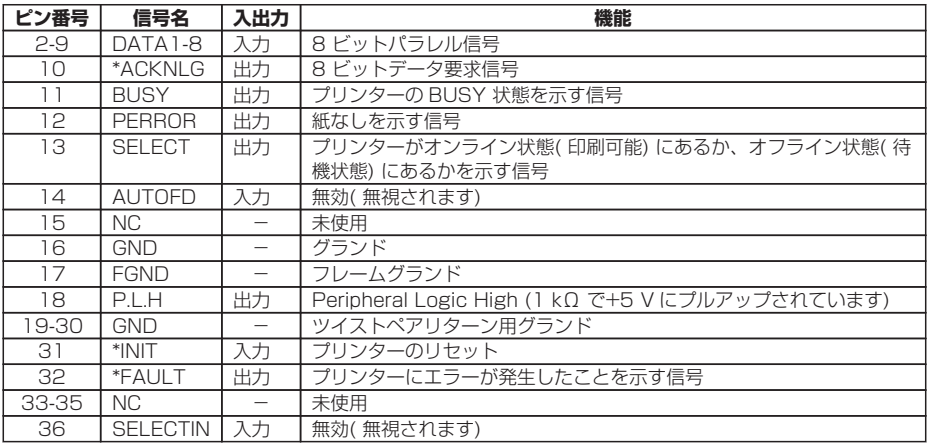

# **エラー発生時のパラレルポート・ステータス信号**

双方向モード(ニブル、ECP モード時)には、各信号線はエラー発生時でも変化しま せん。

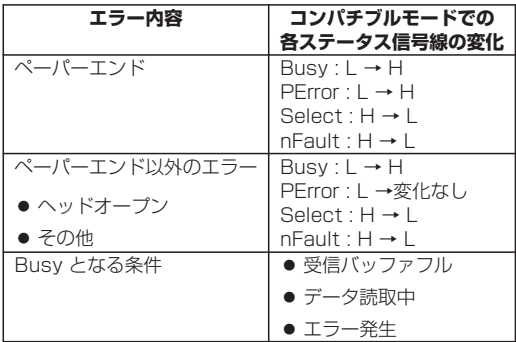

# **コンパチブルタイミング仕様**

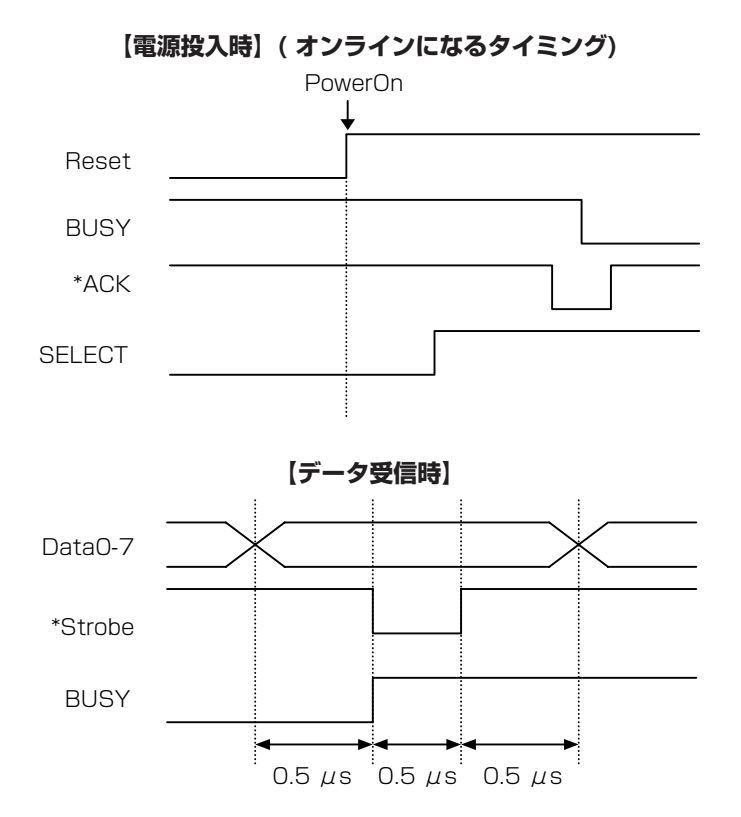

※ \*Strobe 信号の立ち下がりで BUSY が立ち上がり、\*Strobe 信号の立上がりで Data をラッチします。

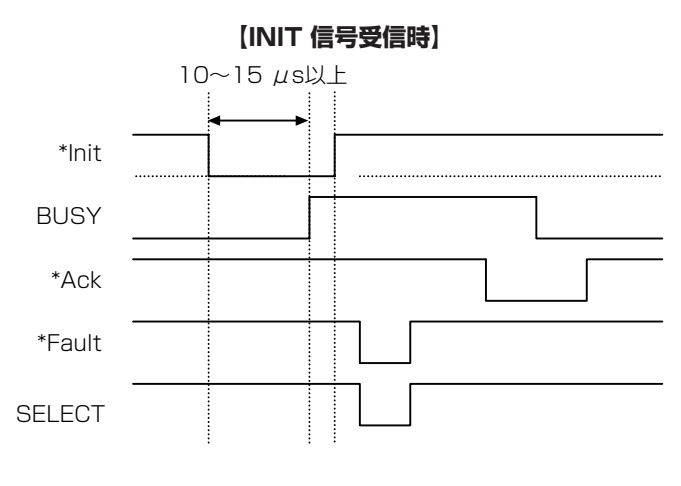

– 121 –

※ \*Init 信号は、約 10 〜15 μ Sec 以上幅が無いと INIT 信号として働きません。 それ以下の場合は\*Init 信号は無視されます。 \*Init 信号を認識した時点で BUSY が立ち上がります。

# **BUSY 信号と\*ACK 信号のタイミング関係**

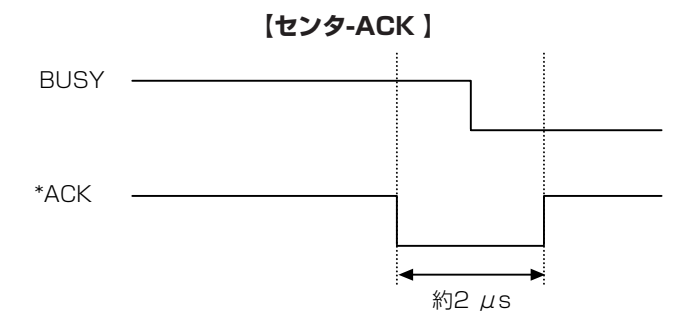

# **ミドルレンジ・オプション有線 LAN/無線 LAN インターフェース(IF1-EFXx、IF1- WFXx)**

XMLWeb アプリに対応したミドルレンジ・オプション有線 LAN/無線 LAN インター フェース。

本ボードの詳細については、別冊のマニュアルをご覧ください。

# **ハイエンド・オプション有線 LAN/無線 LAN インターフェース(IF1-ESxx)**

多彩なプロトロルに対応したハイエンド・オプション有線 LAN/無線 LAN インター フェース。

本ボードの詳細については、別冊のマニュアルをご覧ください。

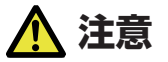

インターフェースボードの交換は必ずプリンター本体の電源を切ってから行ってください。 また、無理な抜き差しはしないでください。故障の原因となります。

# **交換のしかた**

1. インターフェースカバーを固定しているネジ (2 本)を取り外します。

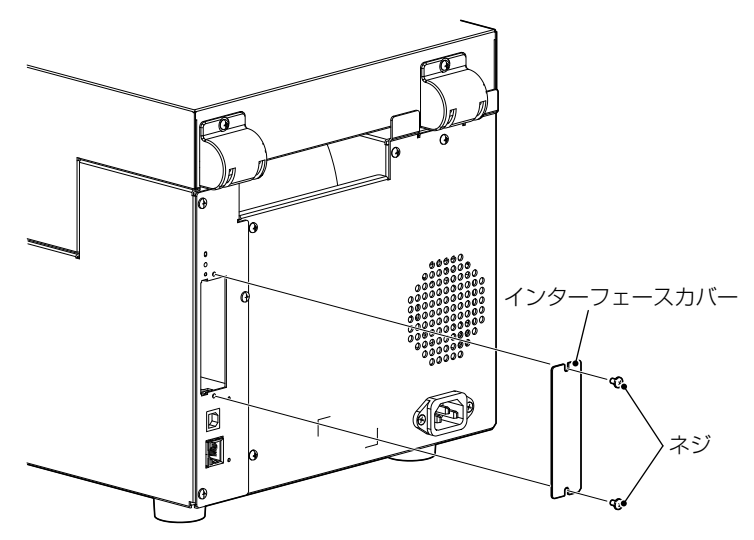

2. インターフェースボードをスロットに挿入して、プリンター内部にあるインターフェースコ ネクターに接続します。

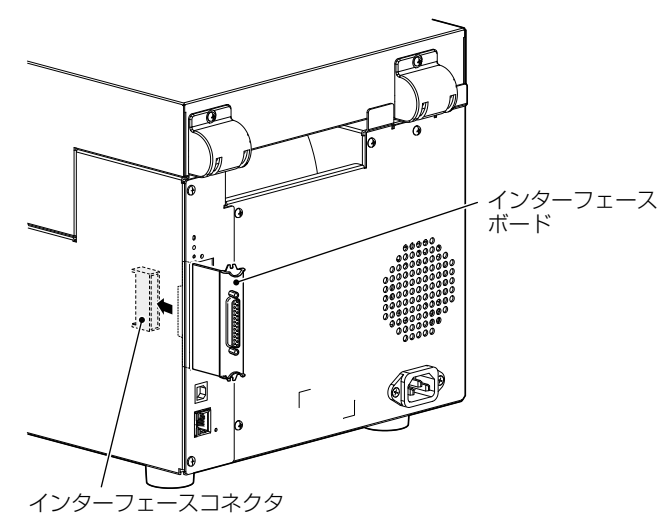

3. 取り外したネジ (2本)を使って、インターフェースボードをプリンターに固定します。

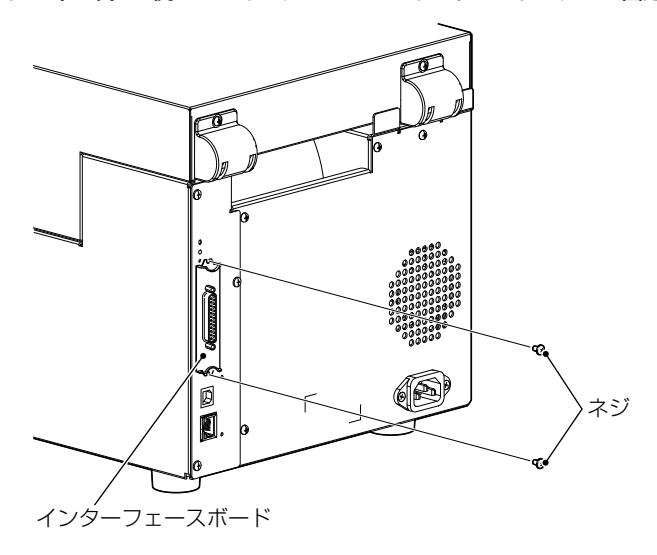

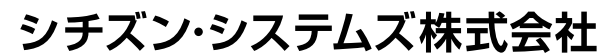

〒188-8511 東京都西東京市田無町6-1-12 TEL. (042) 468-4993 FAX. (042) 468-4687 https://www.citizen-systems.co.jp/printer/

> CL-S70X III\_UM\_100\_JP PMC-2309 September 2023